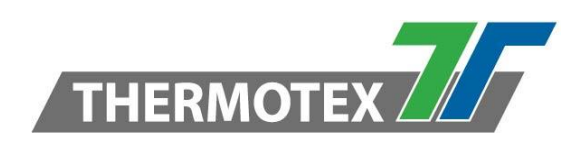

# **Manual for Smartreader Web App**

**- Original Manual -**

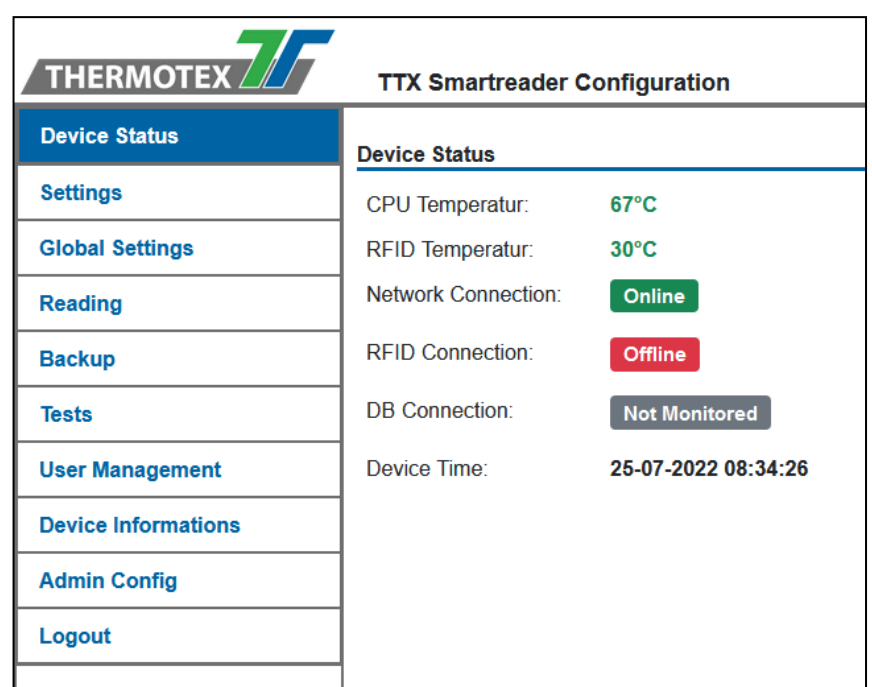

### **THERMOTEX NAGEL GmbH**

Schutterstr. 14, 77746 Schutterwald, DEUTSCHLAND Tel. +49 781 9616-0, Fax +49 781 9616-50 info@thermo-tex.de, www.thermo-tex.de

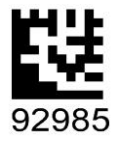

HB\_SR\_WEB\_APP\_GB\_V(0).DOCX

### **Table of contents**

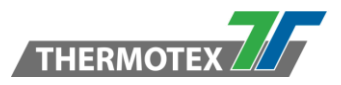

## Table of contents

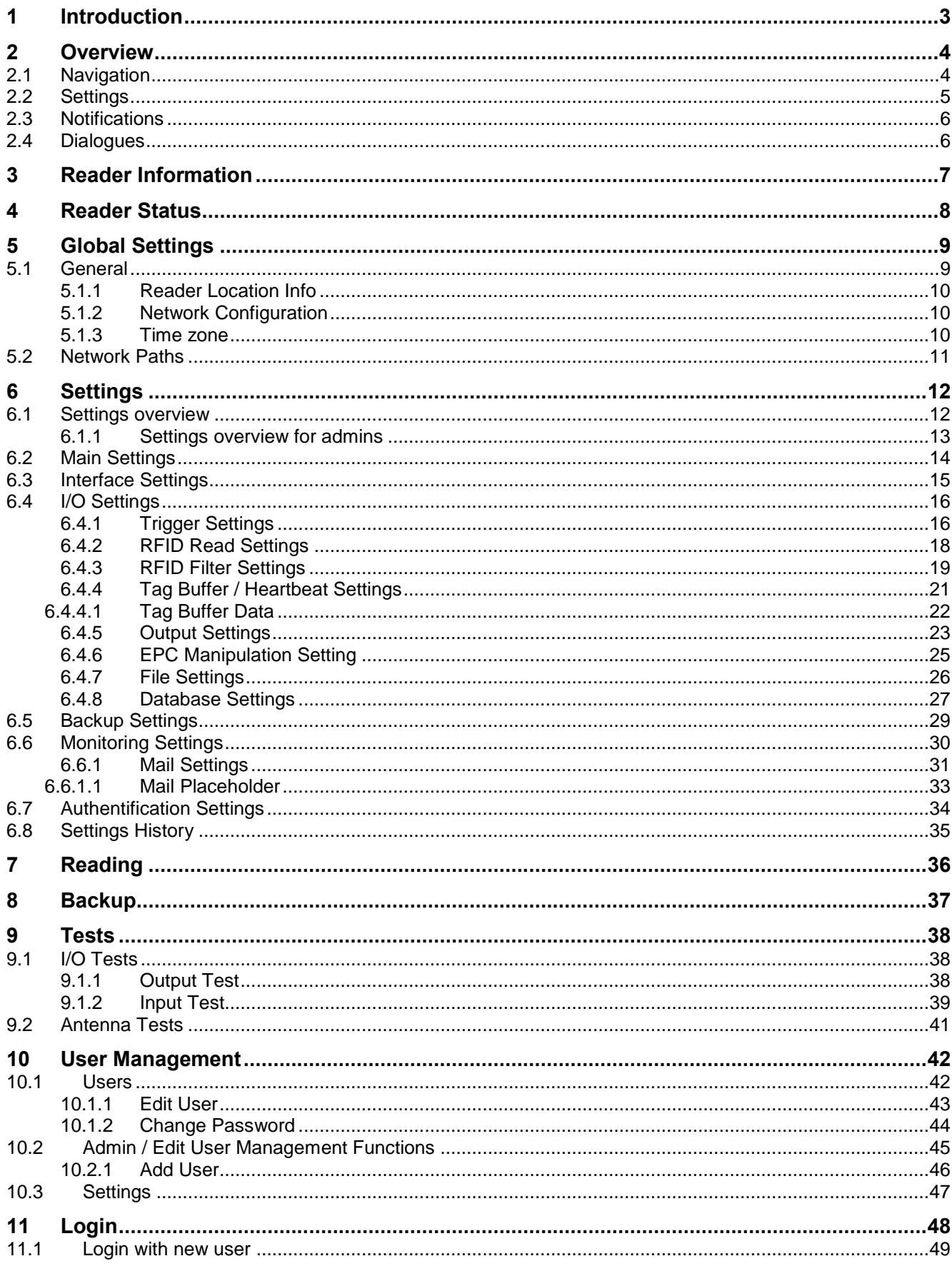

### **Introduction**

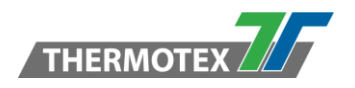

### <span id="page-2-0"></span>**1 Introduction**

This manual is for the THERMOTEX Smartreader web application.

#### **A compatible reading system with a running THERMOTEX Smartreader application and a network connection is required for use!**

Compatible systems are:

- THERMOTEX UHF Long-Range Reader/Writer SIL-9400-MUX4 (#23746)
- THERMOTEX UHF Long-Range Reader/Writer SIL-9400-MUX8 (#23733)

To access the THERMOTEX Smartreader web application you need to enter the IP address of the reader into your browser.

There are 2 ways to access the device-specific configuration page / firmware management of the RFID device:

- 1. Select the Admin Config menu item from the main menu
- 2. Via the address IP address/config.html

**The use of this configuration page is usually not required and is only needed in case of a firmware update. All necessary settings can be made directly in the THERMOTEX Smartreader web application.**

• **When you reload a page, the entire application is reloaded**

• **The application is optimised for use on a desktop computer.**

• **The application may not be fully displayed on mobile devices.**

**If you need additional help or support to this manual, please contact the technical hotline of THERMOTEX Nagel GmbH.** 

**Phone +49(0)781/9616-36, Fax +49(0)781/9616-30 or e-mail: hotline@thermo-tex.de For Switzerland: Phone +41 (0)61751-9100, Fax +41 (0)61751-9101, E-Mail: info@thermo-tex.ch**

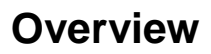

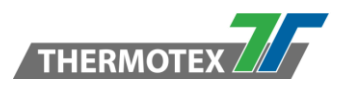

### <span id="page-3-0"></span>**2 Overview**

#### <span id="page-3-1"></span>**2.1 Navigation**

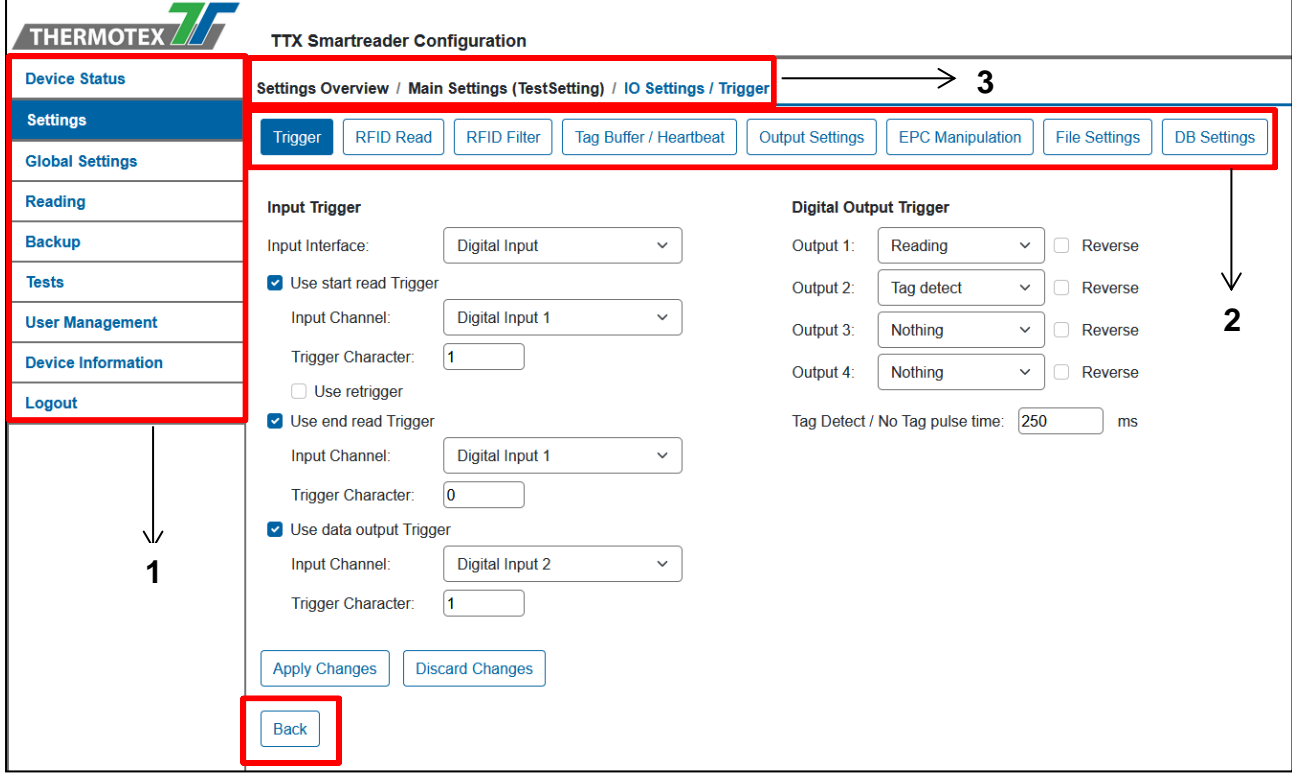

#### **1. Main Menu**

On the left side is the main menu. All main functions can be called up via this menu. The active menu is highlighted in blue.

#### **2. Submenu**

On some pages there is a submenu. This is represented by a row of buttons at the top of the content. By pressing the buttons, you can navigate to the desired page / function. The active submenu is highlighted in blue.

#### **3. Breadcrumbs**

The Settings page has a breadcrumb menu. This shows the call-up levels. The breadcrumb menu can be used to navigate back to the selected page. The current page is displayed in blue.

#### **4. Back Button**

Some pages have a back button at the bottom of the content. This can be used to navigate back one level.

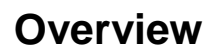

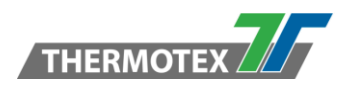

### <span id="page-4-0"></span>**2.2 Settings**

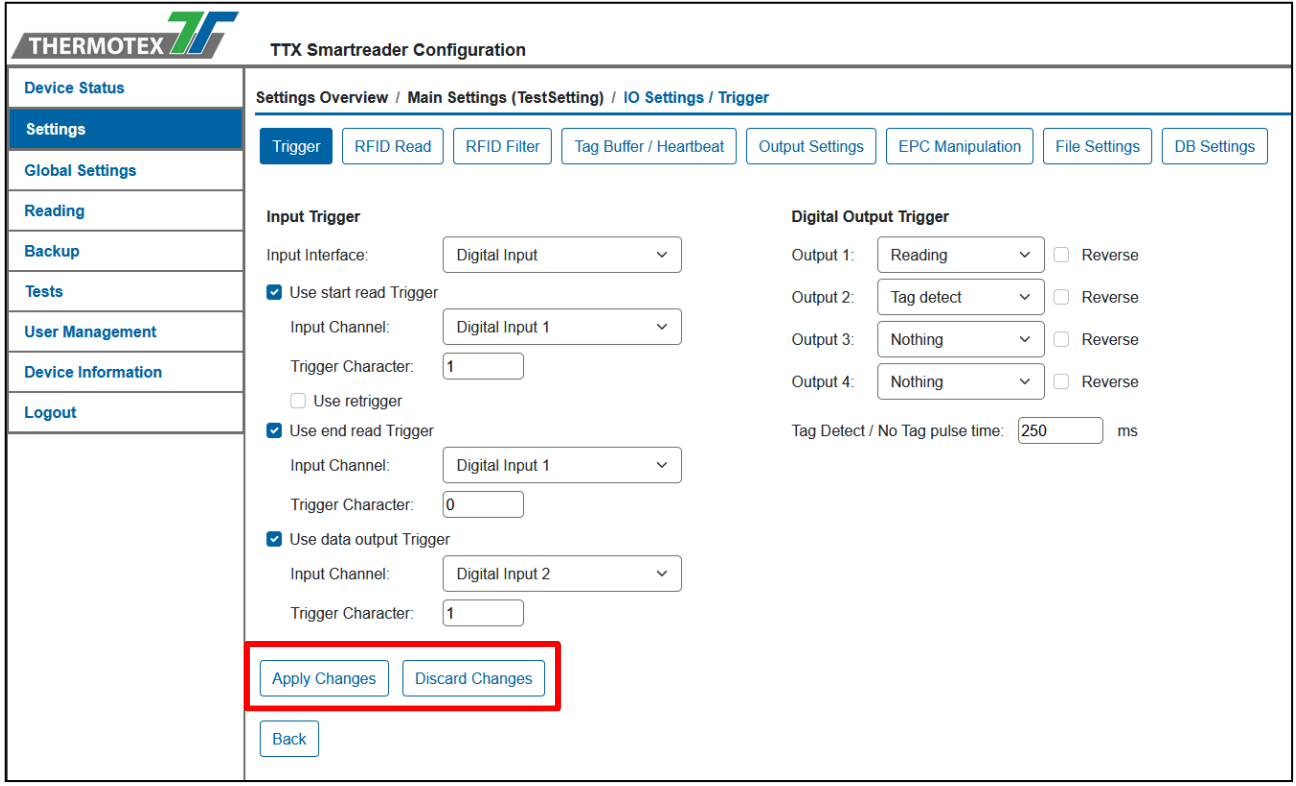

On all setting pages where changes can be made, there are 2 buttons, Apply Changes and Discard Changes. With these you can save your changes or undo them.

### **Overview**

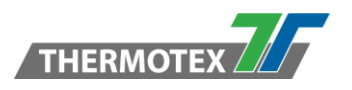

### <span id="page-5-0"></span>**2.3 Notifications**

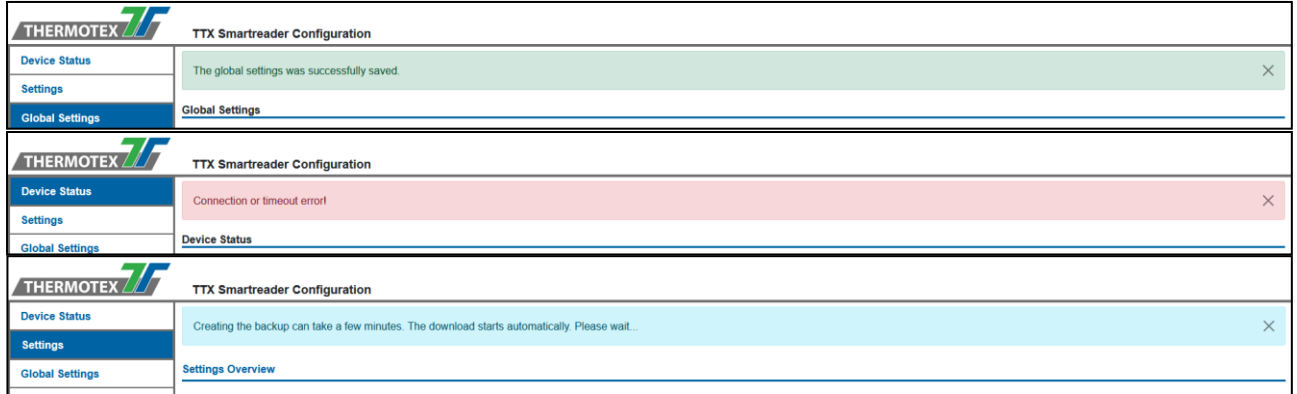

Above the content is a notification bar. This is not visible by default. When notification events are performed, the notification bar appears. The colour of the notification bar indicates what type of notification it is. The notification bar can be closed via the 'X' on the right edge.

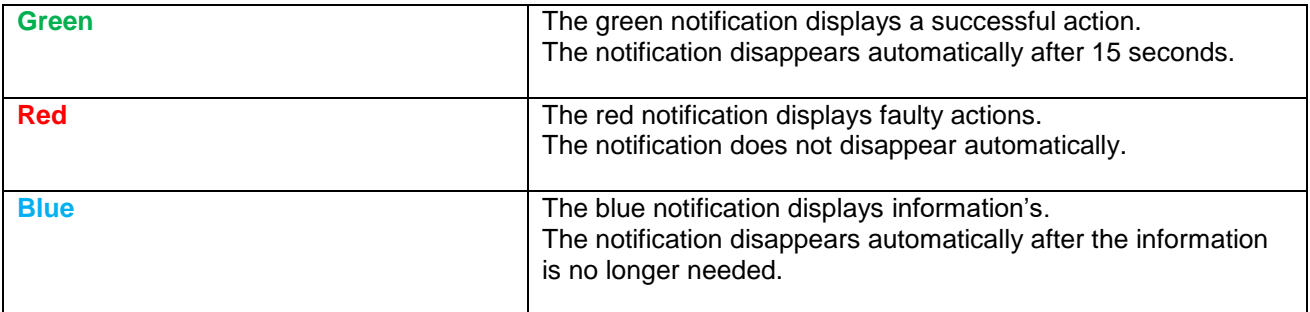

#### <span id="page-5-1"></span>**2.4 Dialogues**

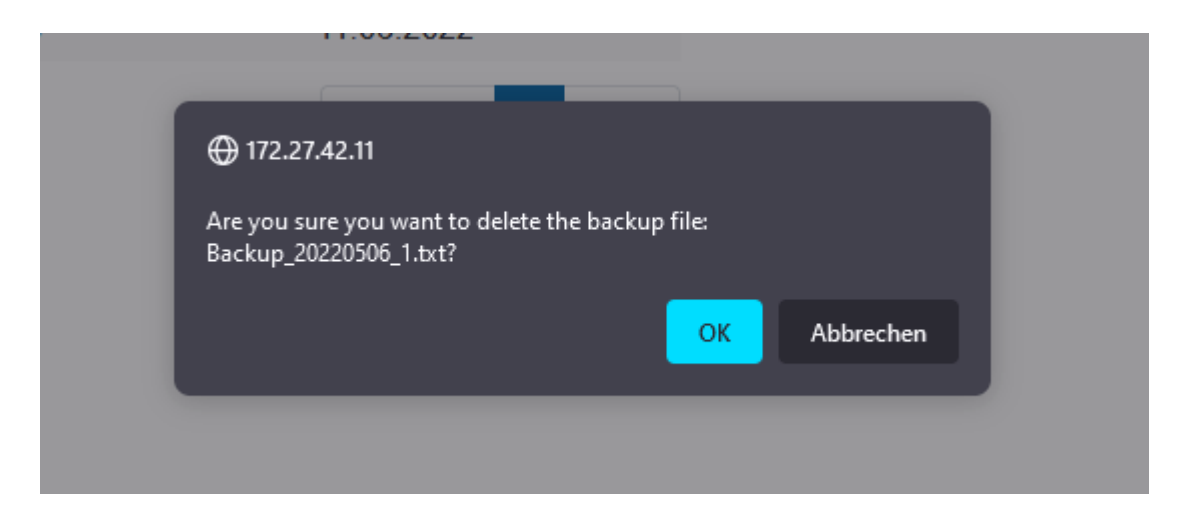

For all security queries, a dialogue is displayed that can be confirmed or the action can be cancelled. The appearance and position of the dialogue depends on the browser.

### **Reader Information**

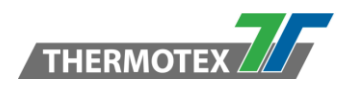

### <span id="page-6-0"></span>**3 Reader Information**

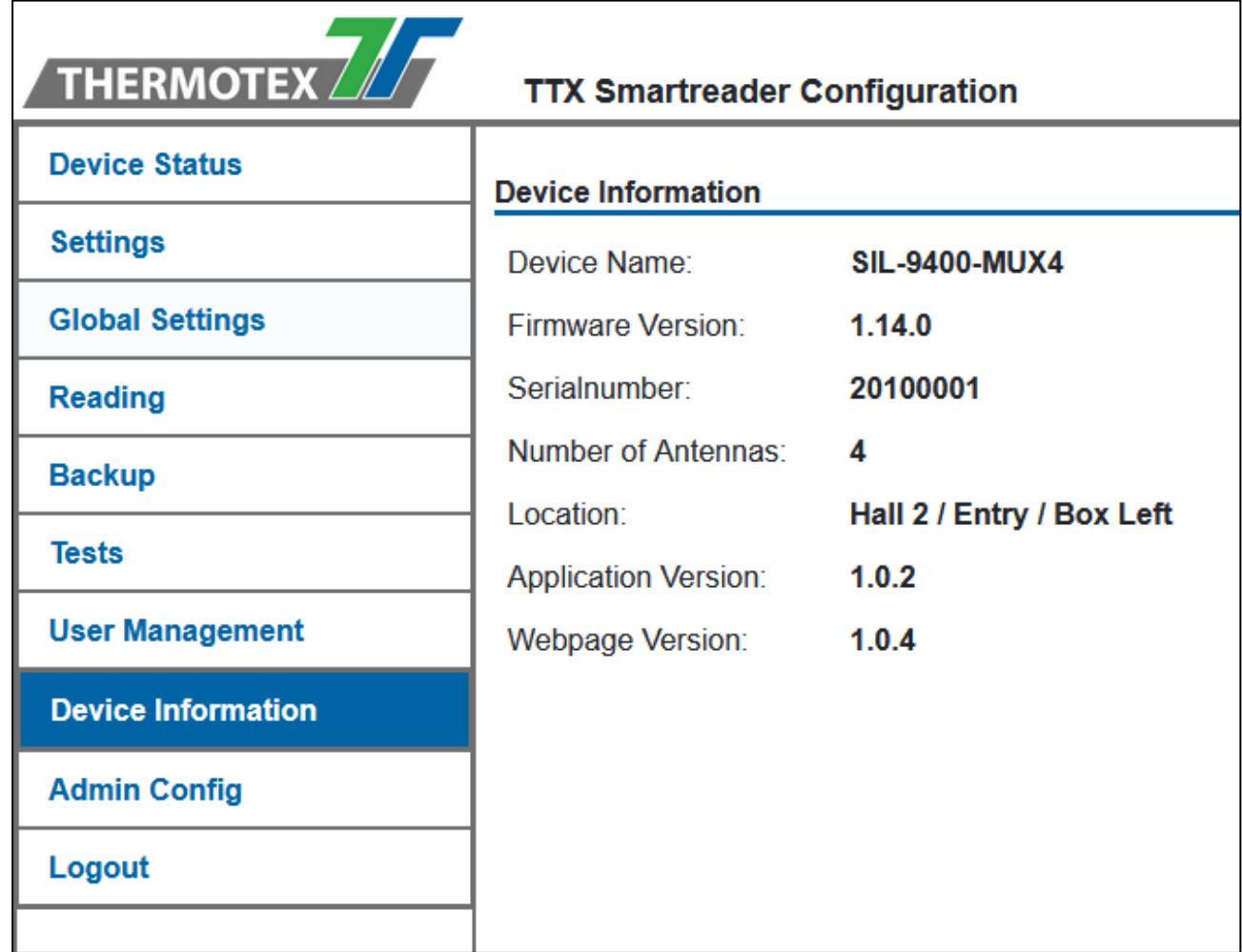

On the device information page, you can find the data of the device.

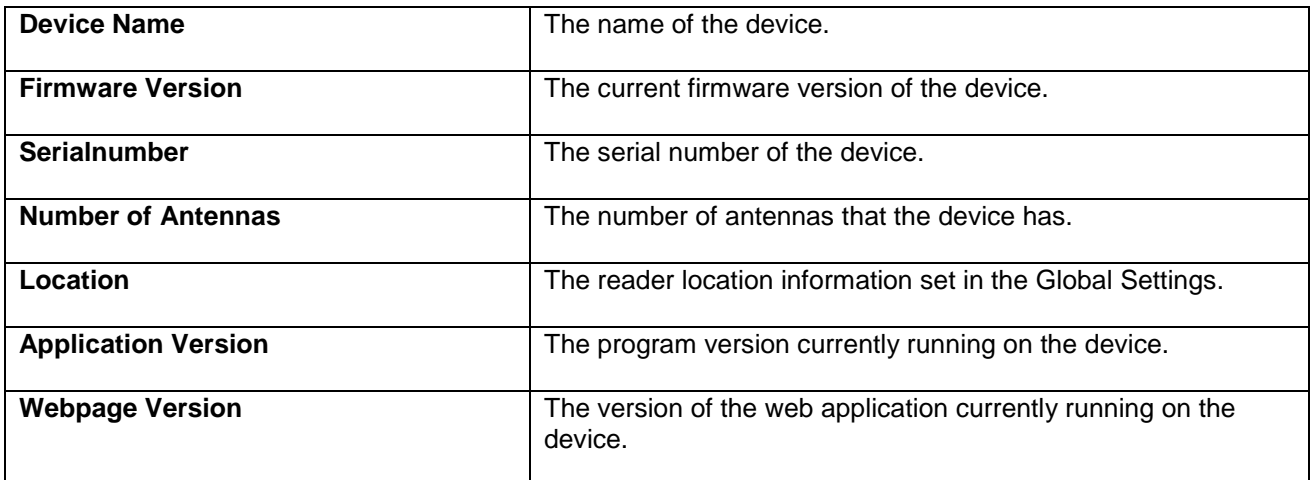

### **Reader Status**

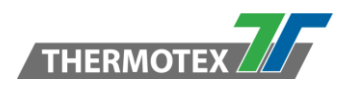

### <span id="page-7-0"></span>**4 Reader Status**

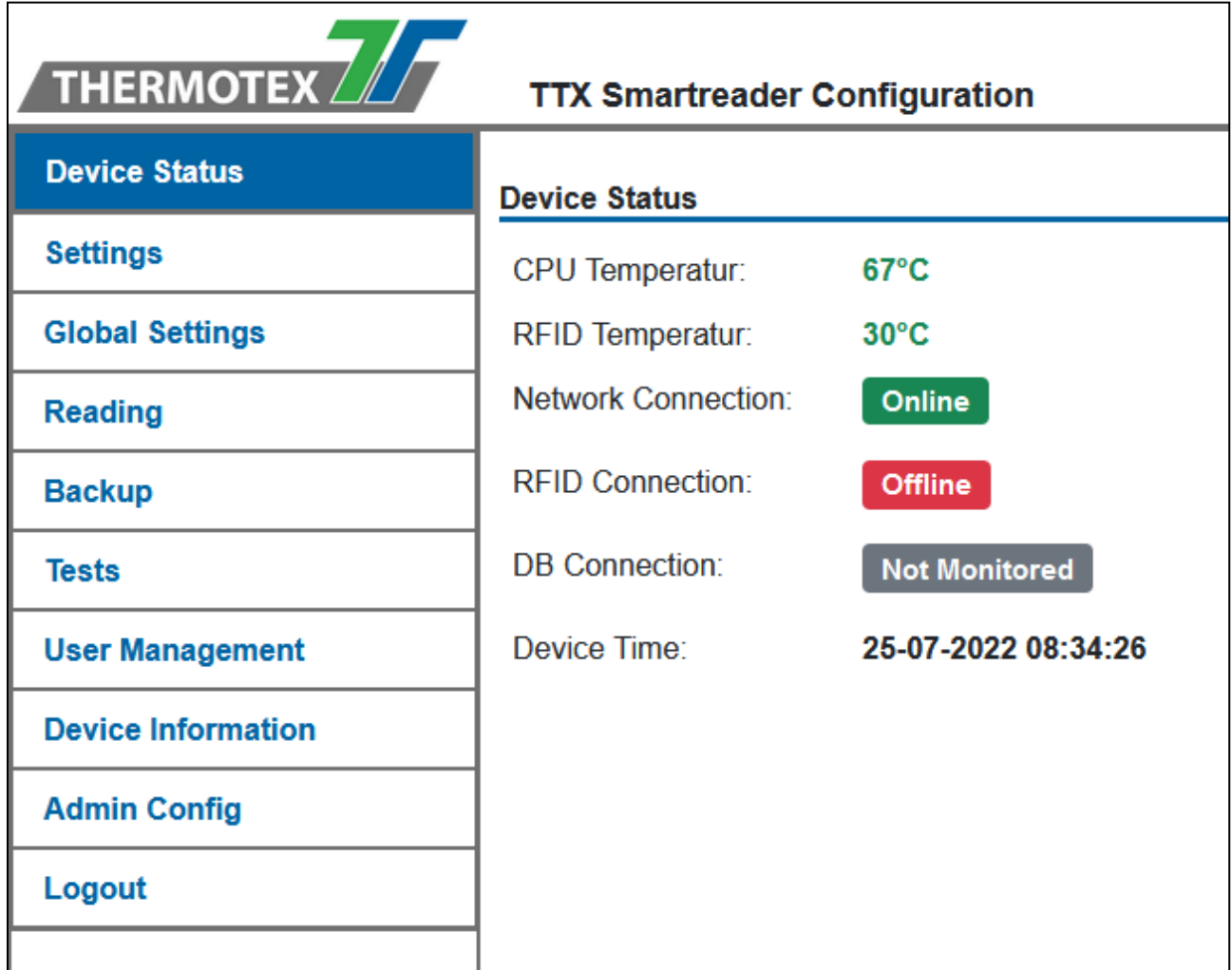

The device status page is displayed after login. The current status values are displayed in this Interface, which were set in the monitoring settings. The current device time is also displayed. The data is updated which every 5 seconds.

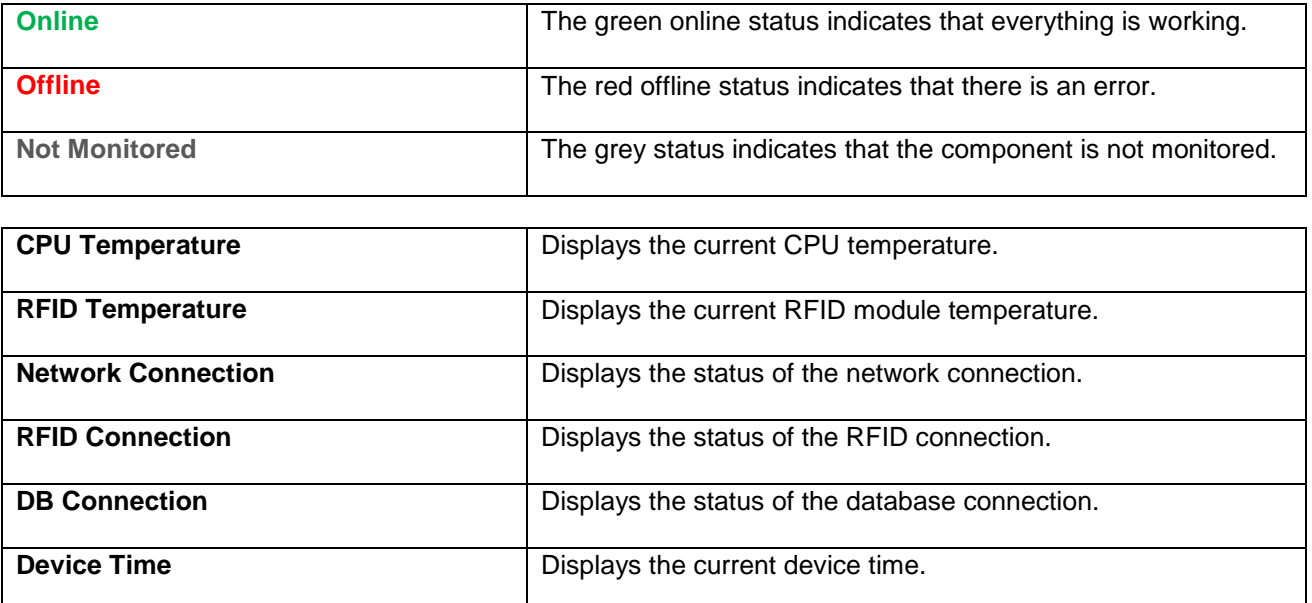

## **Global Settings**

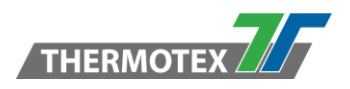

### <span id="page-8-0"></span>**5 Global Settings**

Global settings are cross-profile settings and apply to the whole device.

#### <span id="page-8-1"></span>**5.1 General**

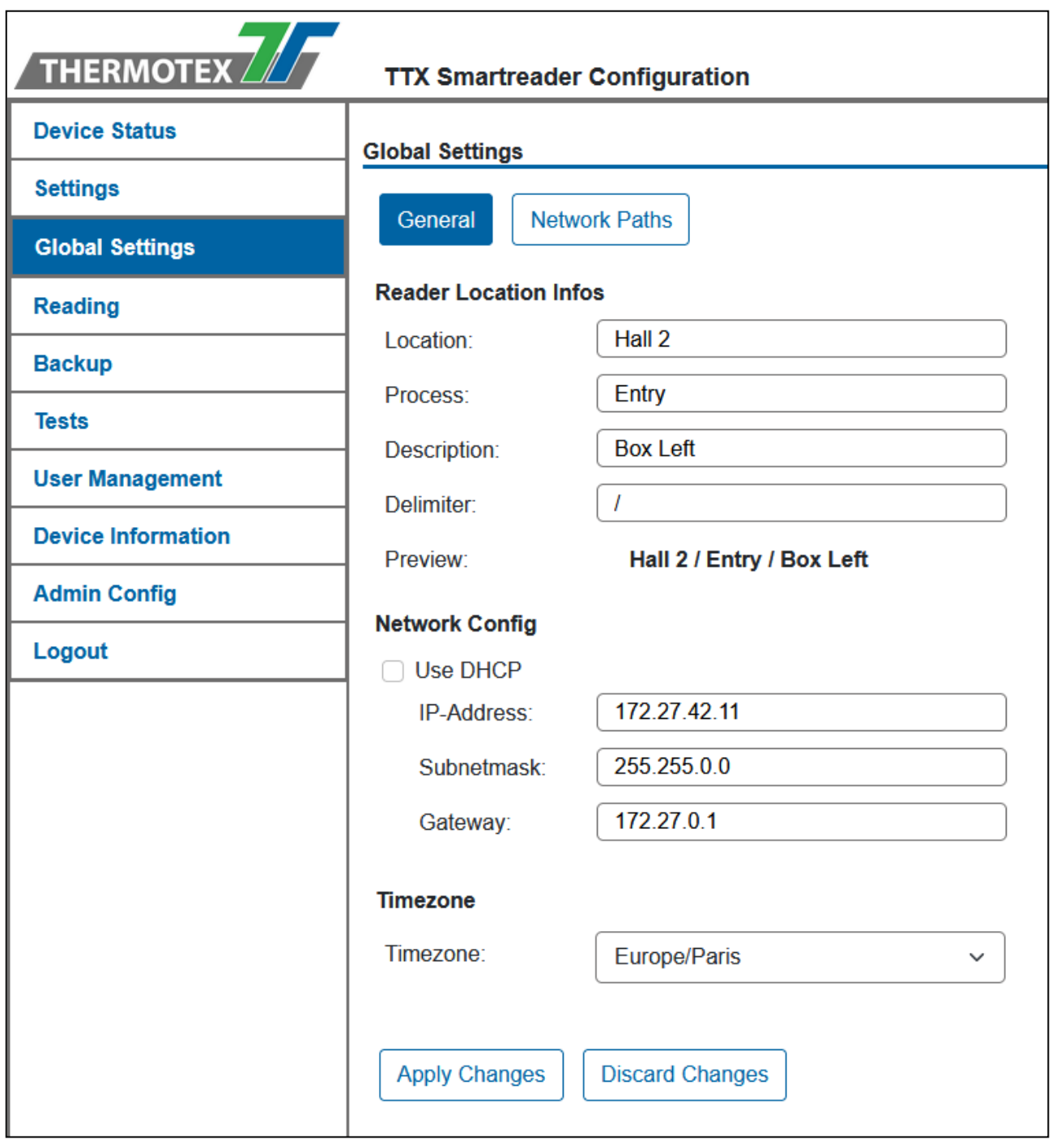

**In the general tab of the Global Settings, you can adjust the network connection, the reader locations and the time zone.**

## **Global Settings**

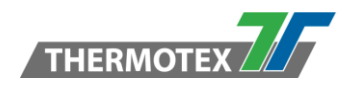

#### <span id="page-9-0"></span>**5.1.1 Reader Location Info**

With the location information it is possible to define your device and its area of activity. This information can be inserted later e.g., in the mail body via placeholder.

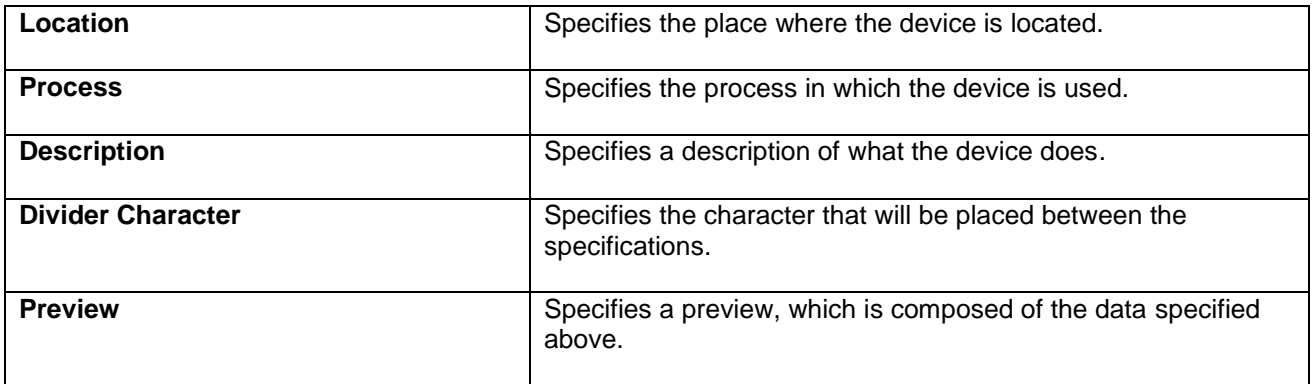

### <span id="page-9-1"></span>**5.1.2 Network Configuration**

With the network configuration it is possible to assign a fixed IP address to your device or to have it assigned automatically (DHCP).

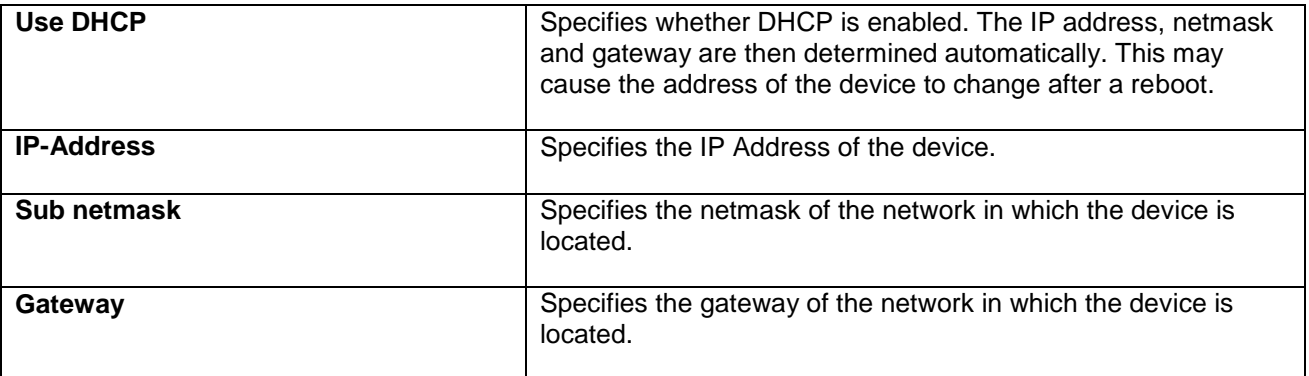

#### <span id="page-9-2"></span>**5.1.3 Time zone**

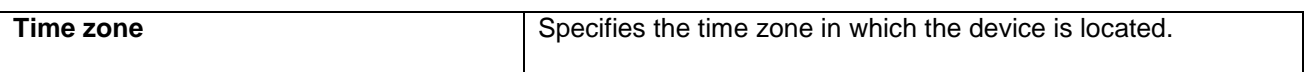

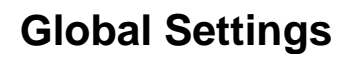

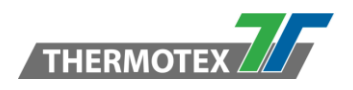

#### <span id="page-10-1"></span><span id="page-10-0"></span>**5.2 Network Paths**

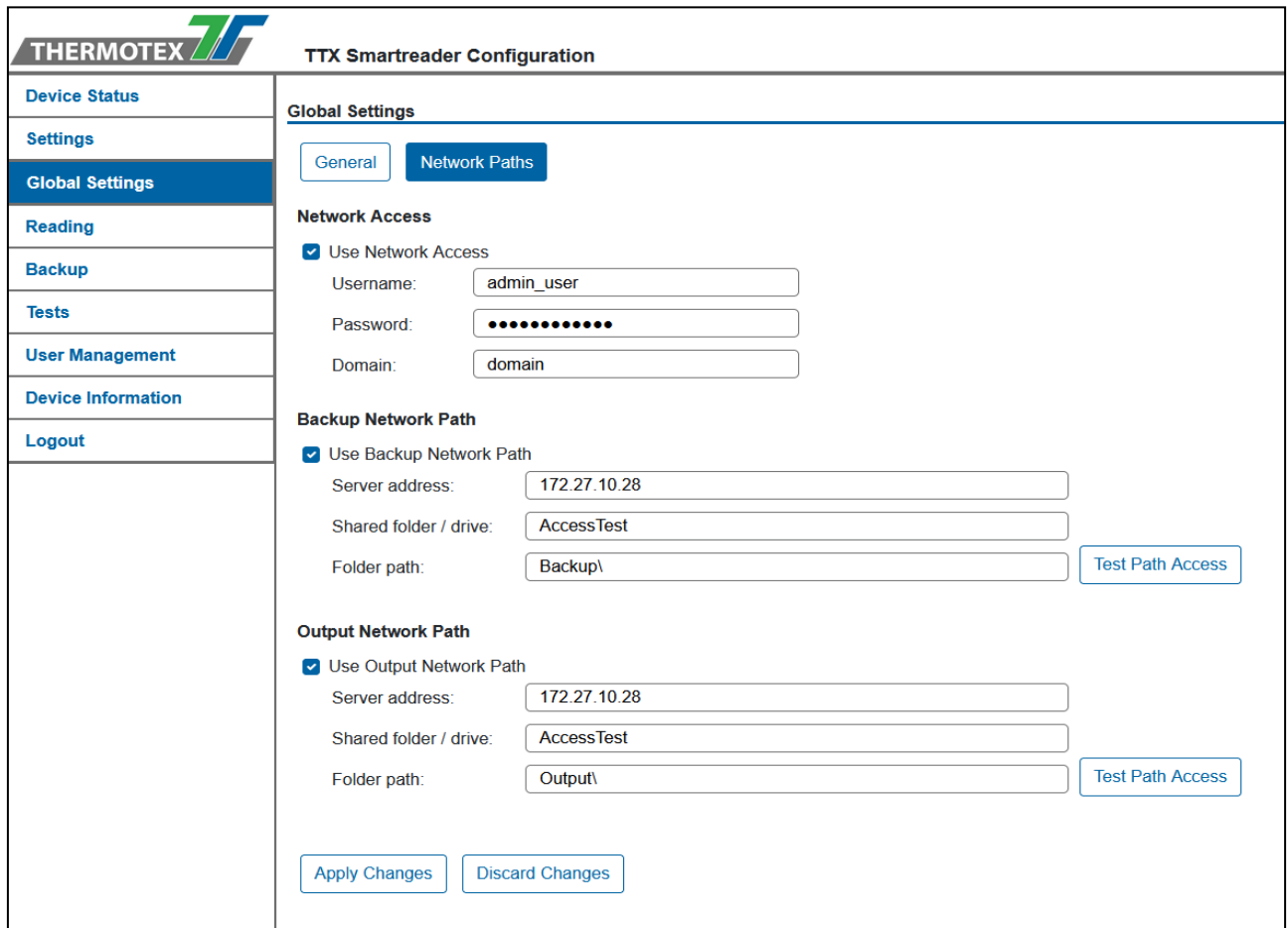

**The network access allows saving backups as well as device outputs on a Windows device, which is located in the same network. This requires a Windows user with read and write rights.**

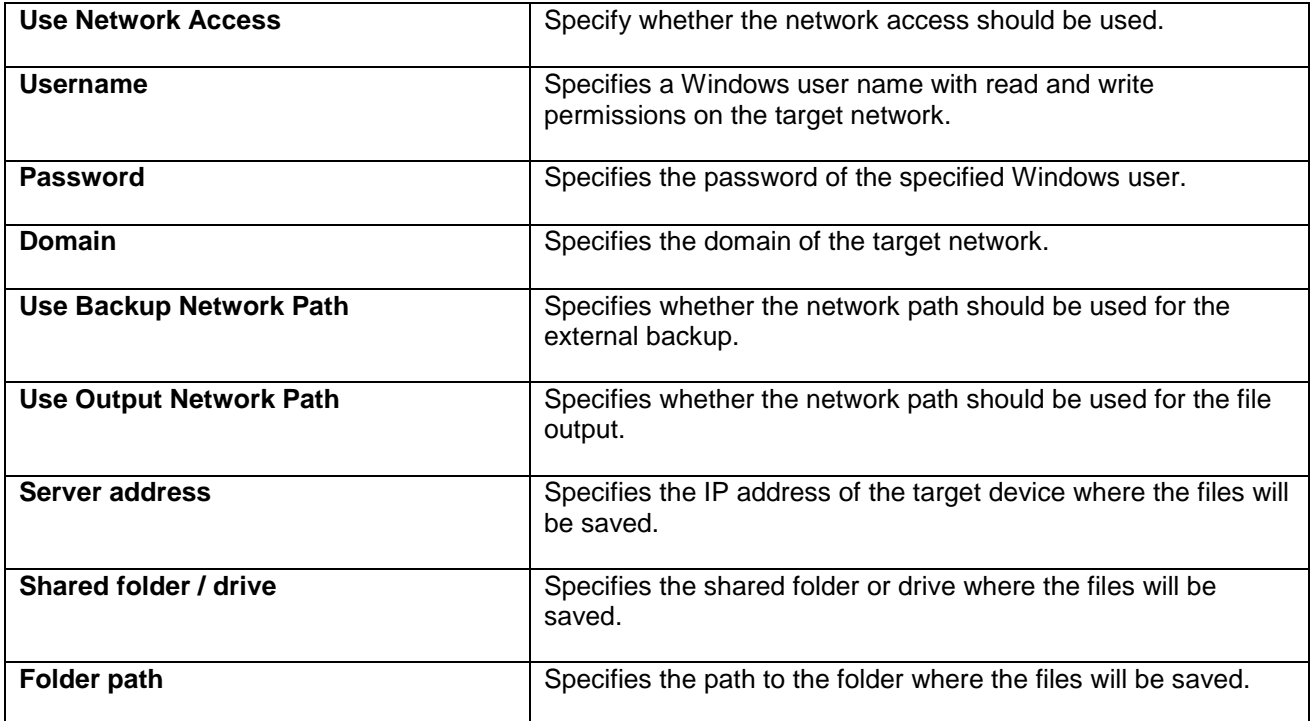

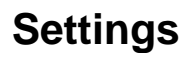

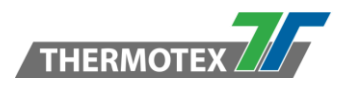

### <span id="page-11-1"></span><span id="page-11-0"></span>**6.1 Settings overview**

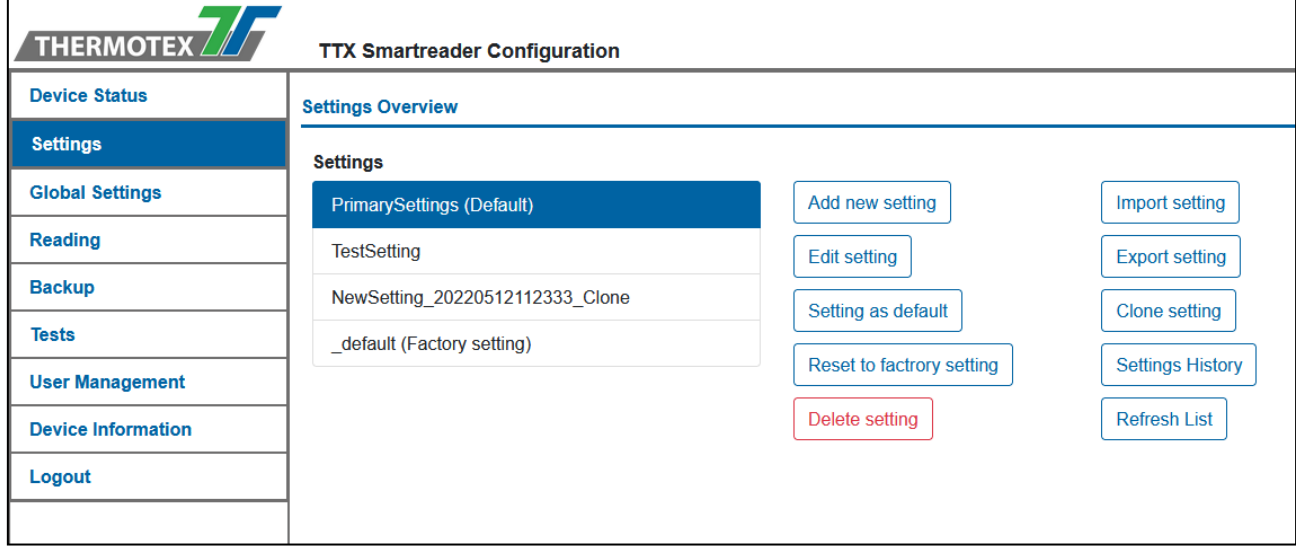

In the settings overview you can see all stored settings profiles. You can edit them using the buttons.

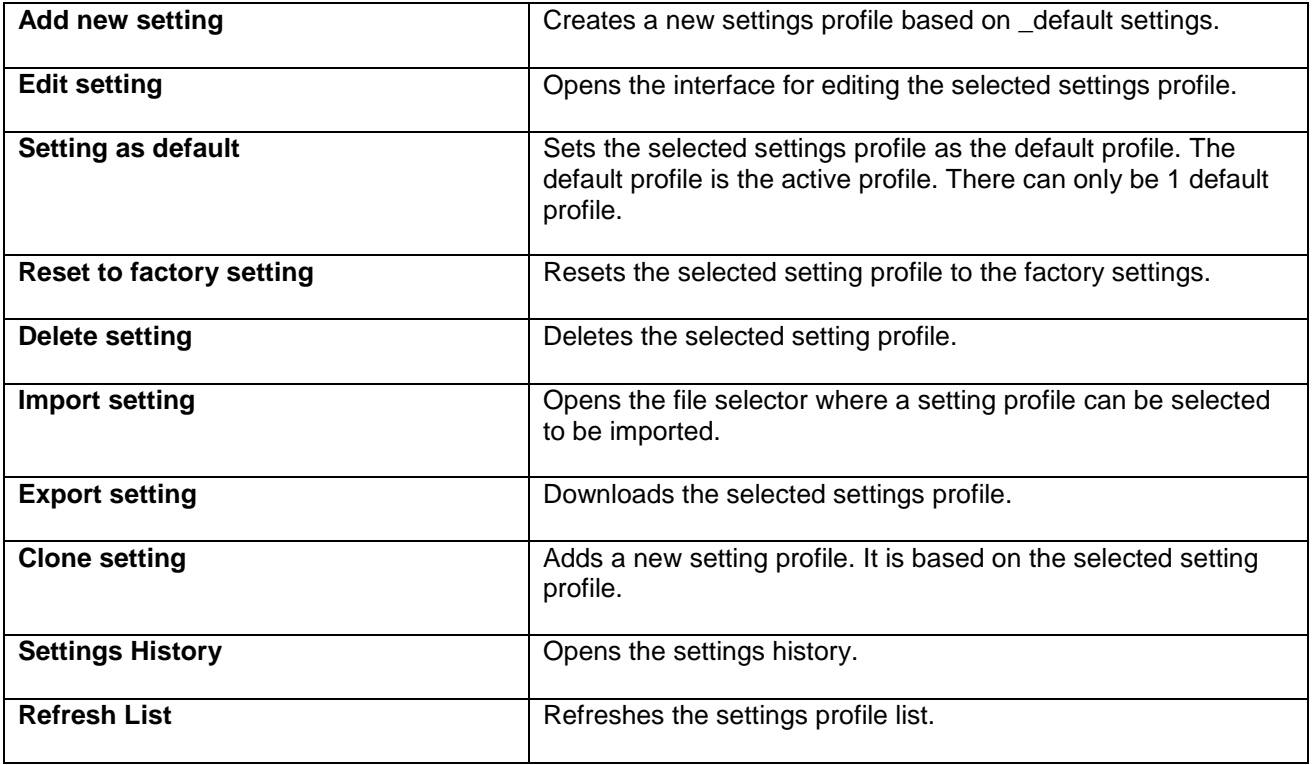

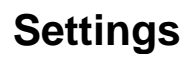

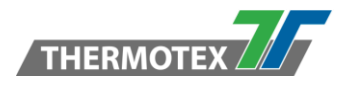

### <span id="page-12-0"></span>**6.1.1 Settings overview for admins**

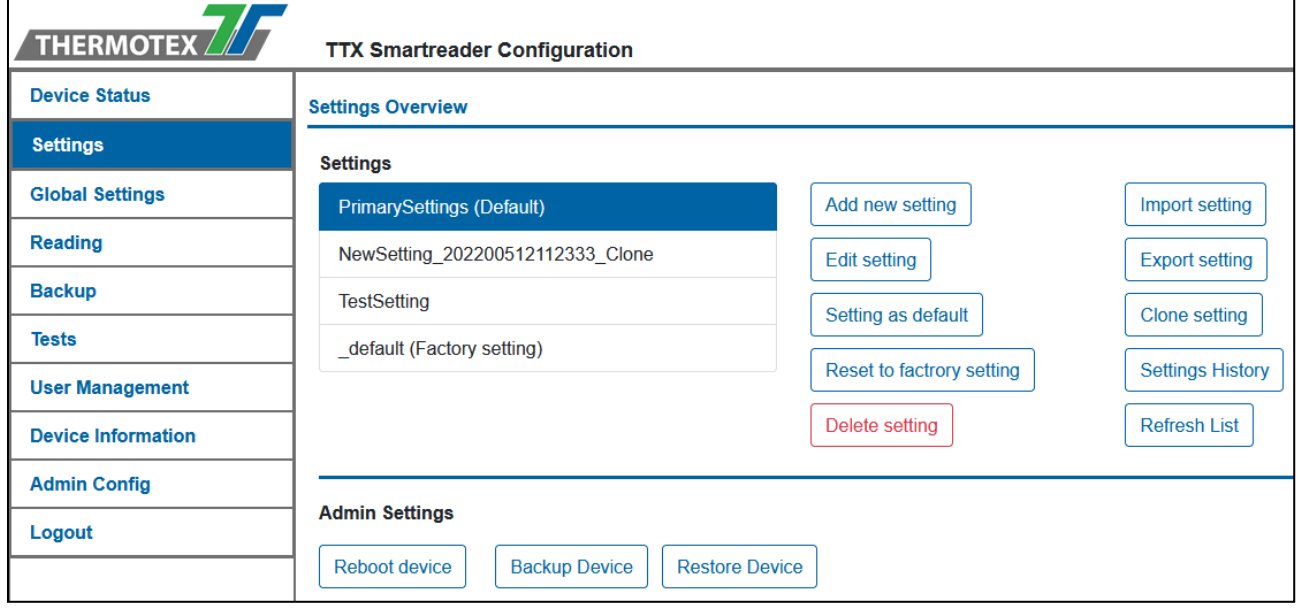

As an admin you have additional functions.

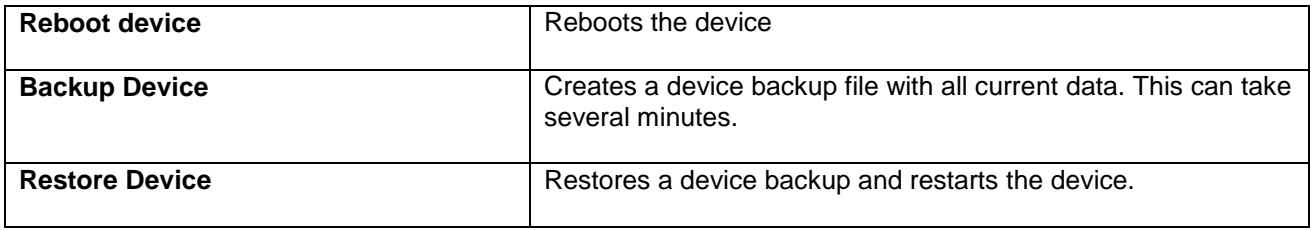

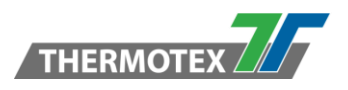

#### <span id="page-13-0"></span>**6.2 Main Settings**

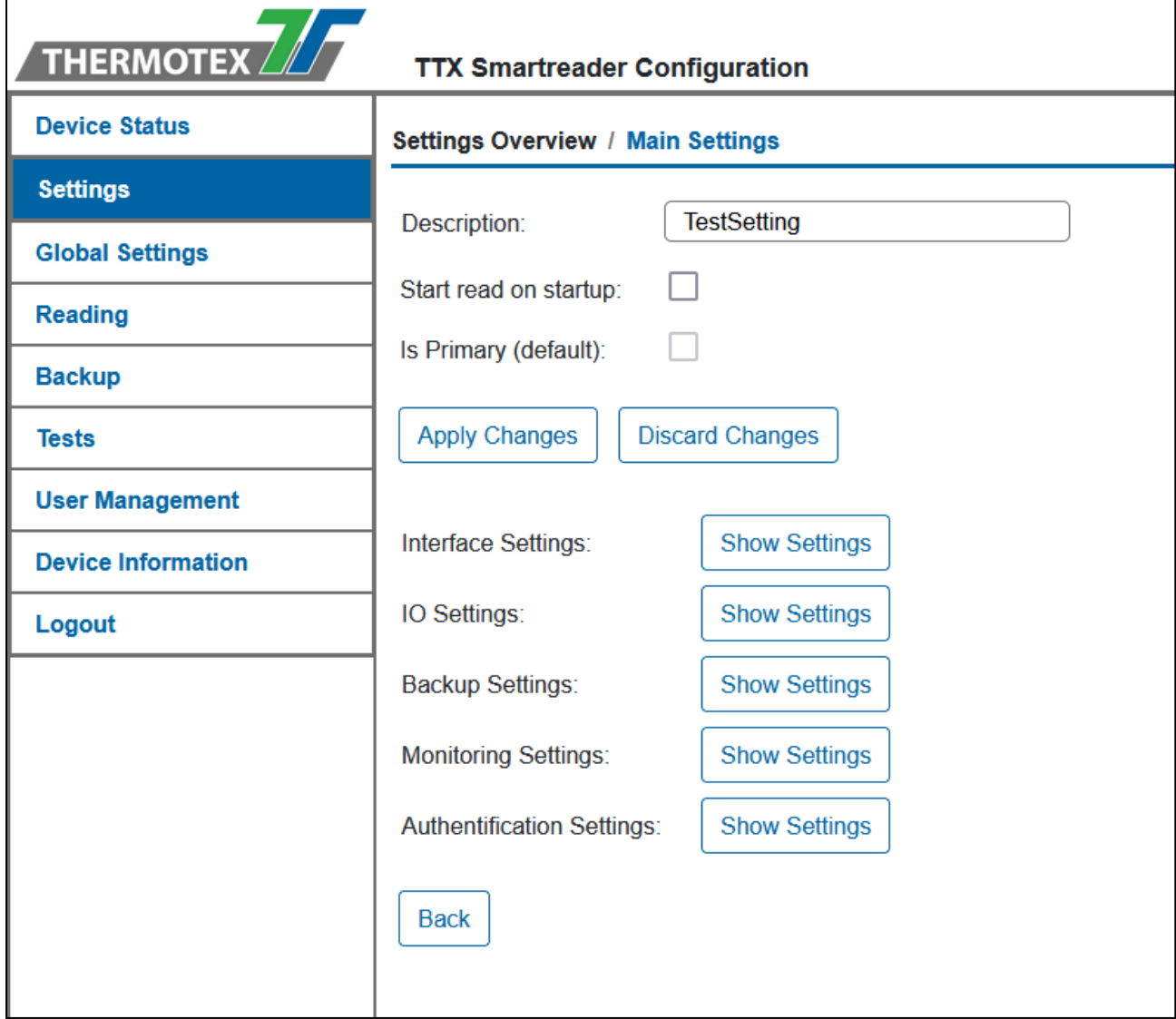

**In the main settings, the name as well as the start setting can be changed. You can also navigate to all other settings from here.**

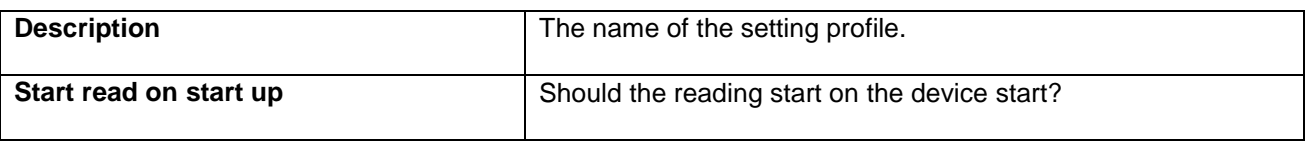

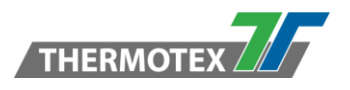

### <span id="page-14-0"></span>**6.3 Interface Settings**

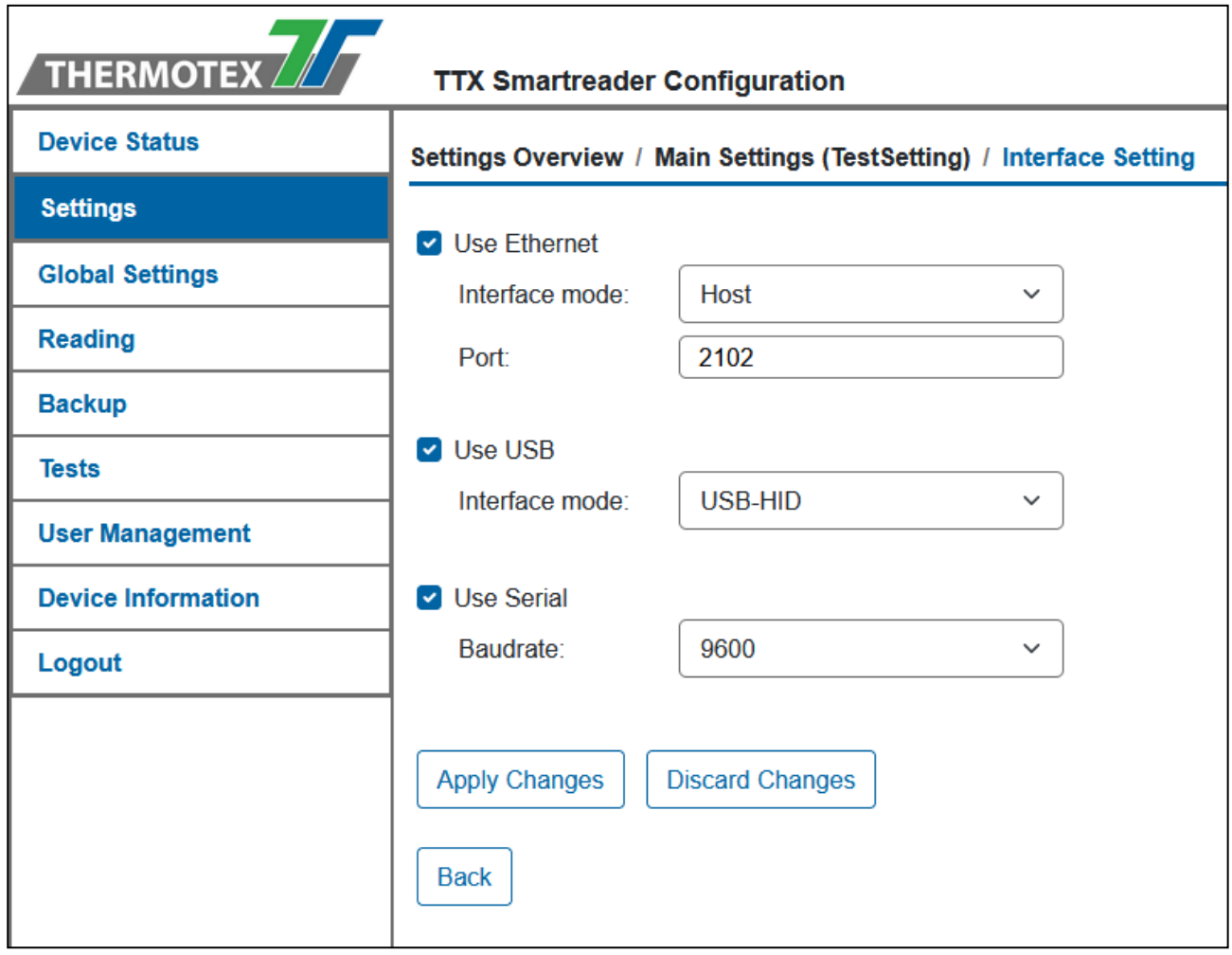

In the interface settings you can switch the interfaces on or off and configure them.

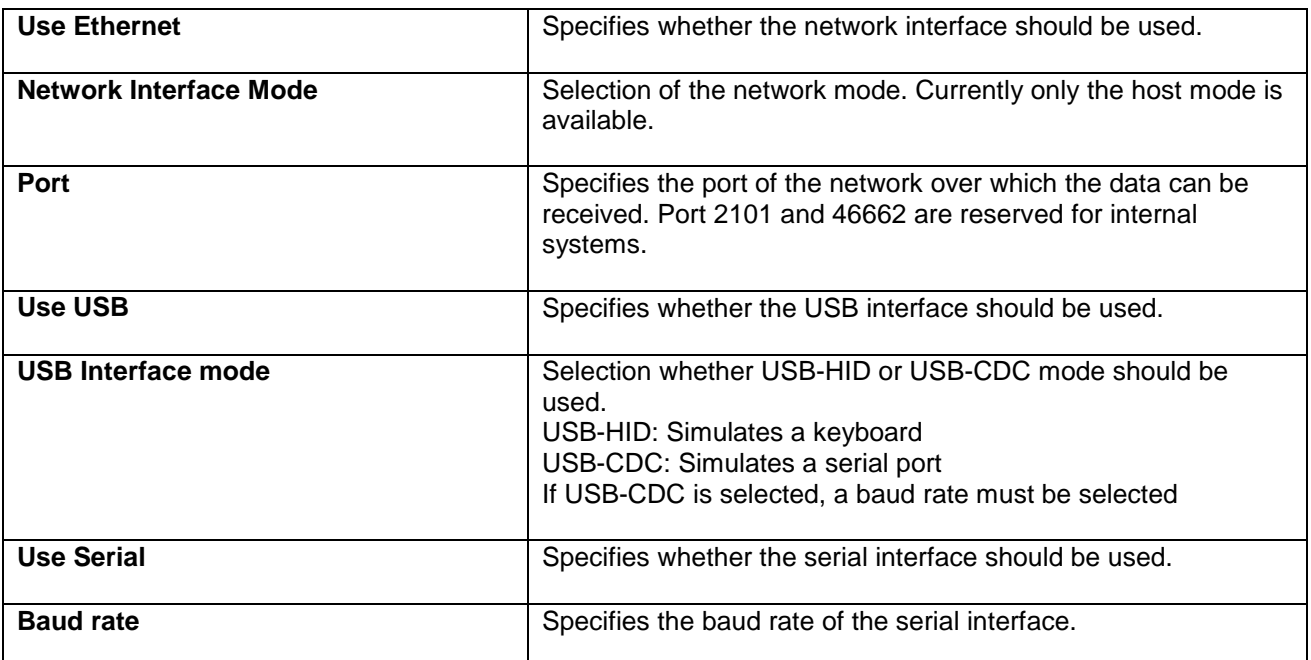

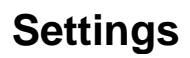

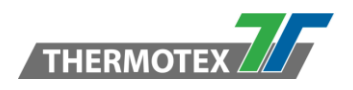

### <span id="page-15-0"></span>**6.4 I/O Settings**

In the I/O settings the input and output specific settings can be set. For example, the read settings, the input and output triggers, the data output and filters can be set.

#### <span id="page-15-1"></span>**6.4.1 Trigger Settings**

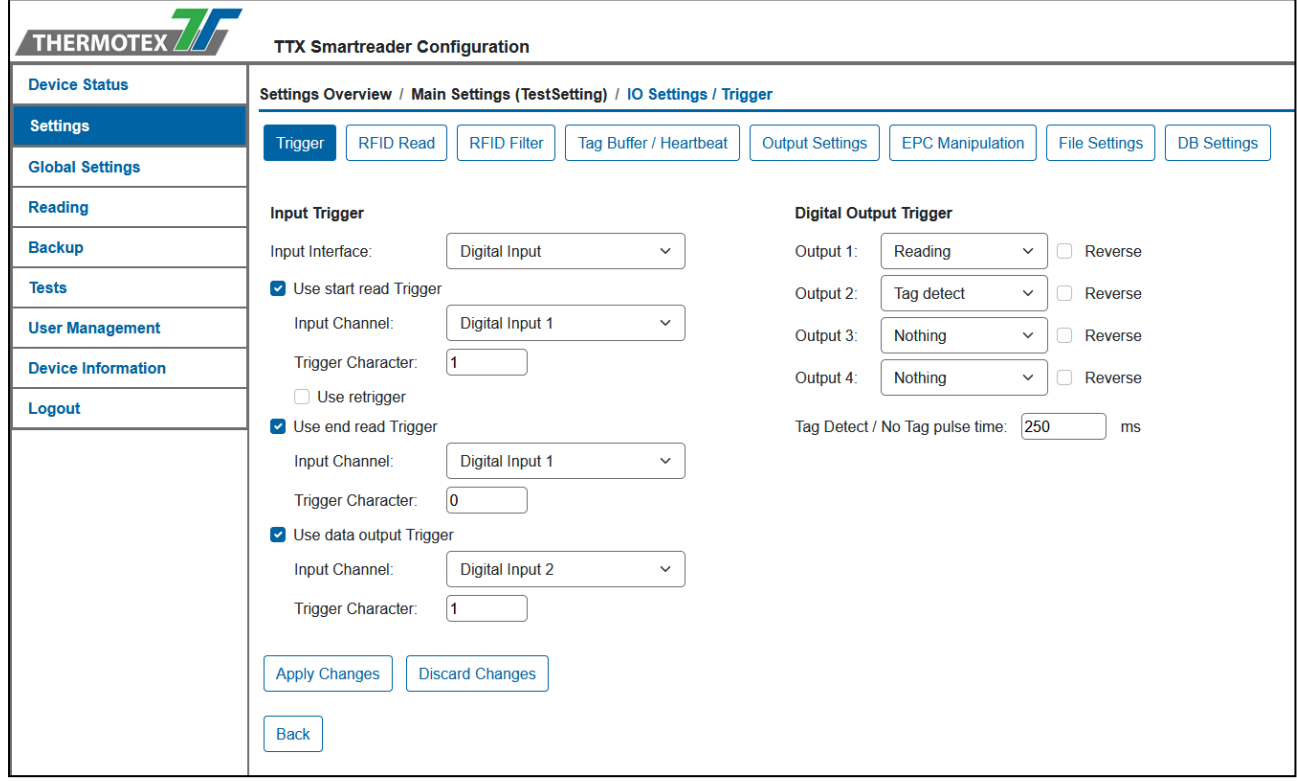

The input triggers and output triggers can be defined in the trigger settings. With the input triggers the reading and the data output can be controlled by external signals. The output triggers can control external devices during reading.

#### **Input Trigger**

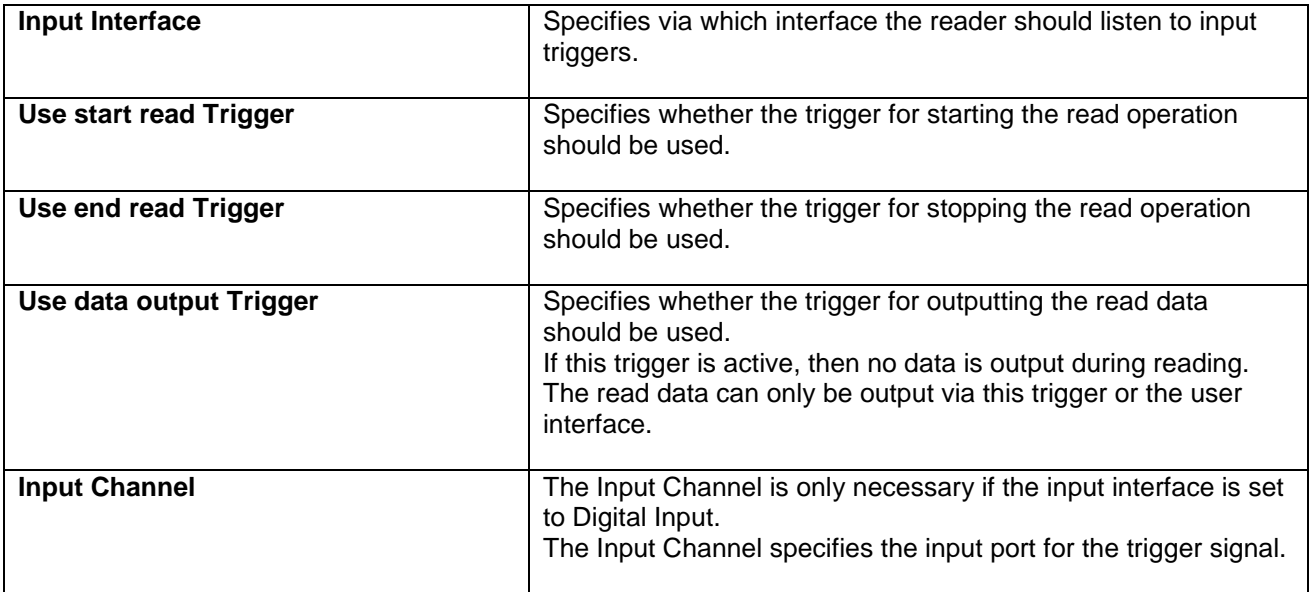

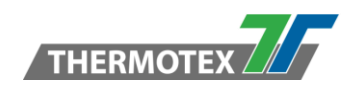

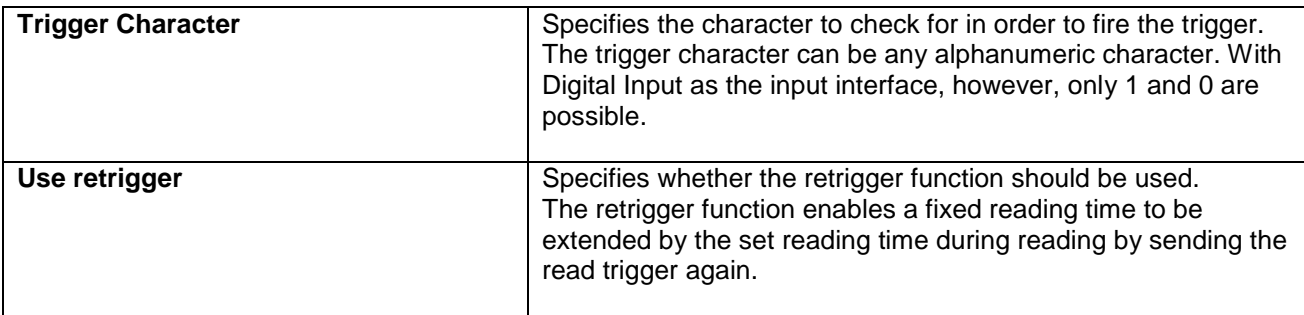

### **Output Trigger**

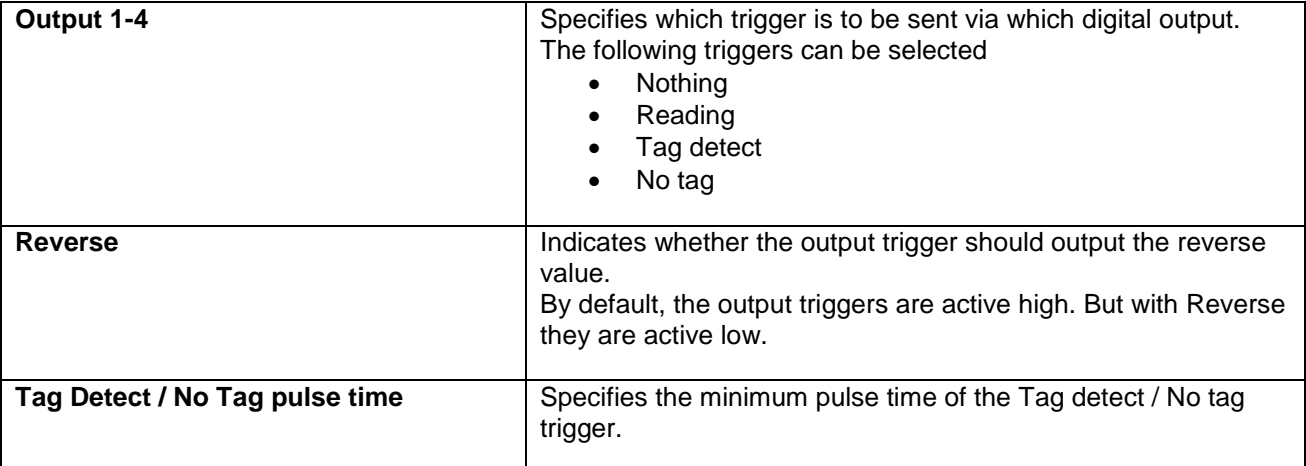

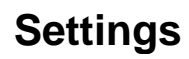

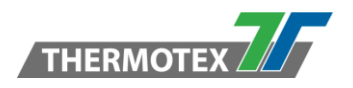

### <span id="page-17-0"></span>**6.4.2 RFID Read Settings**

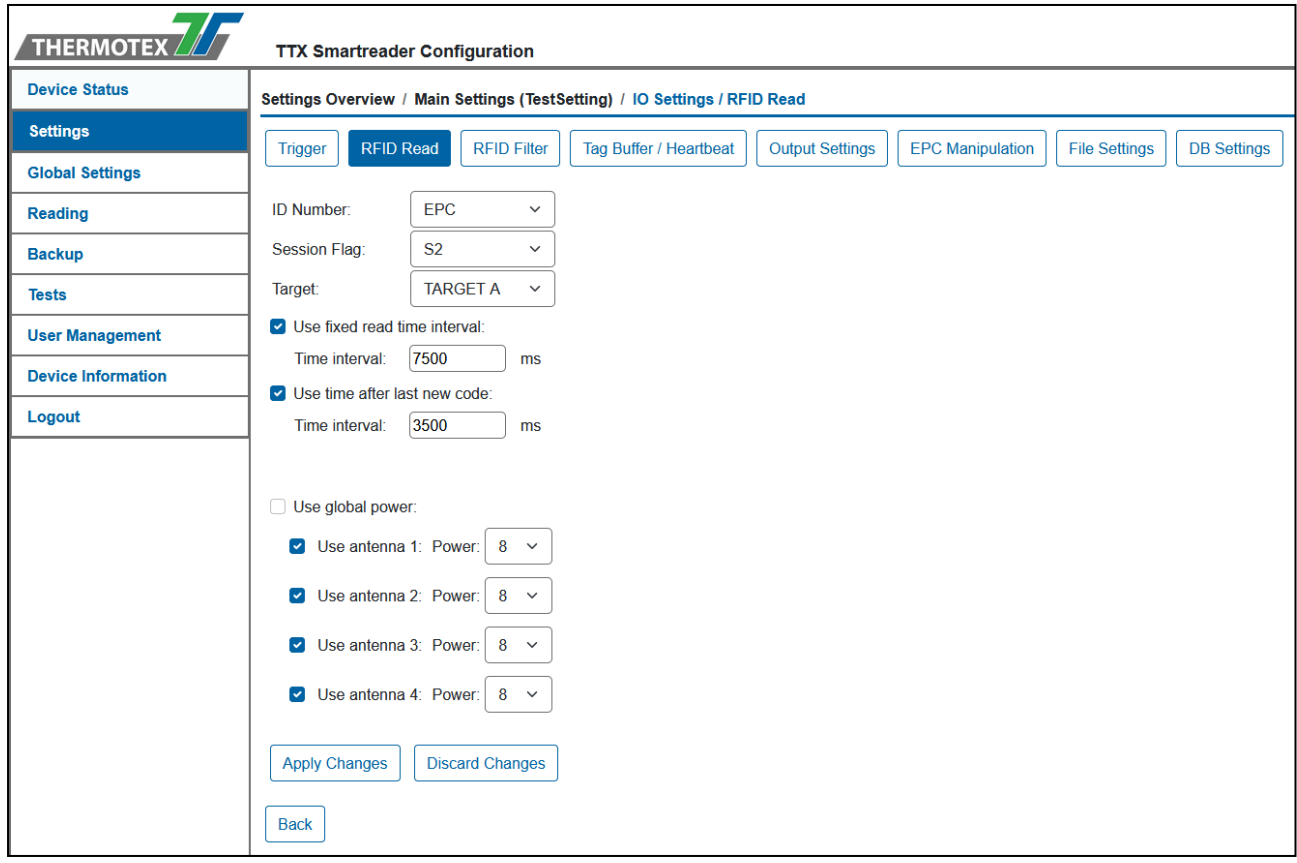

In the RFID Read settings you can set which antennas read with which power, as well as the read time and the read mode.

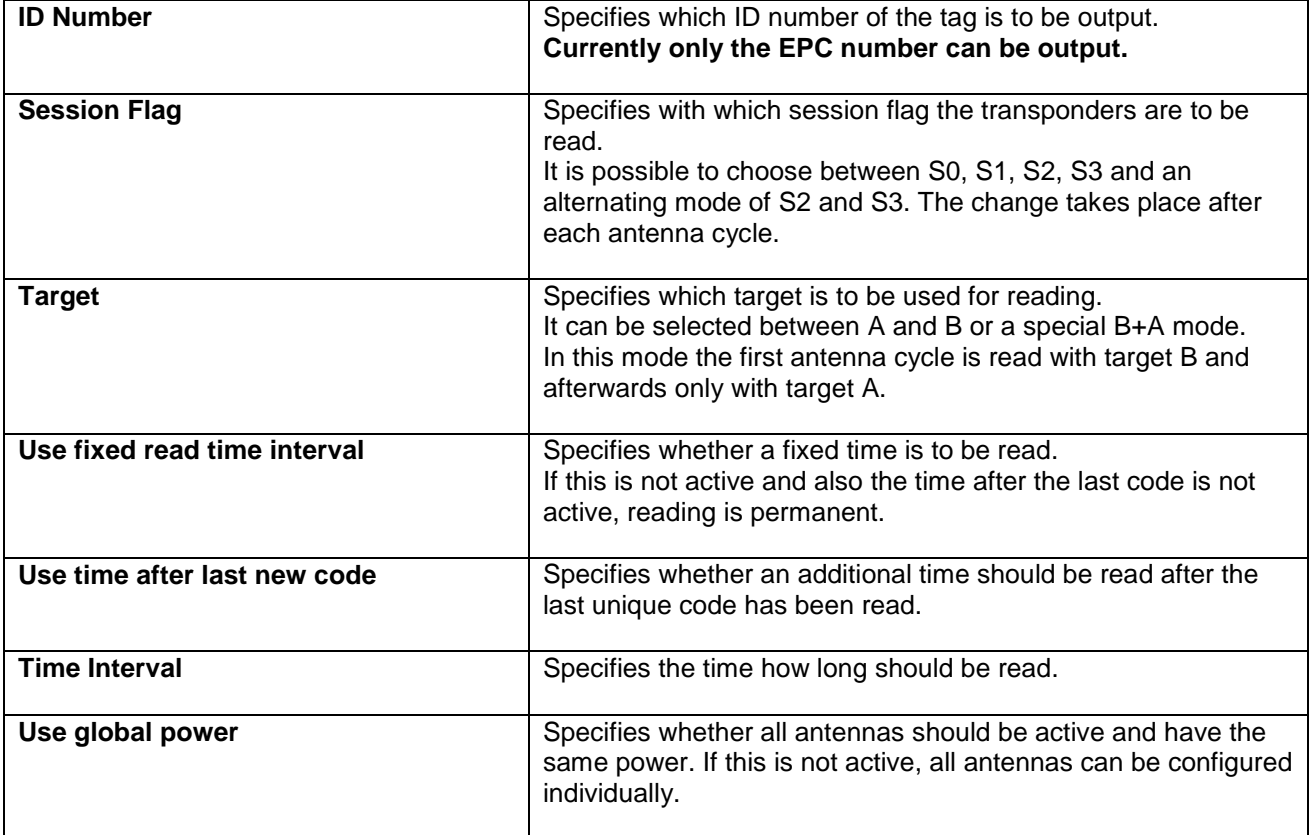

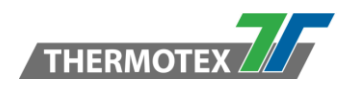

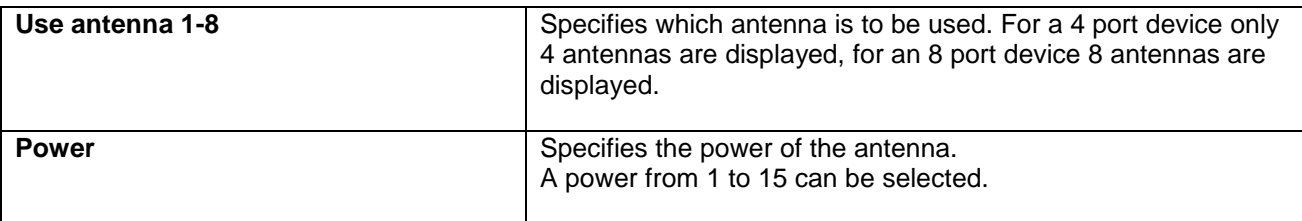

### <span id="page-18-0"></span>**6.4.3 RFID Filter Settings**

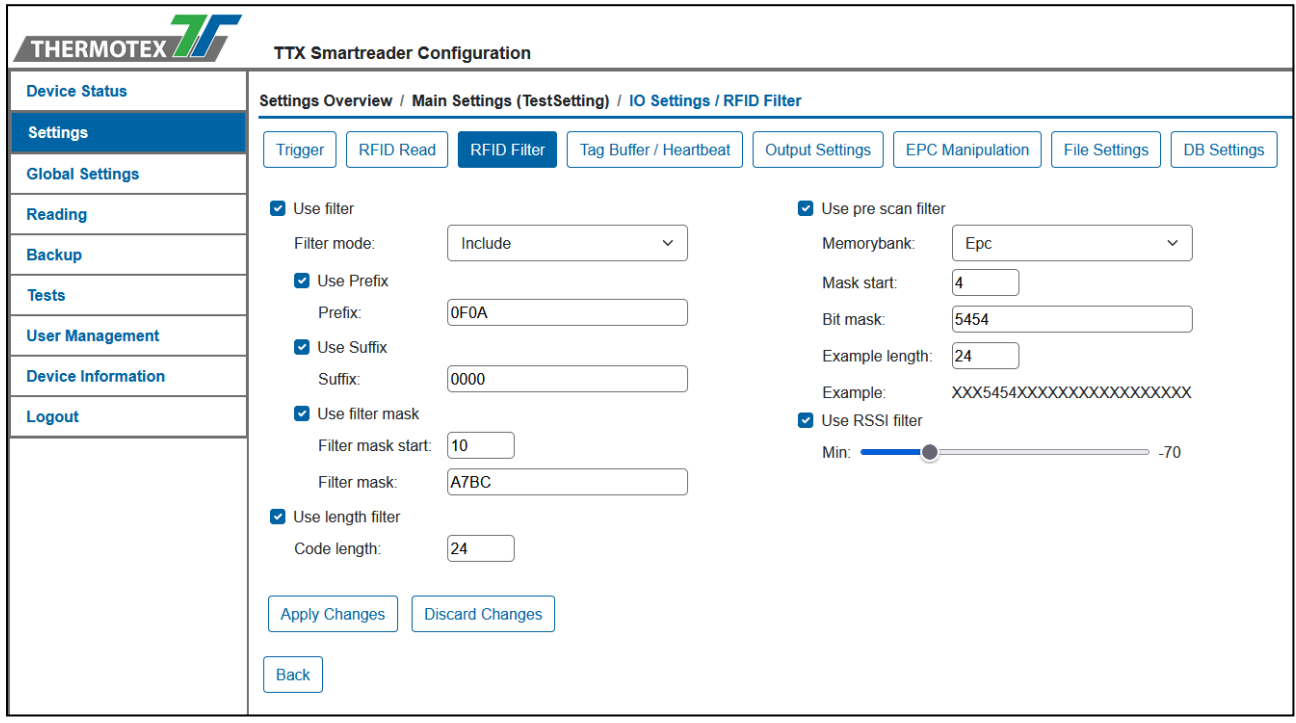

**The RFID filters can be used to filter the transponders. They can be filtered before reading and after reading.**

**The pre scan filters allow only certain codes to be read. The normal filters are applied after reading to filter them before output.**

**Normal Filter**

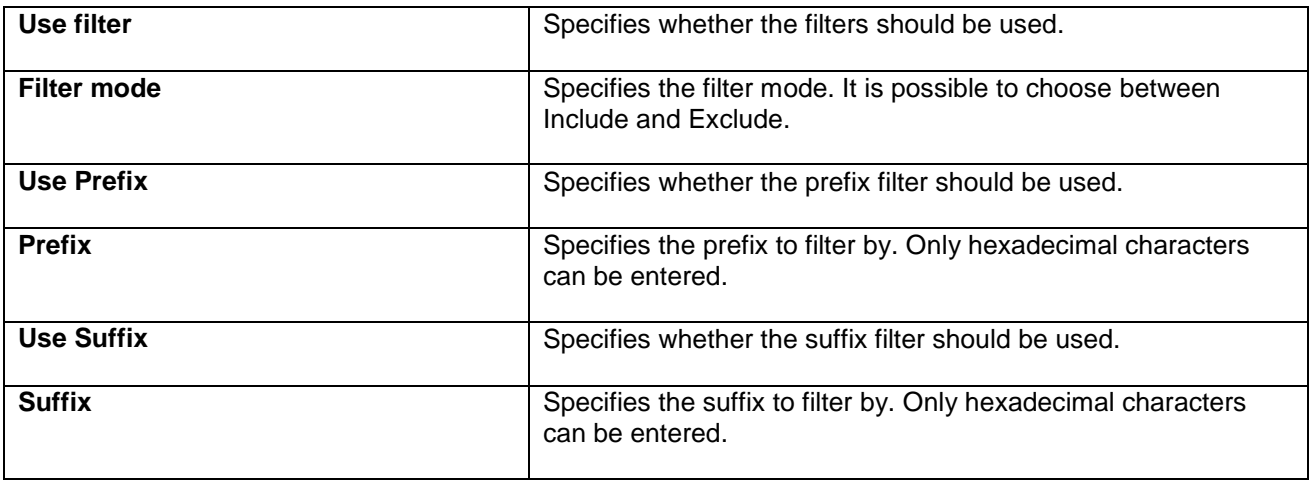

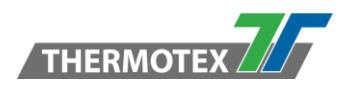

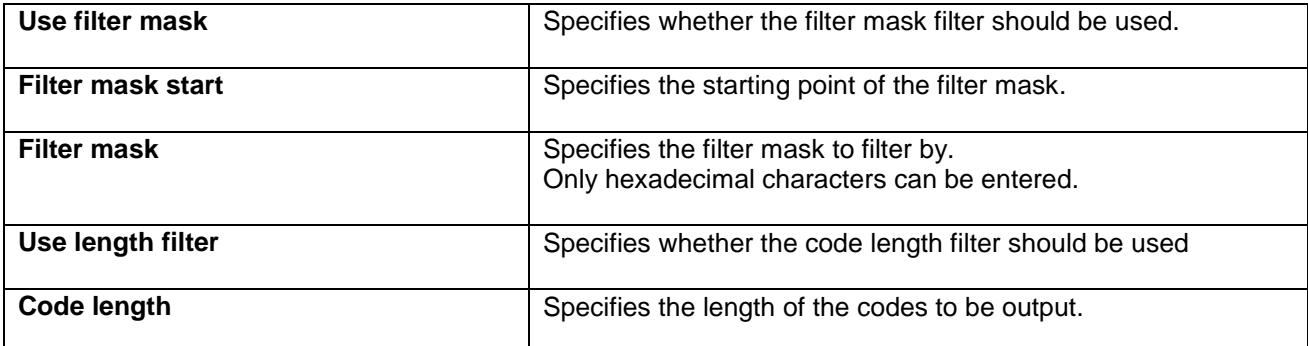

#### **Pre scan Filter**

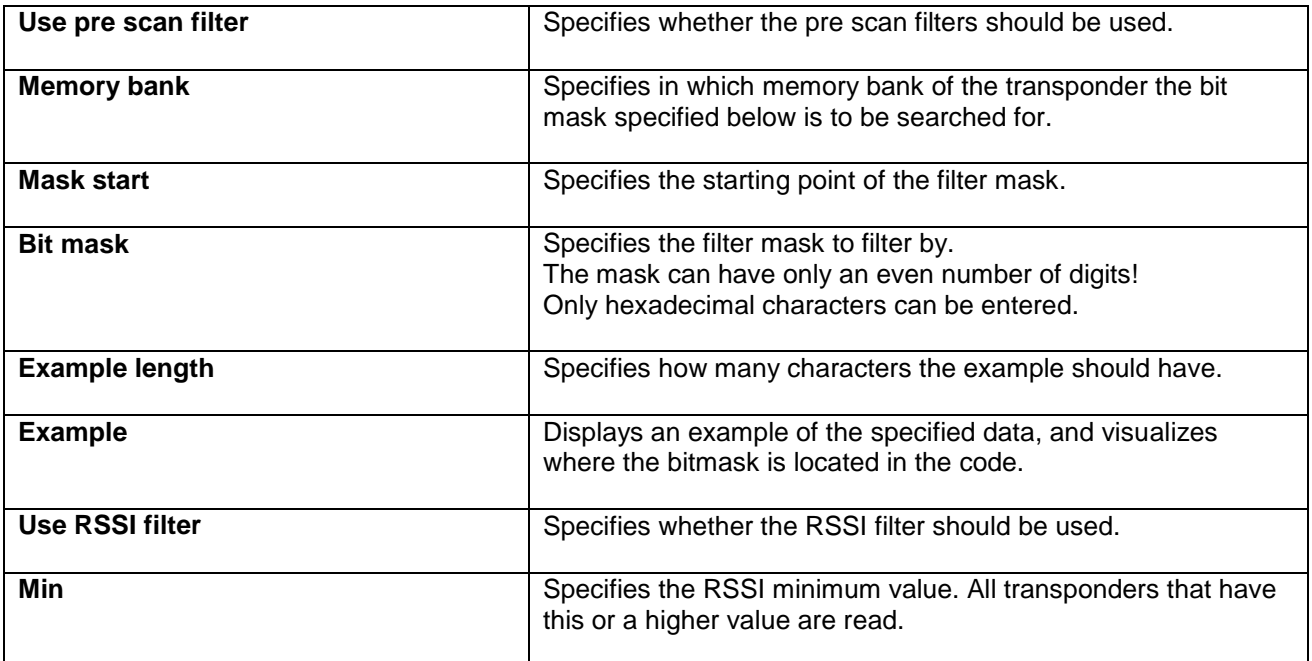

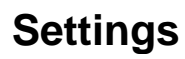

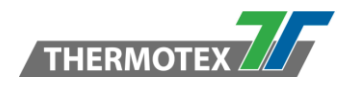

### <span id="page-20-0"></span>**6.4.4 Tag Buffer / Heartbeat Settings**

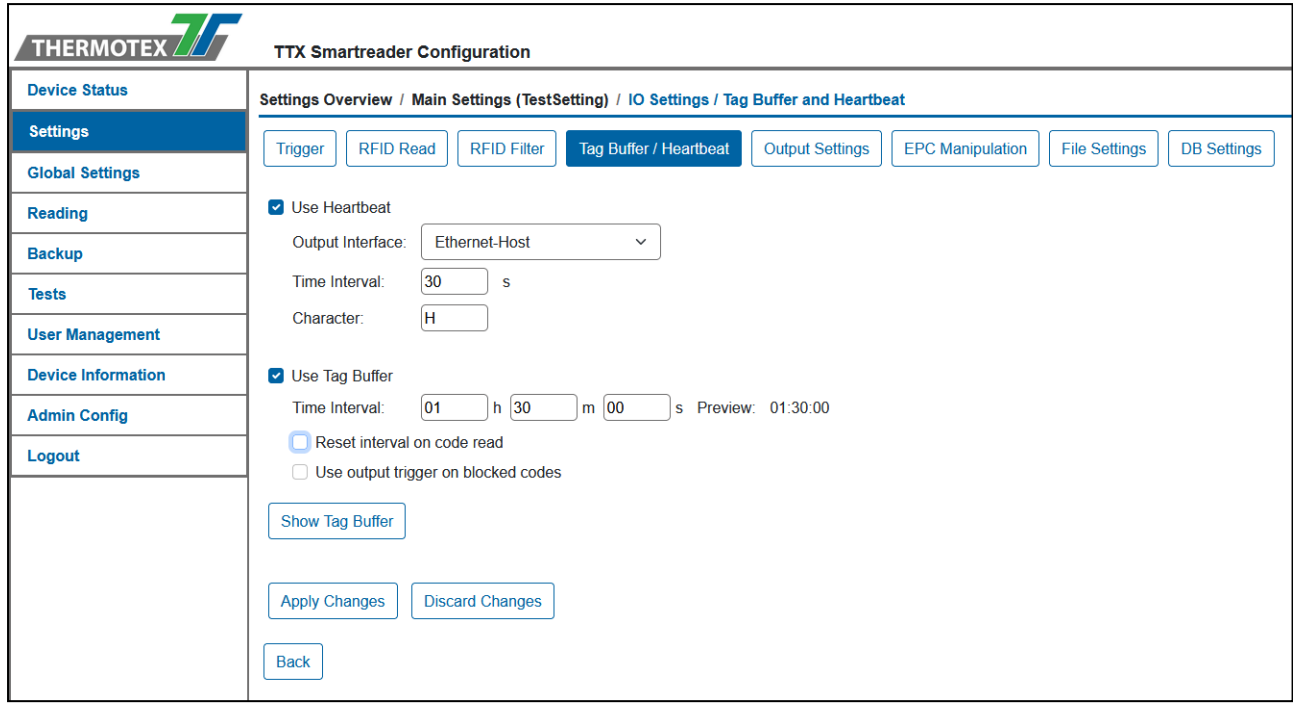

**With the heartbeat, a character can be sent at an interval via an interface to assure another system that the device is available.**

**With the tag buffer, read tags can be locked for a period of time and are then not output.**

#### **Heartbeat**

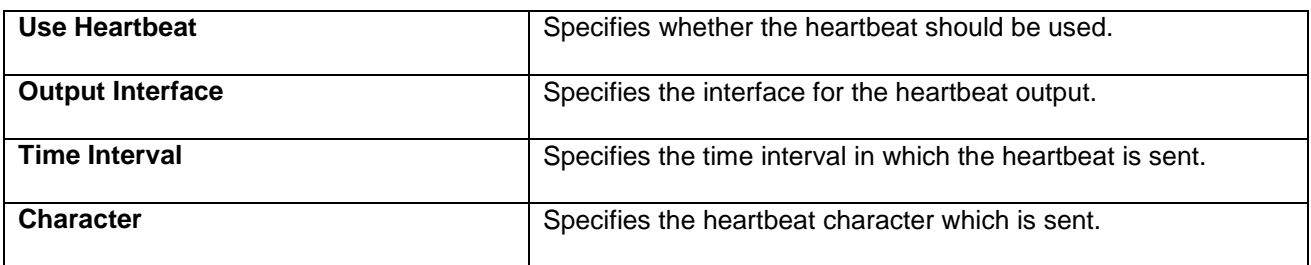

#### **Tag Buffer**

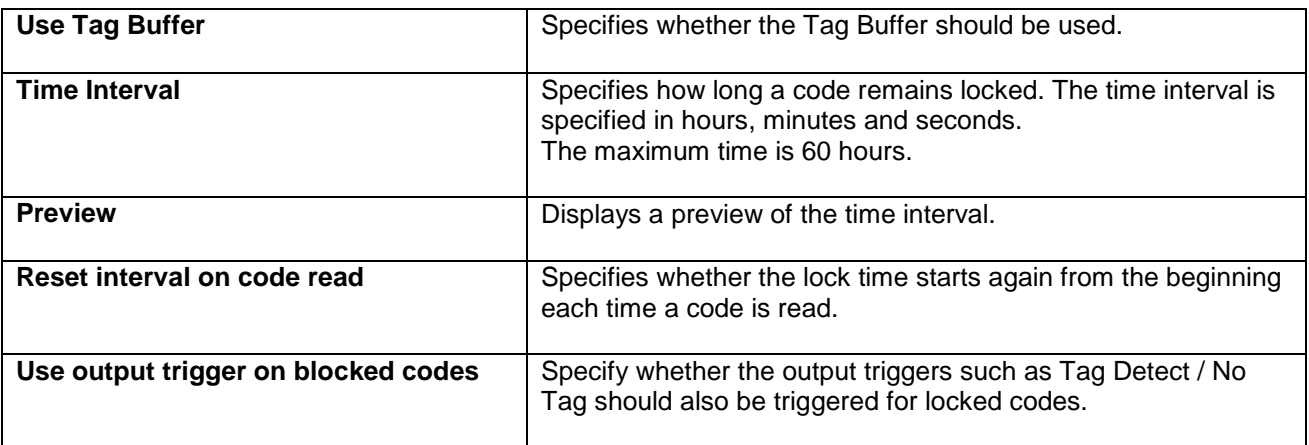

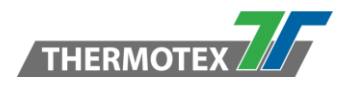

**Show Tag Buffer Displays the current tag buffer data.** This is only possible with the active setting.

### <span id="page-21-0"></span>*6.4.4.1 Tag Buffer Data*

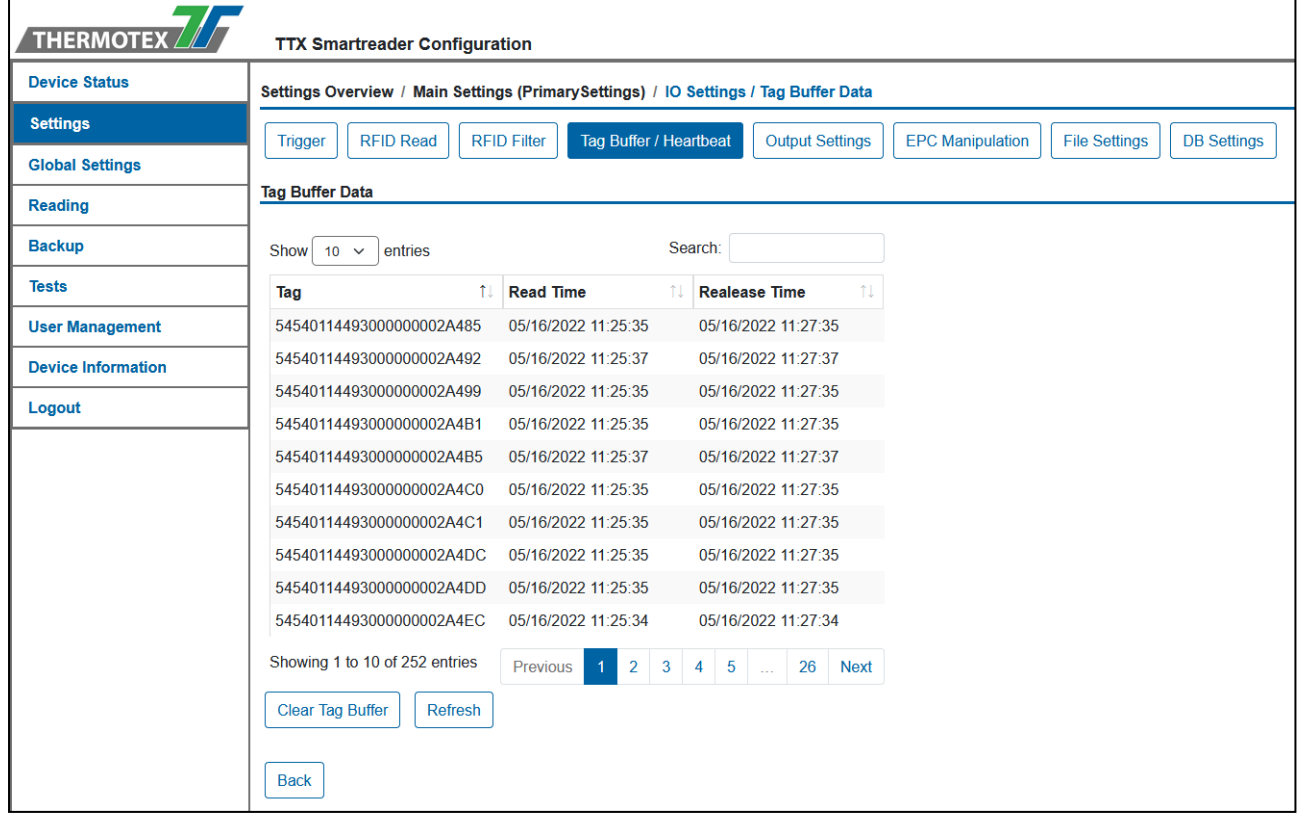

All current tag buffer data is displayed here. The tag buffer data remains available even after a restart if the device has not been off for longer than the lockout time.

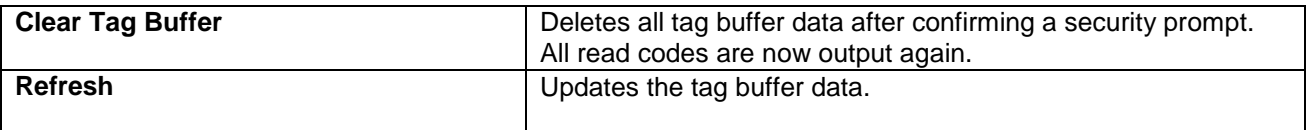

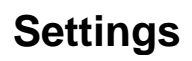

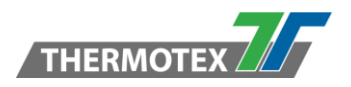

### <span id="page-22-0"></span>**6.4.5 Output Settings**

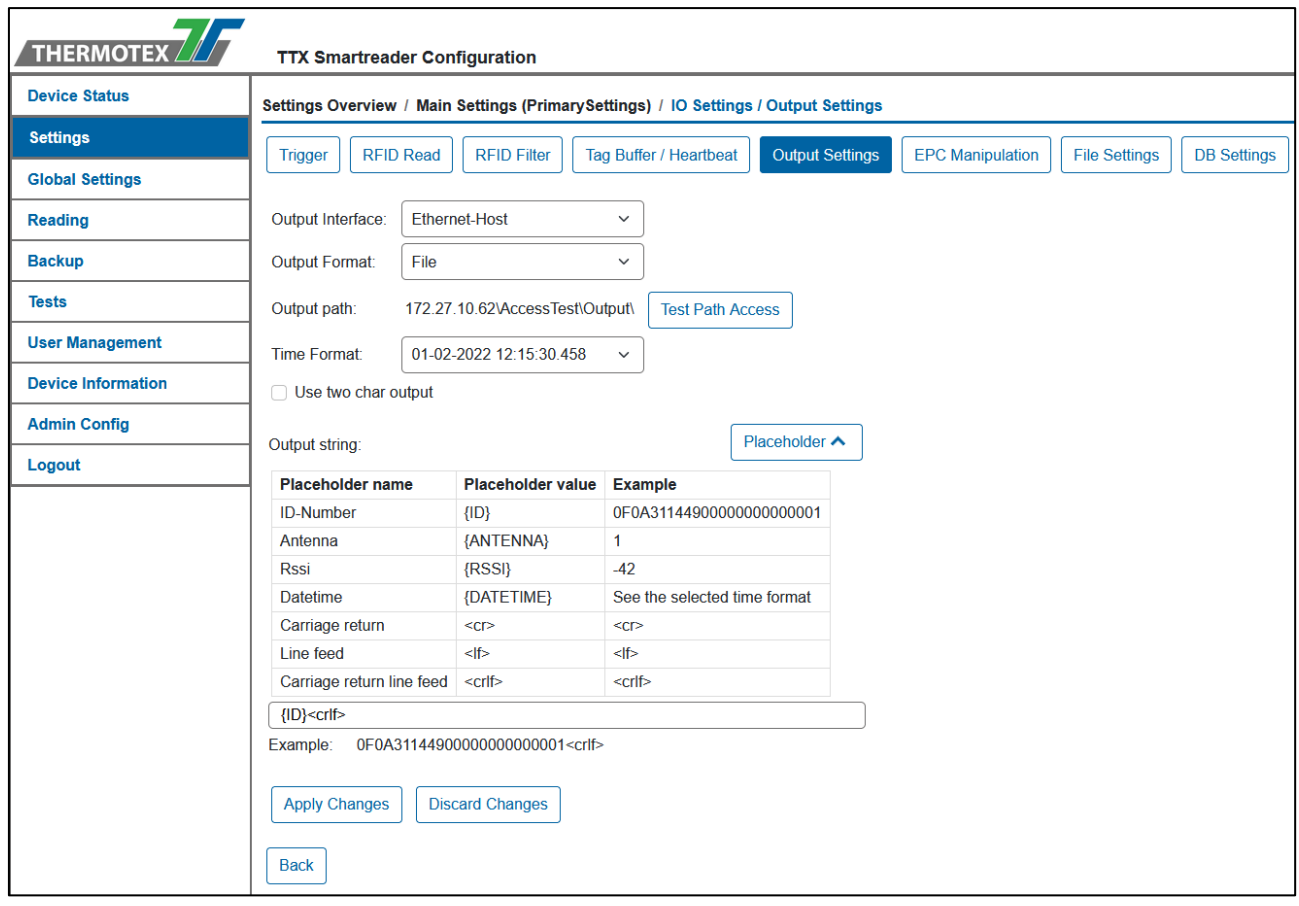

#### **The output settings can be used to set which interface is to be used to output the read data and in which format.**

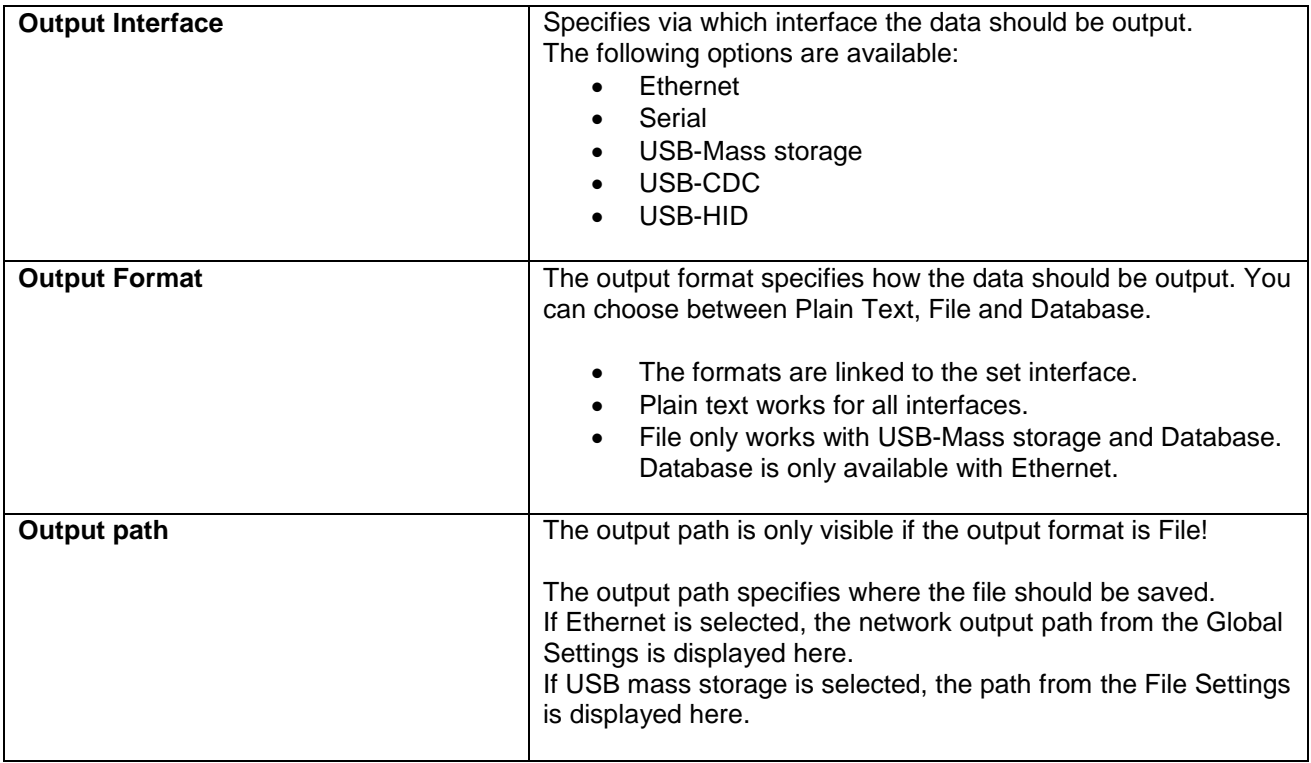

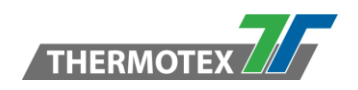

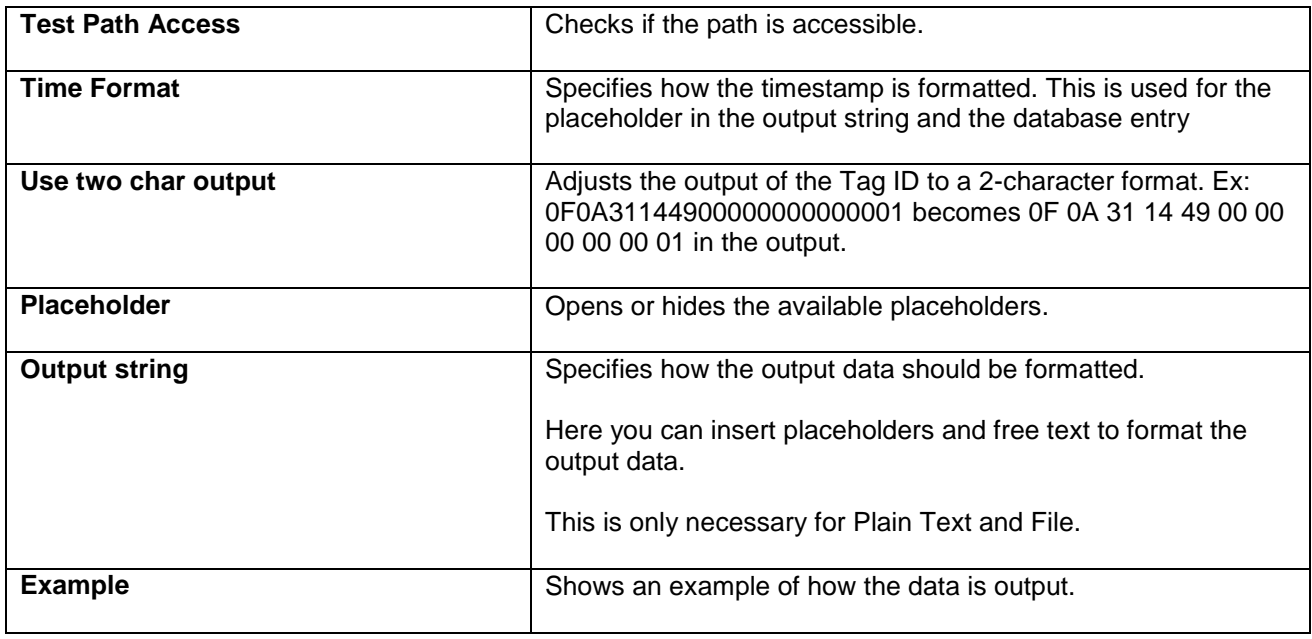

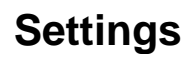

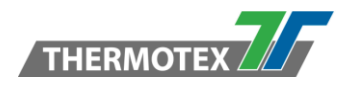

#### <span id="page-24-0"></span>**6.4.6 EPC Manipulation Setting**

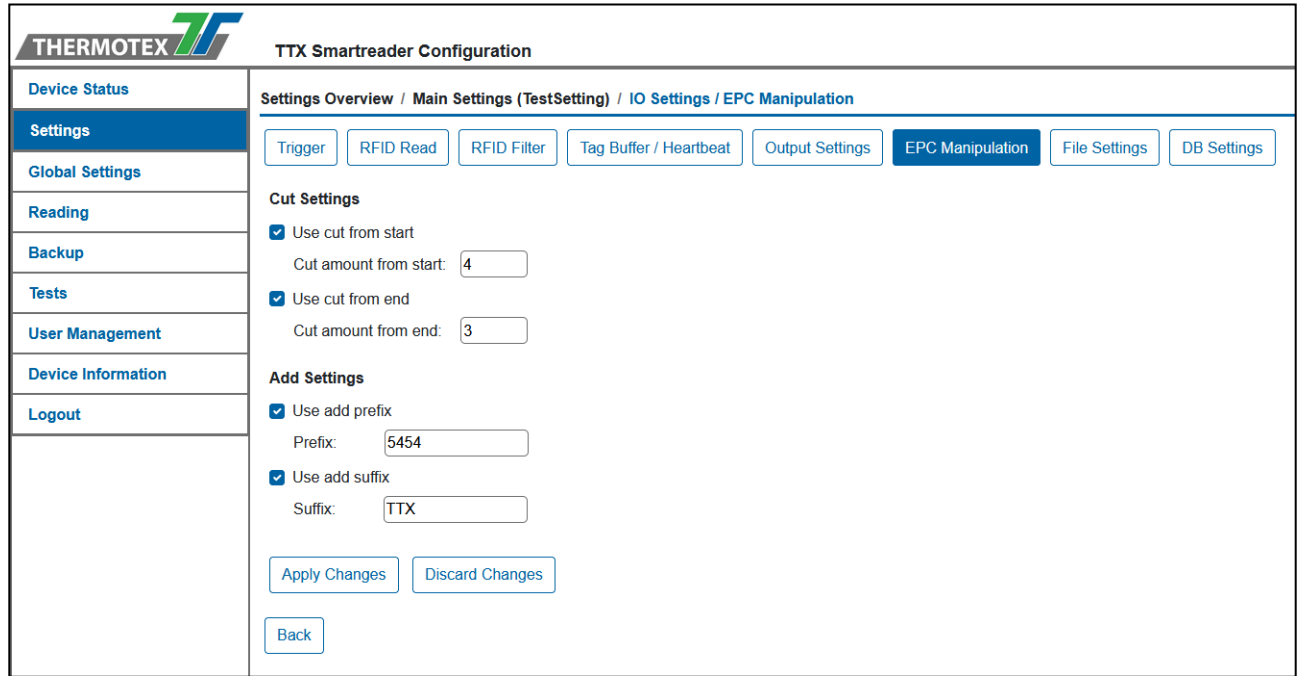

#### **With the EPC manipulation the Tag data can be adjusted before the output. Characters can be truncated at the front and back and extra characters can be added. The cutting of the data is executed before the adding to be able to use both at the same time.**

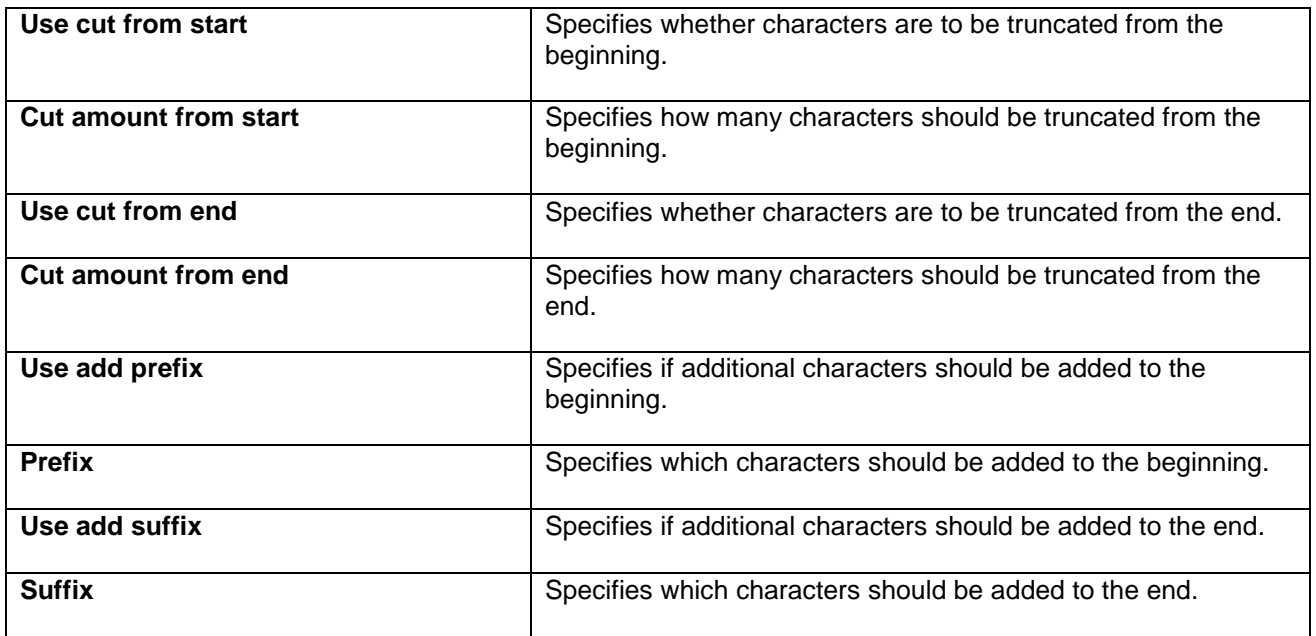

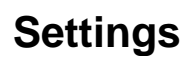

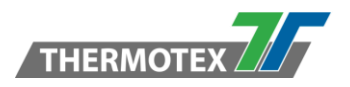

#### <span id="page-25-0"></span>**6.4.7 File Settings**

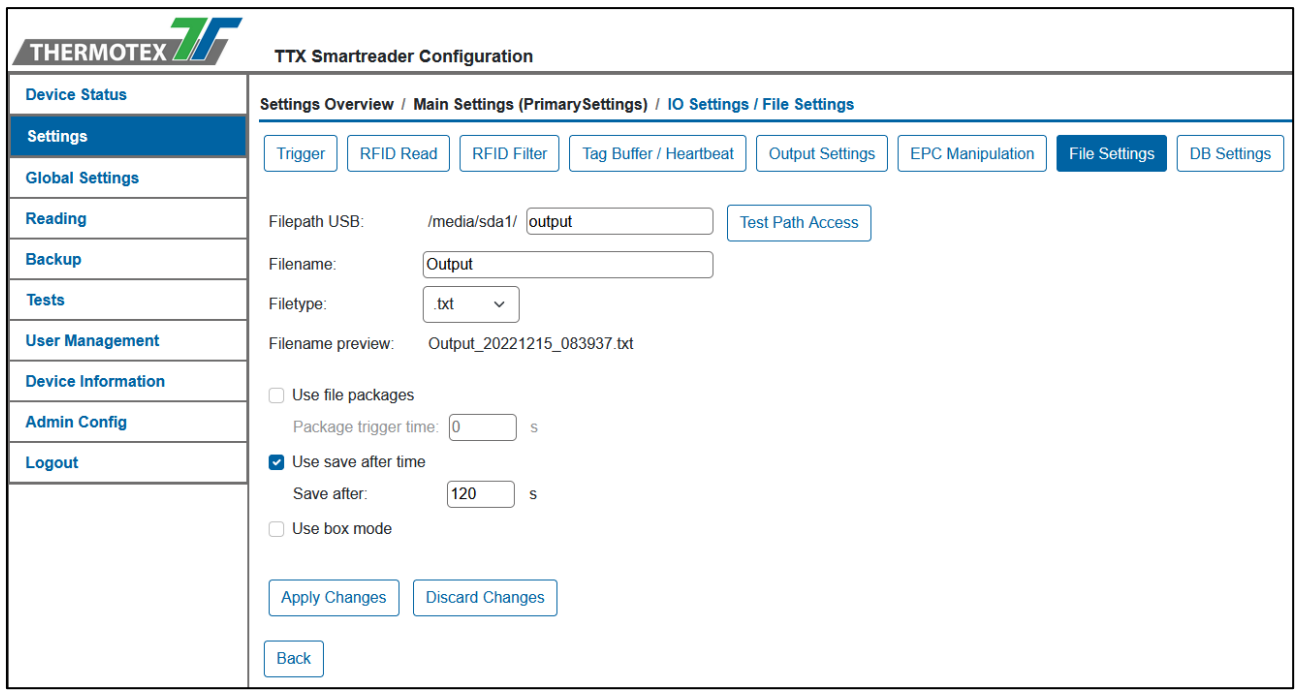

**The file output settings can be used to define how and where the output file is output and when the output takes place.**

**The file path is only used for the USB-Mass storage, because for network output it is specified via the global settings.**

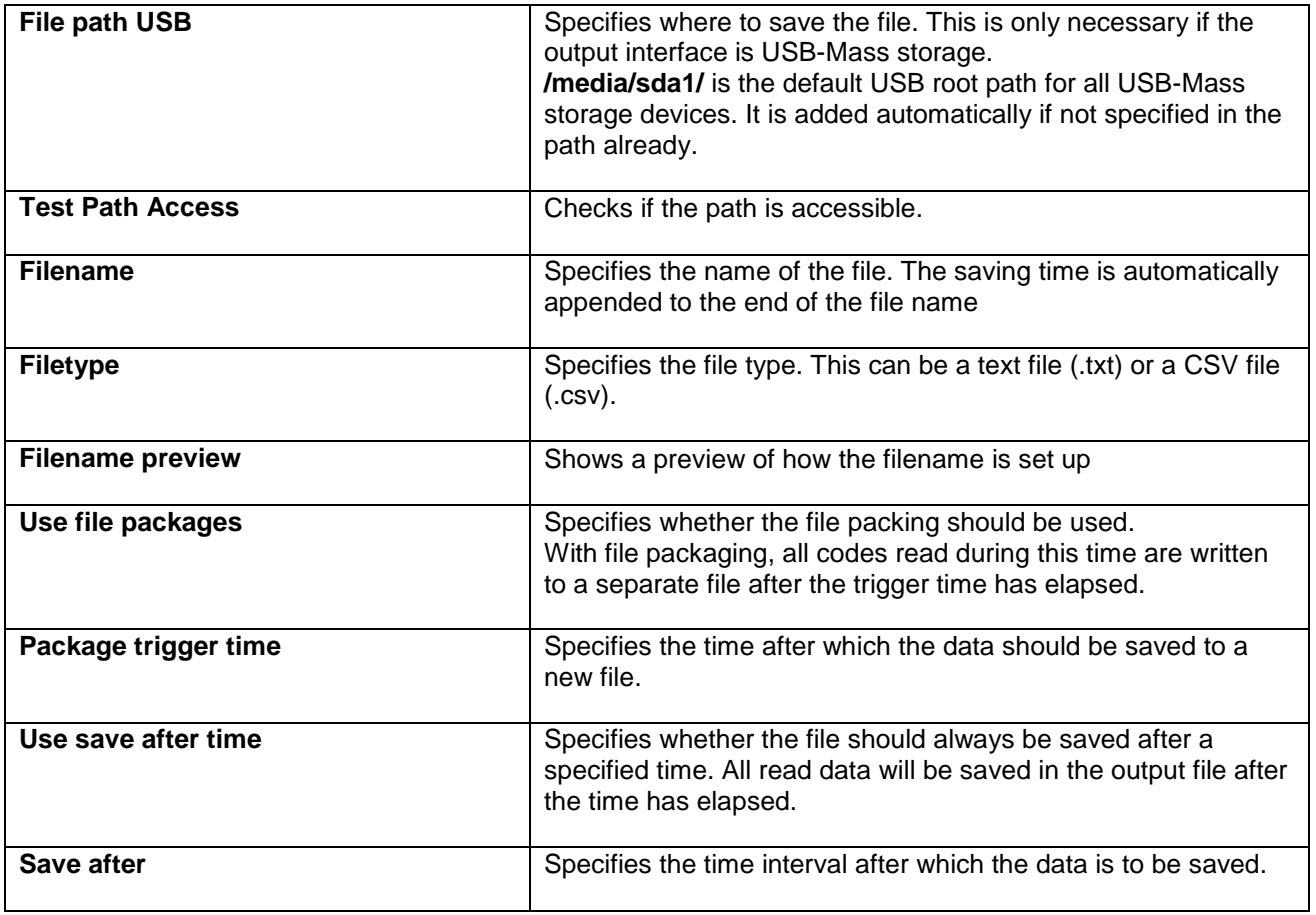

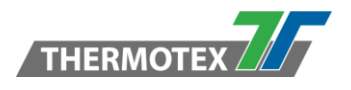

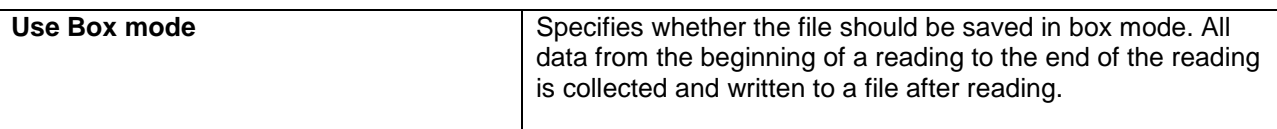

#### <span id="page-26-0"></span>**6.4.8 Database Settings**

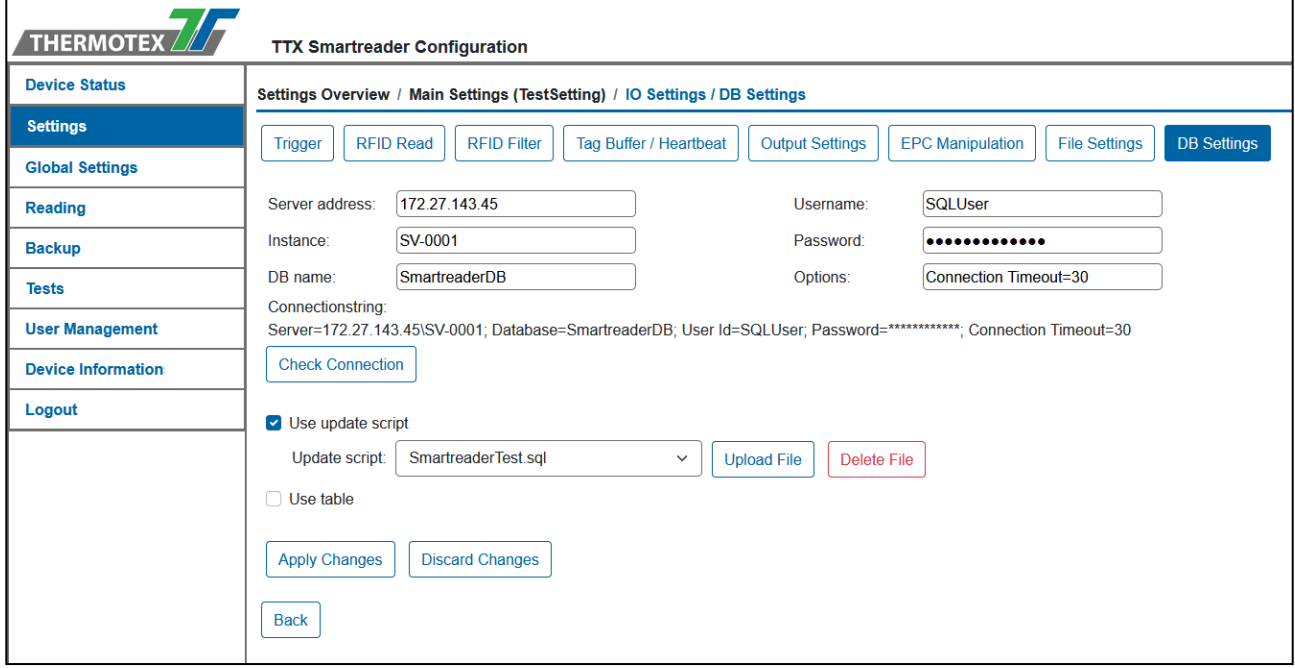

**In the database settings the database connection and the update method can be set. You can choose between an update script and a tabular assignment.**

#### **Database Connection**

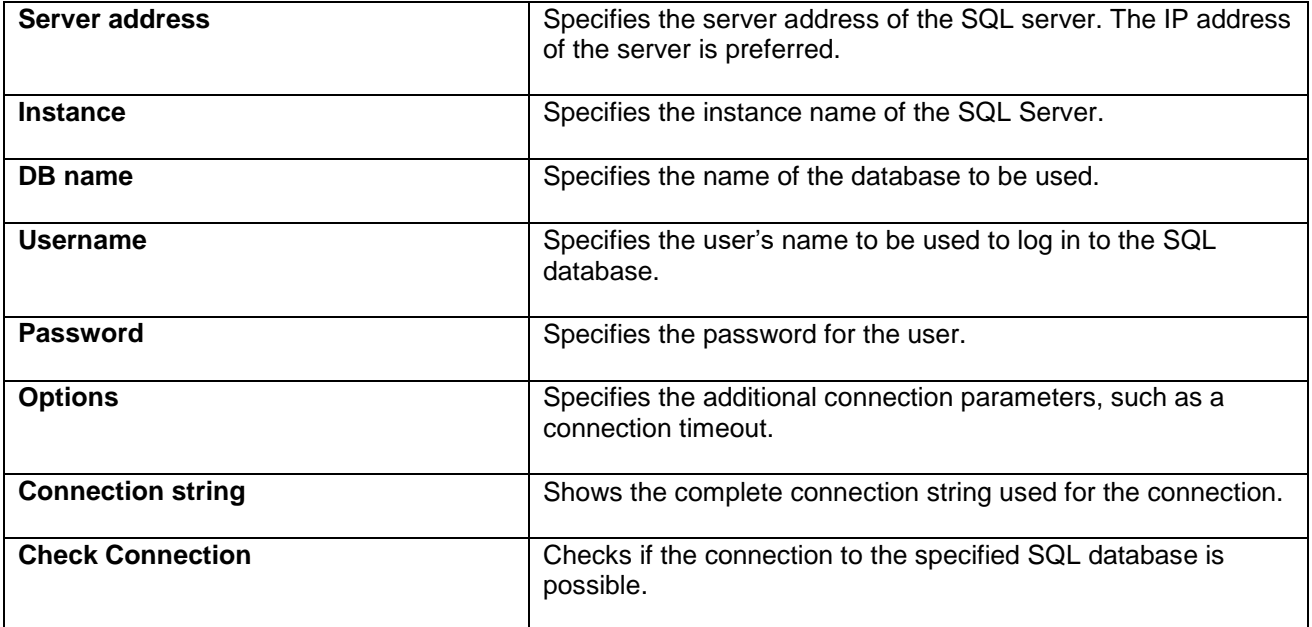

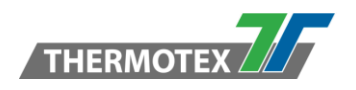

#### **Update Script**

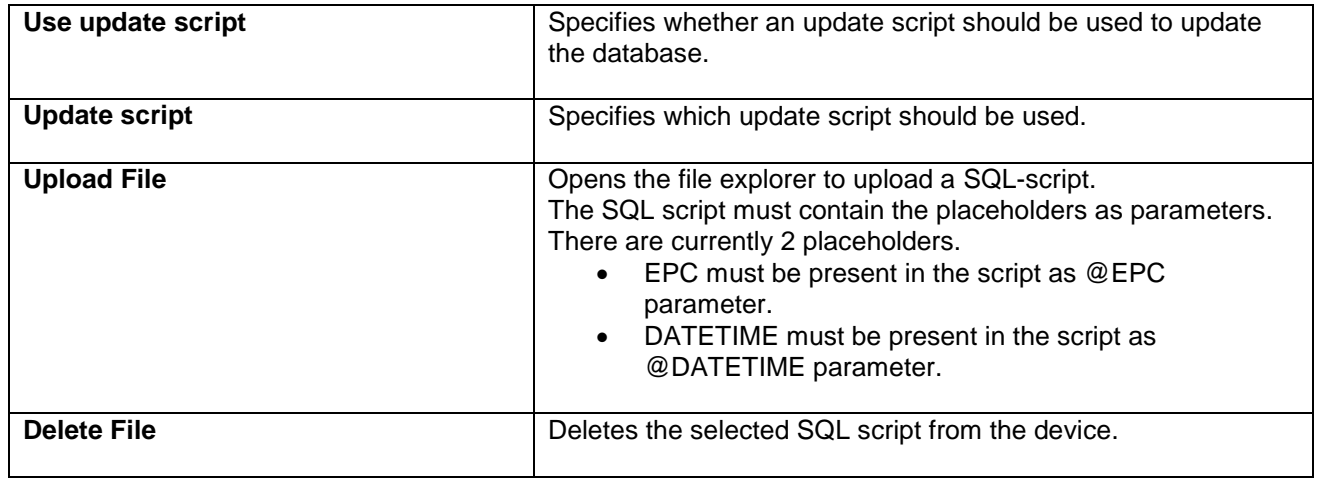

#### **Table**

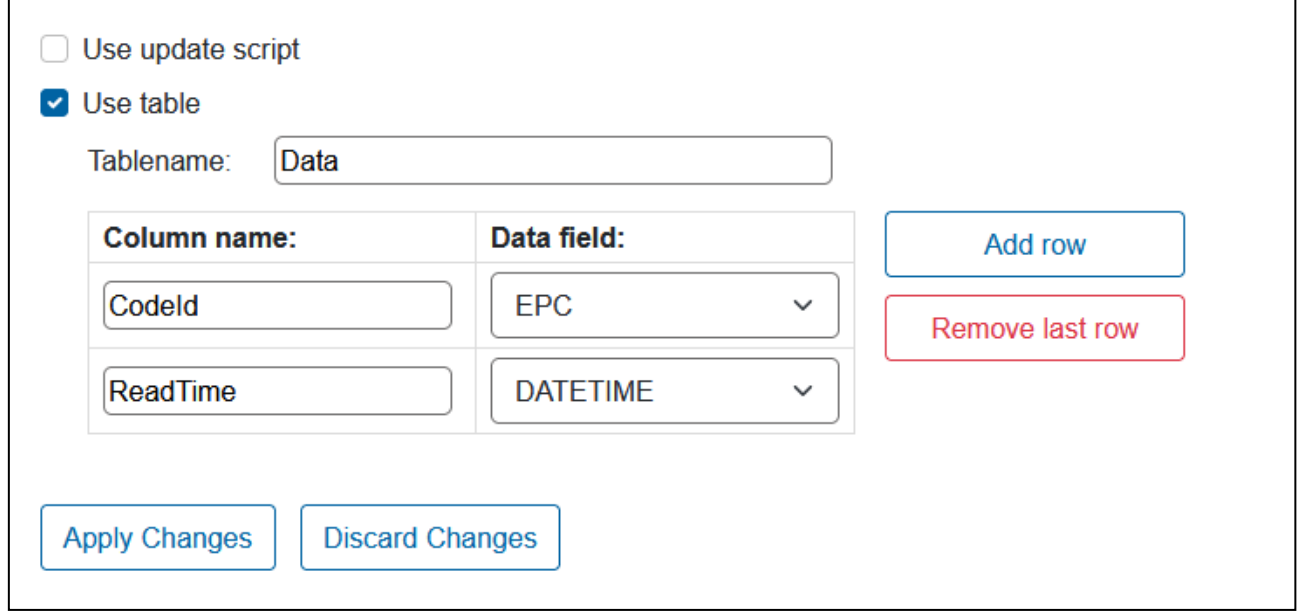

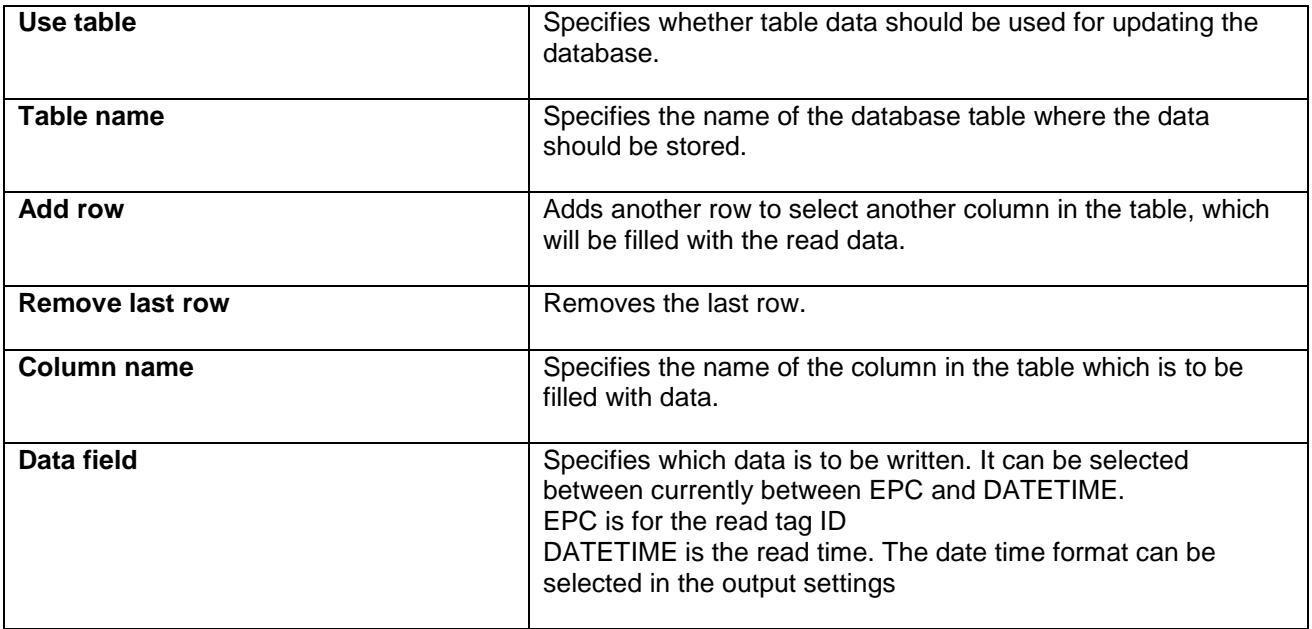

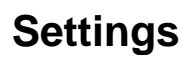

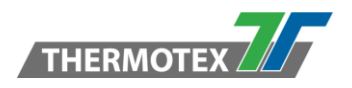

### <span id="page-28-0"></span>**6.5 Backup Settings**

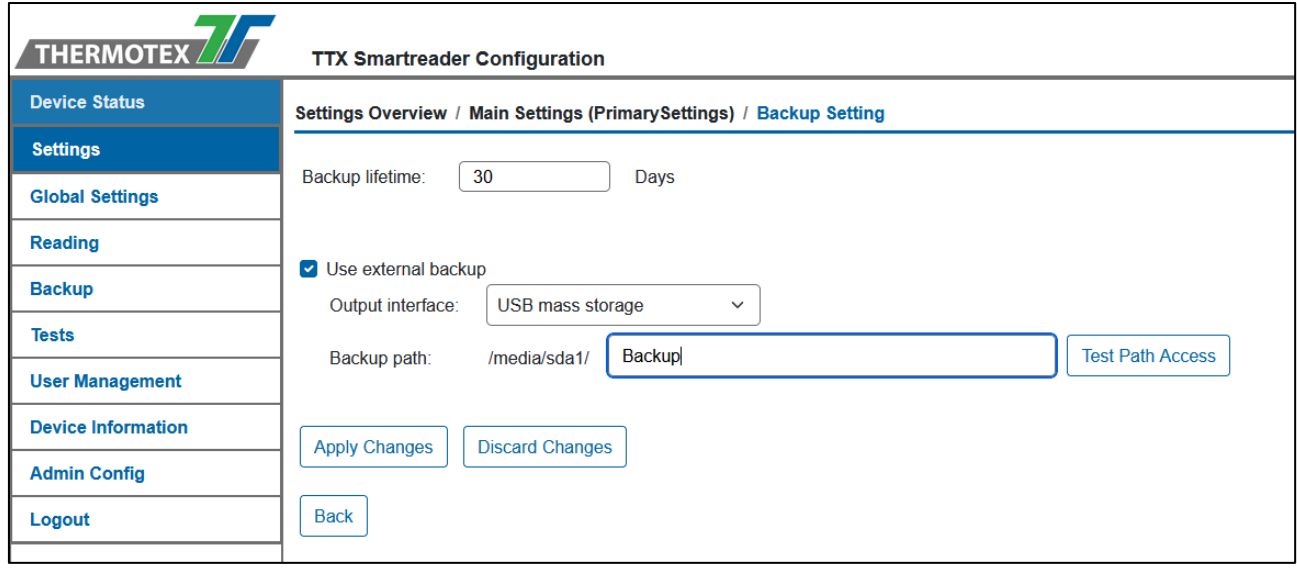

**The lifetime of the internal backup files can be specified in the backup settings. As well as whether and where an external backup should be created.**

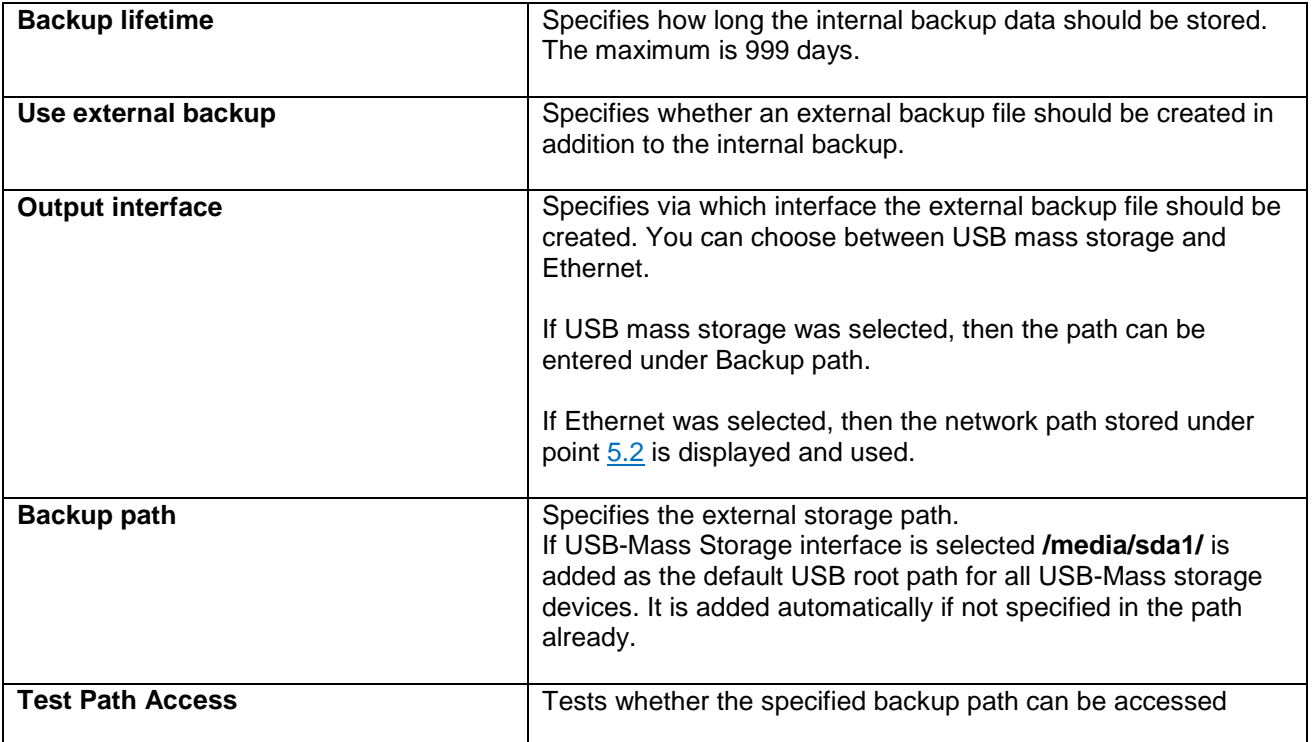

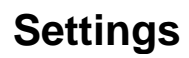

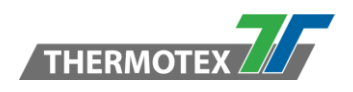

### <span id="page-29-0"></span>**6.6 Monitoring Settings**

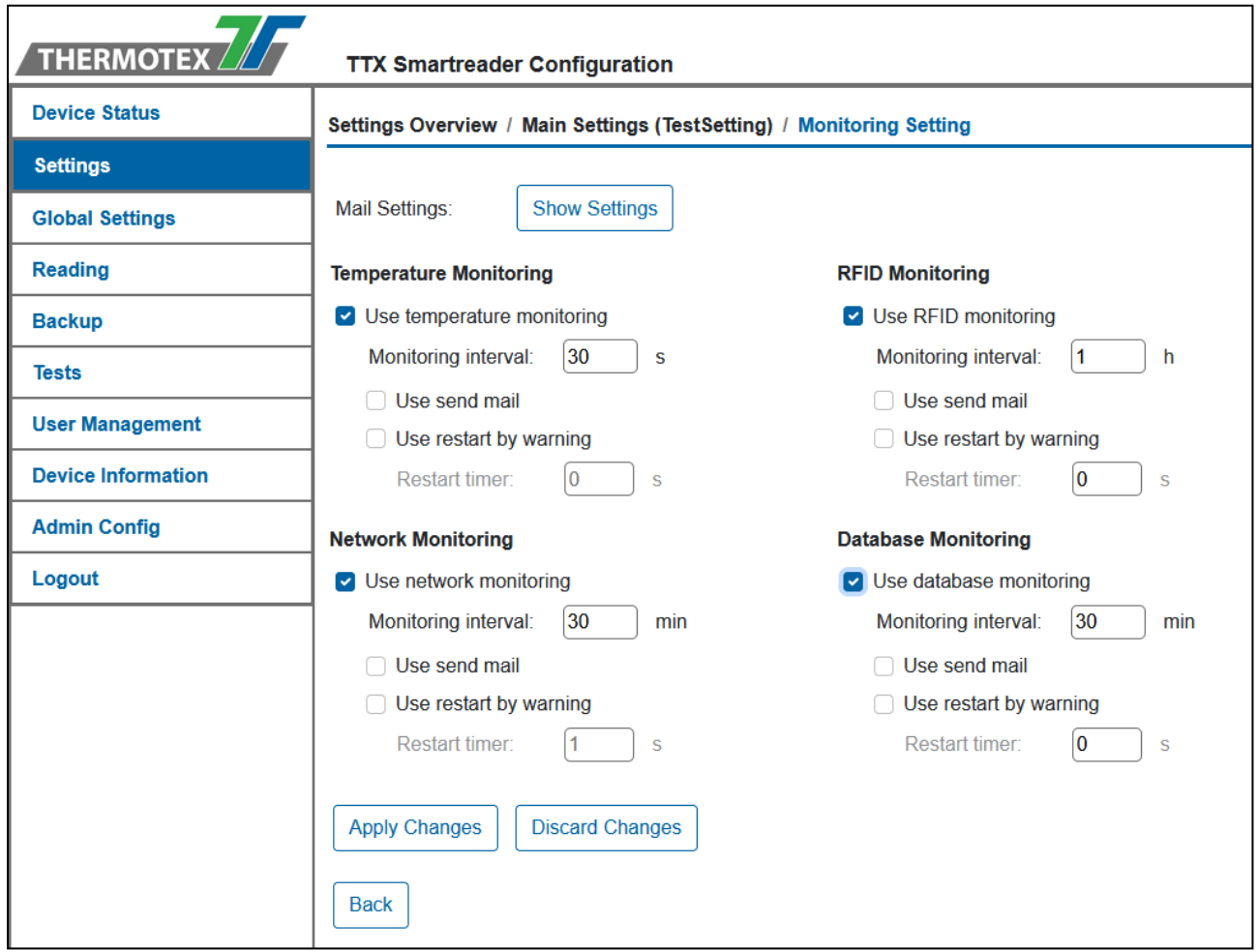

**In the Monitoring Settings you can set the monitoring and navigate to the Mail Settings. The monitors can send an email in case of warnings and even restart the device after a countdown.**

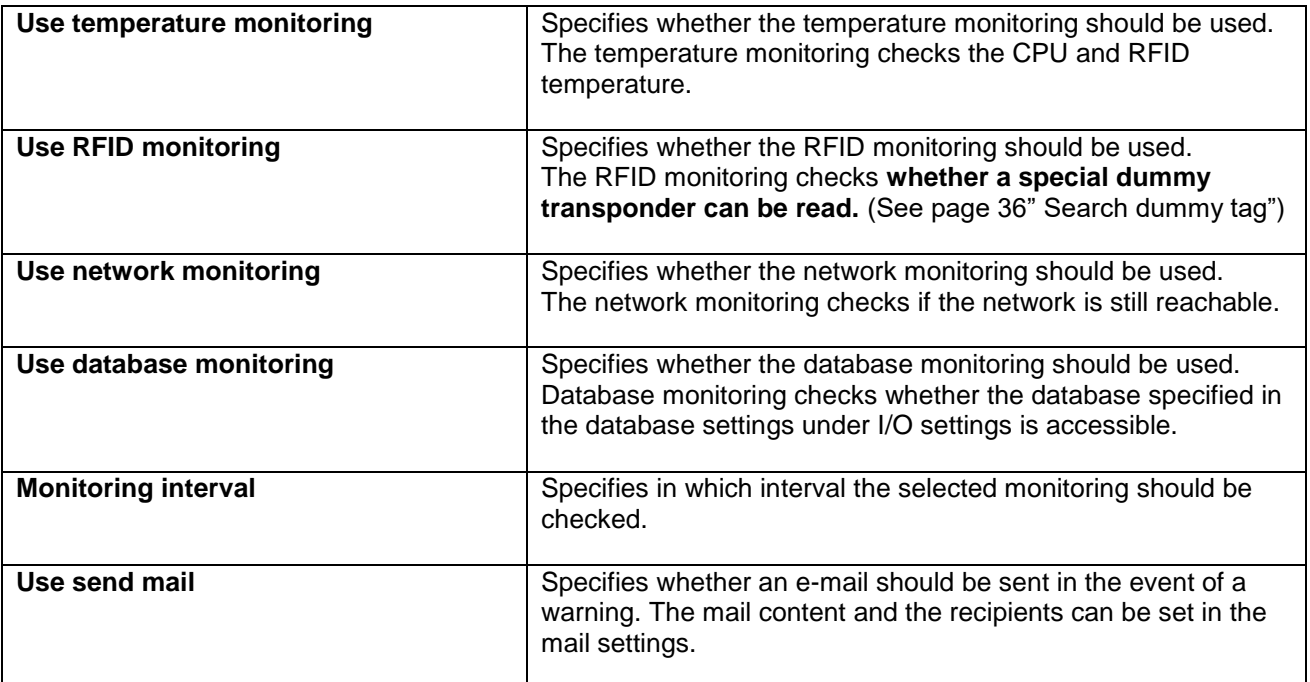

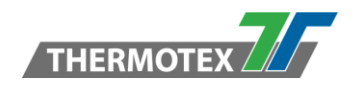

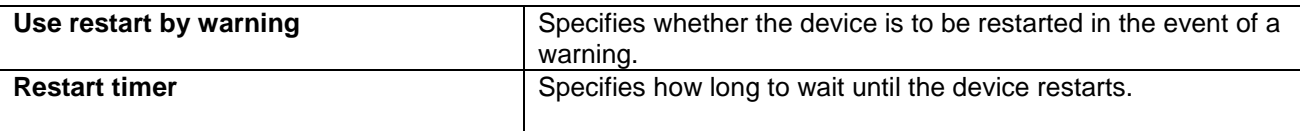

#### <span id="page-30-0"></span>**6.6.1 Mail Settings**

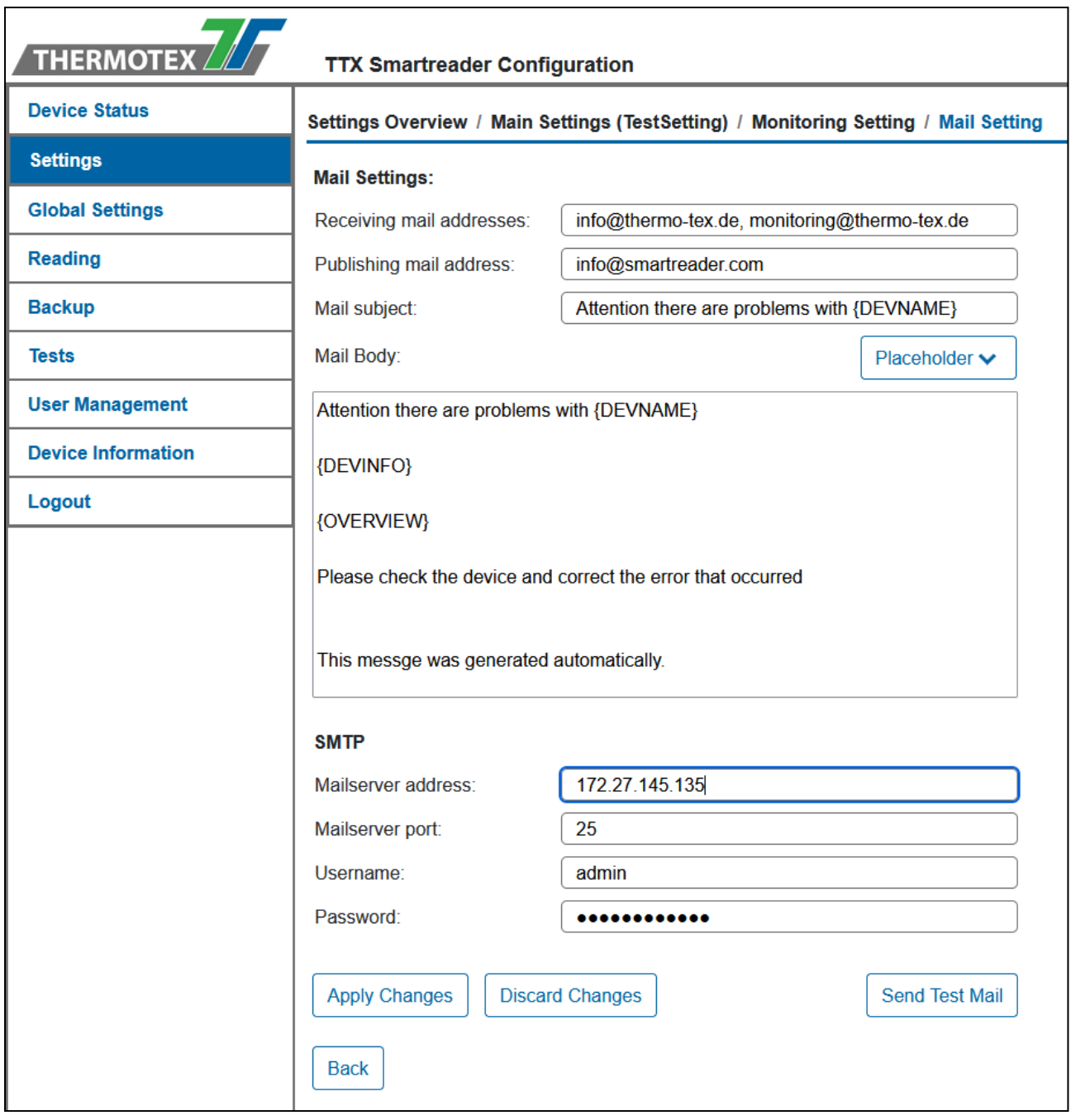

The mail settings can be used to specify to which persons a warning mail is sent and what information is contained in it. To send a warning mail a mail server is needed.

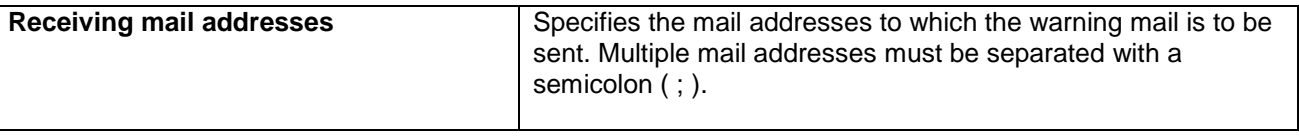

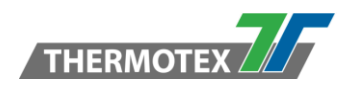

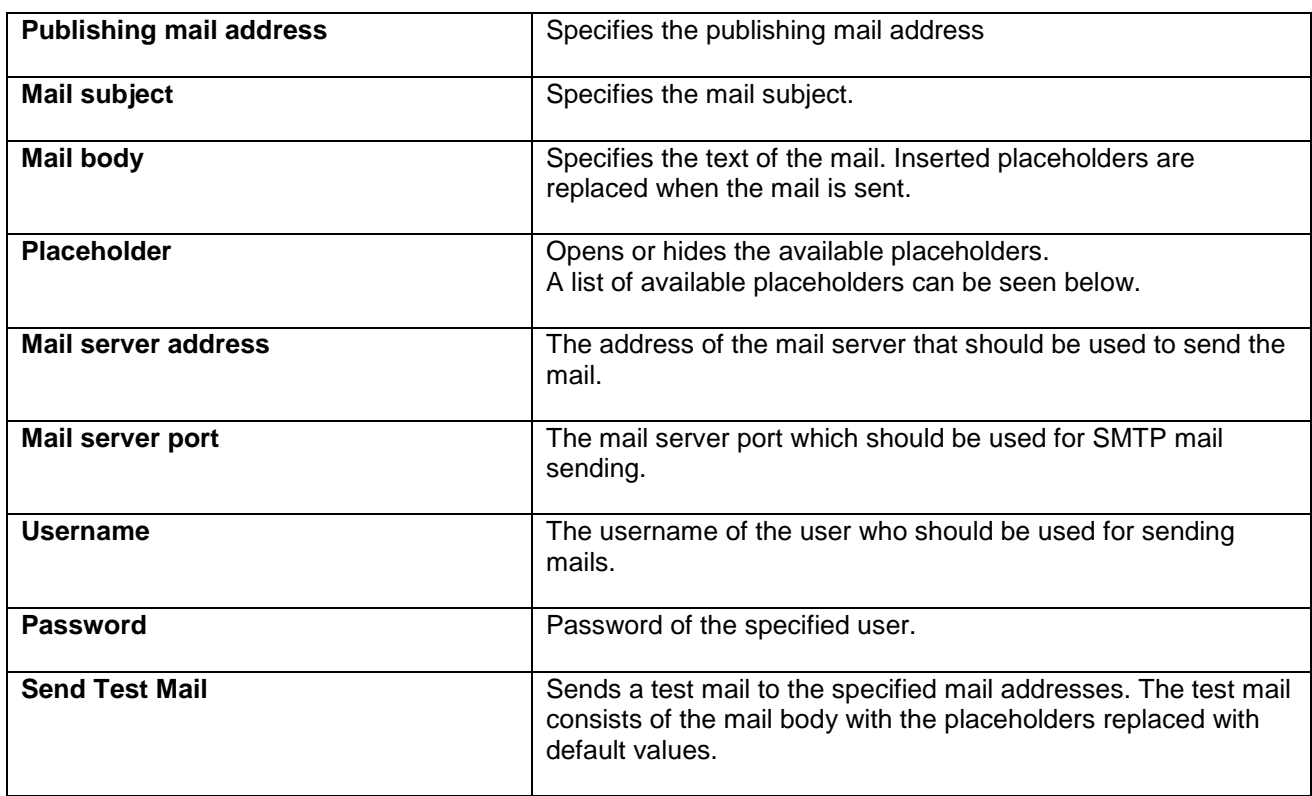

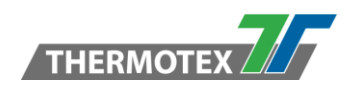

### <span id="page-32-0"></span>*6.6.1.1 Mail Placeholder*

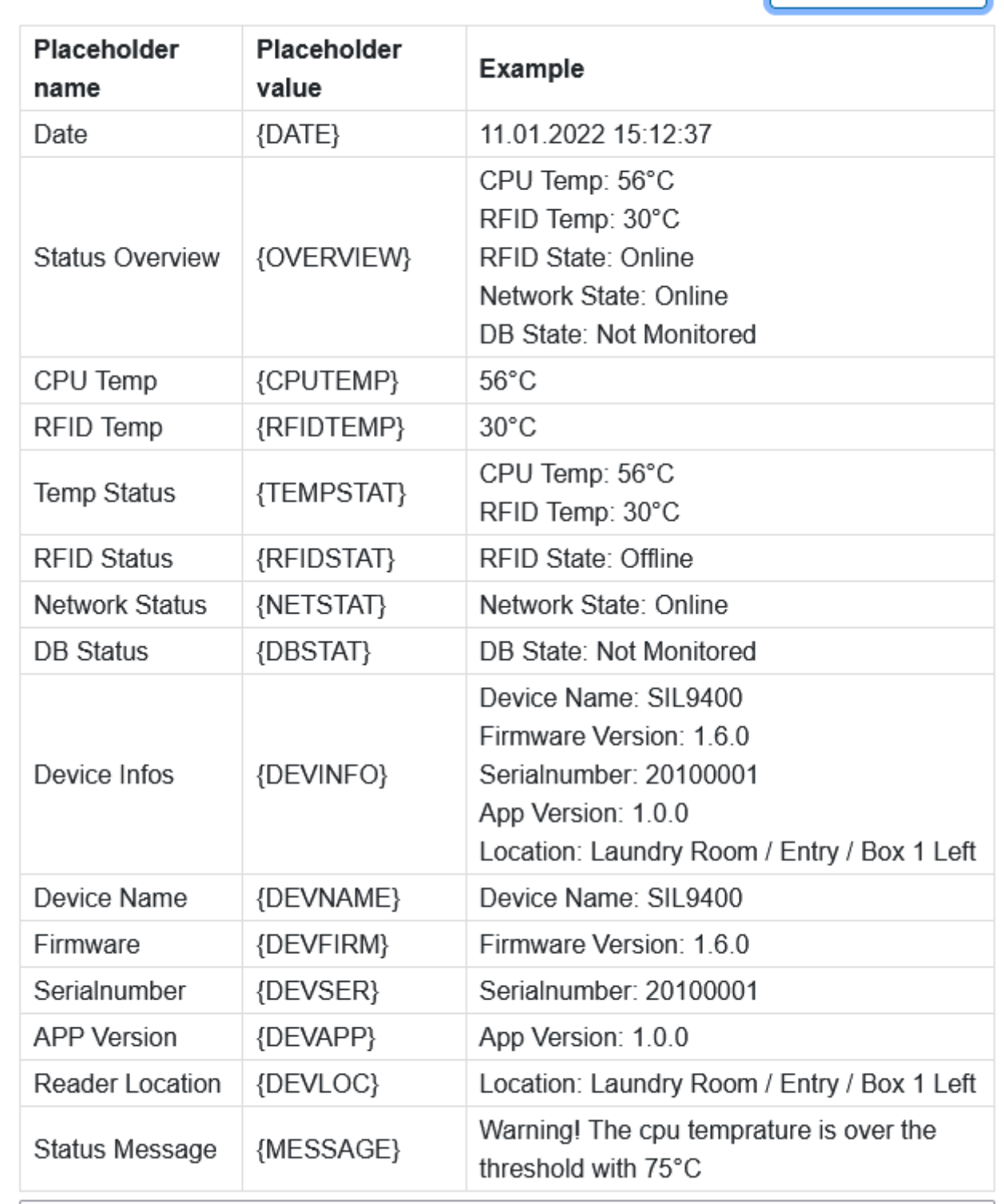

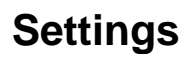

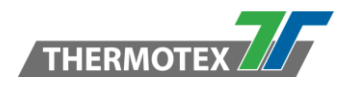

### <span id="page-33-0"></span>**6.7 Authentification Settings**

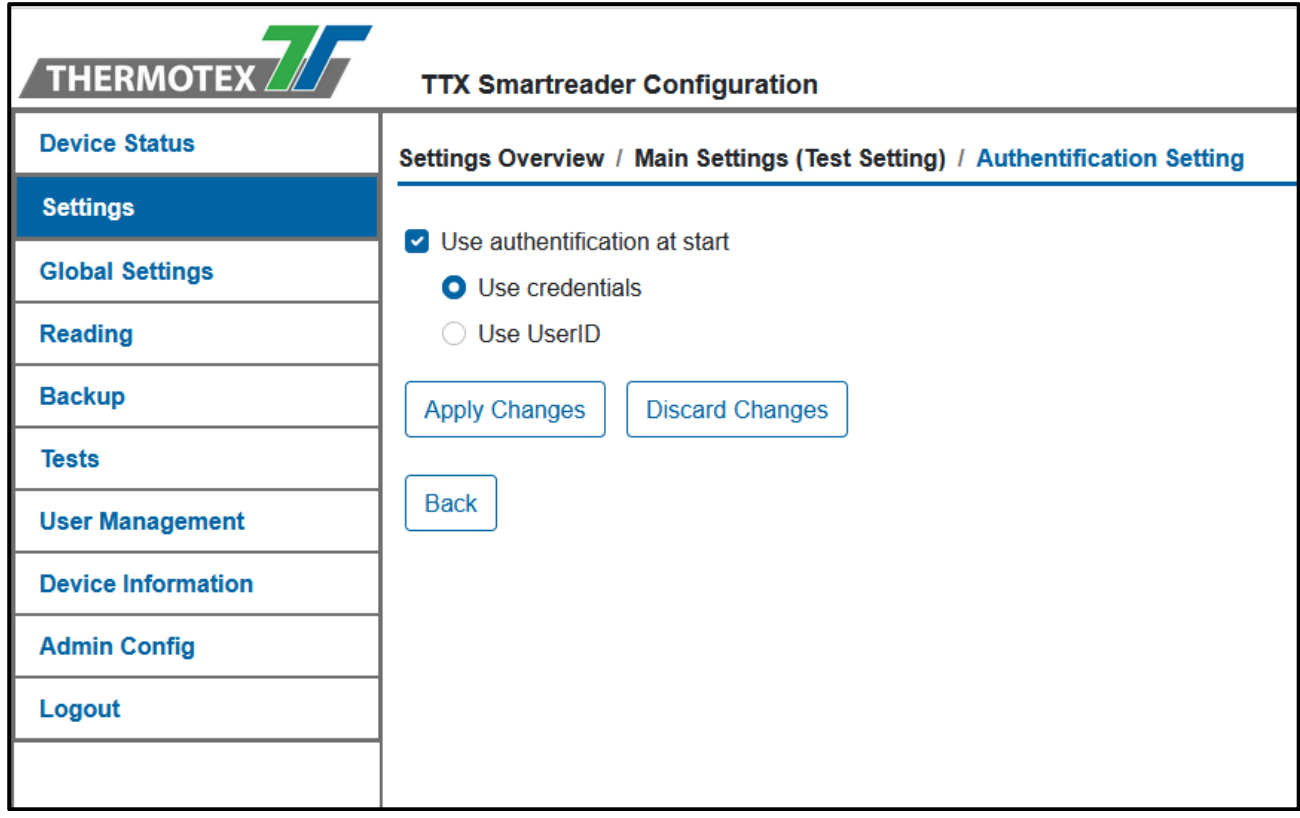

**In the Authentication settings you can set whether you have to log in after starting the device. Furthermore, the preselected login type can be selected.**

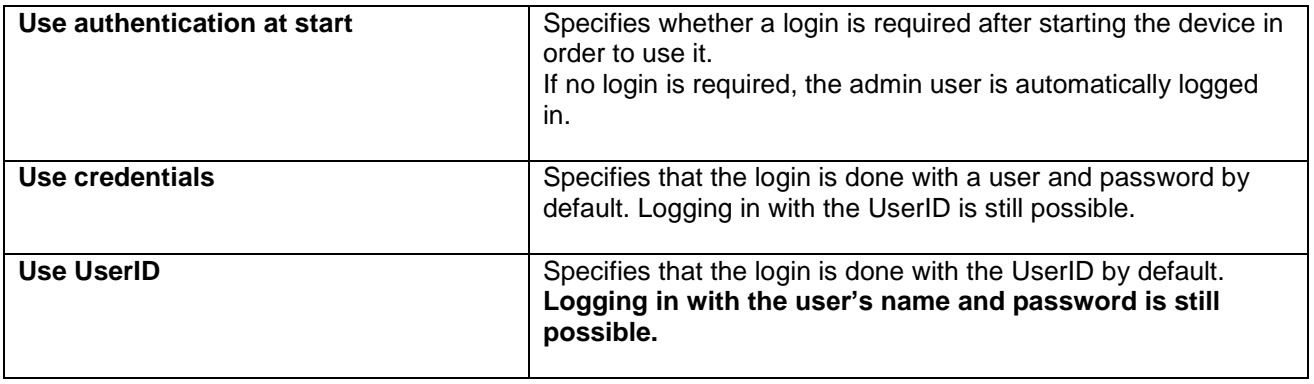

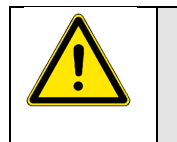

• **Login with the UserID is only possible via the local login of the THERMOTEX Smartreader application at the RFID device.**

• **Login via the Smartreader Web App is only possible with a user name and a password.**

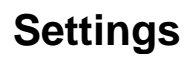

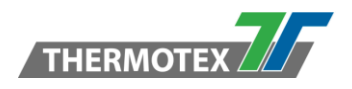

### <span id="page-34-0"></span>**6.8 Settings History**

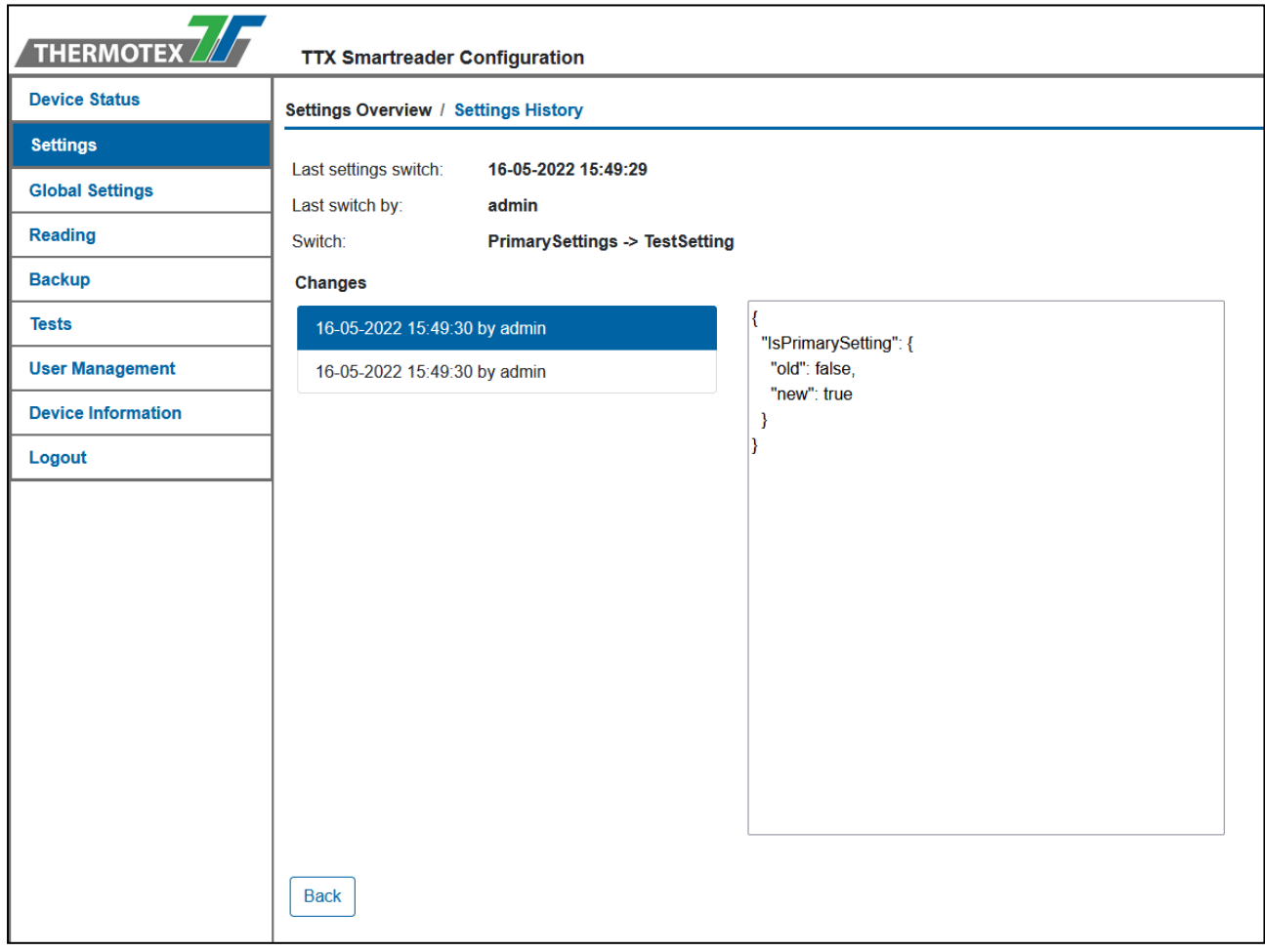

#### **The settings history shows information about the switch of active settings and all changes of the current setting.**

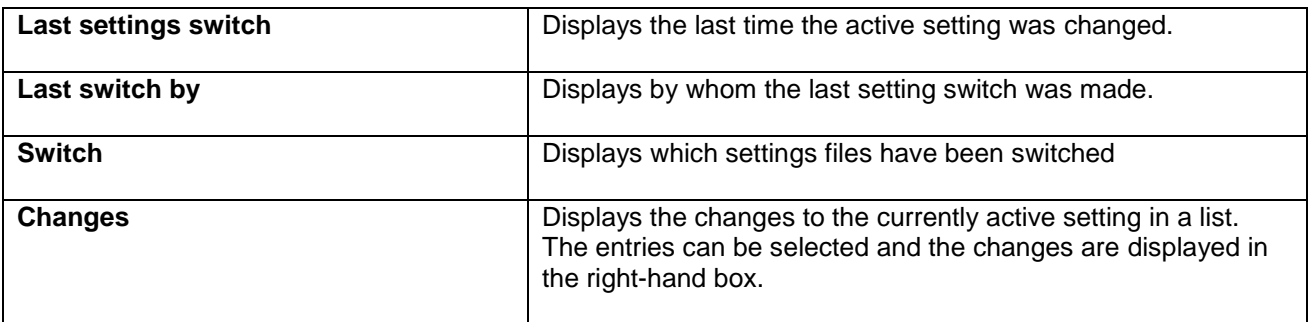

## **Reading**

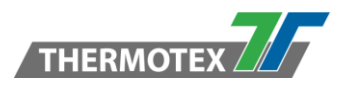

### <span id="page-35-0"></span>**7 Reading**

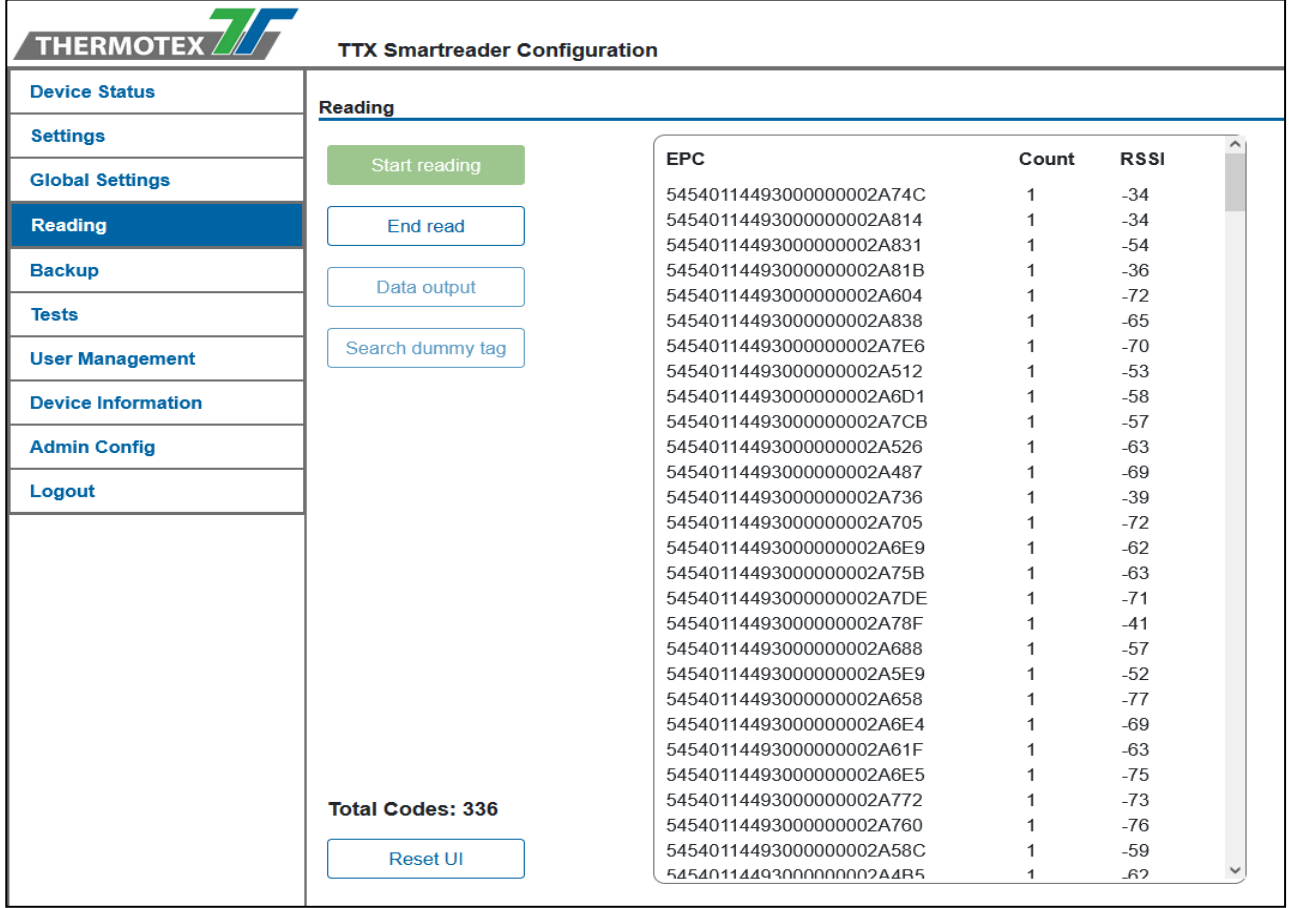

The transponder reading can be controlled via the reading window. The reading window shows the current reading status. This is updated at a short interval.

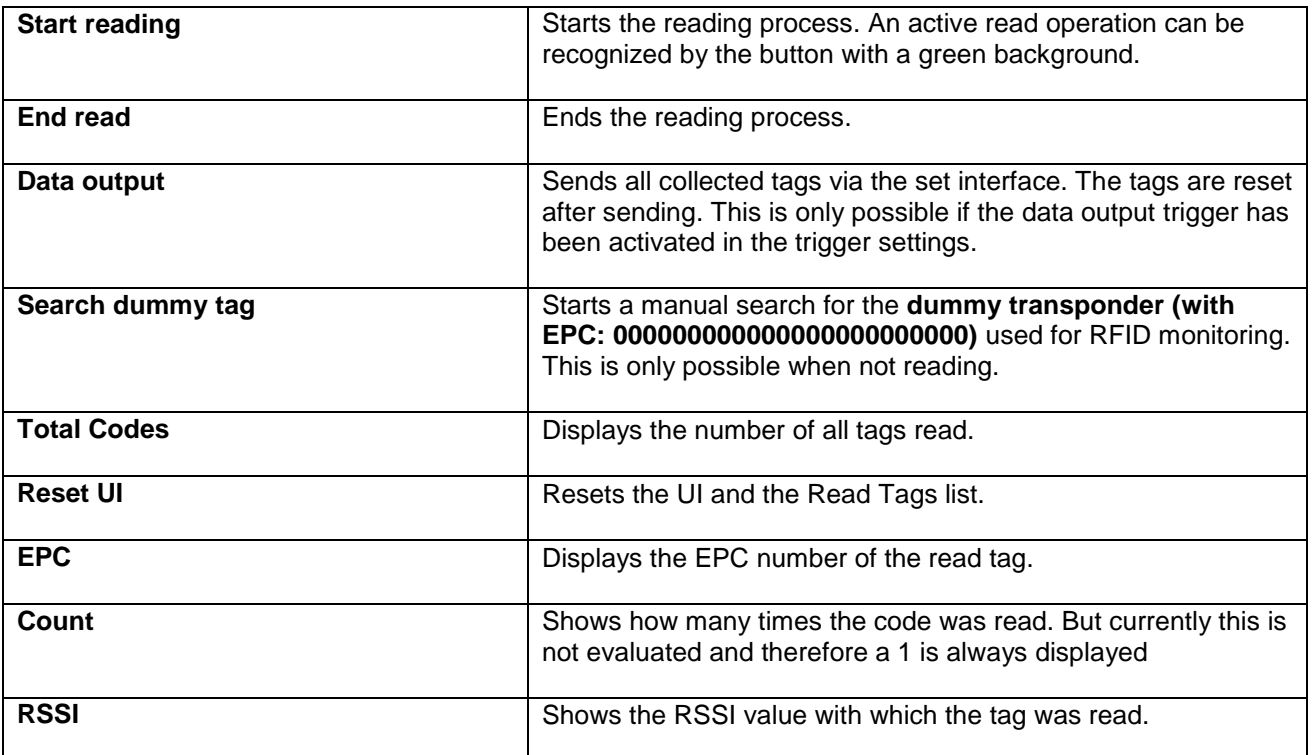

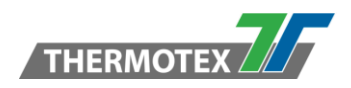

## **Backup**

### <span id="page-36-0"></span>**8 Backup**

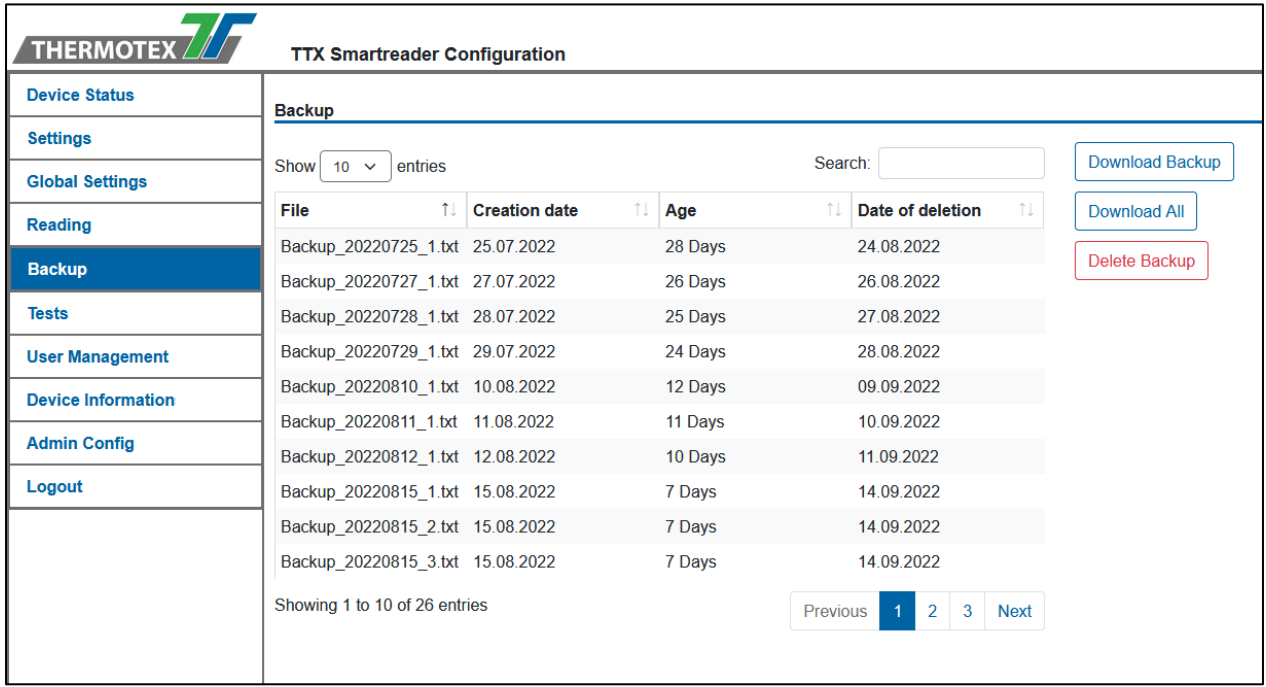

**All read transponders are stored with their read time in a backup. A separate file is created for each day. However, if these become too large, an additional file is created.**

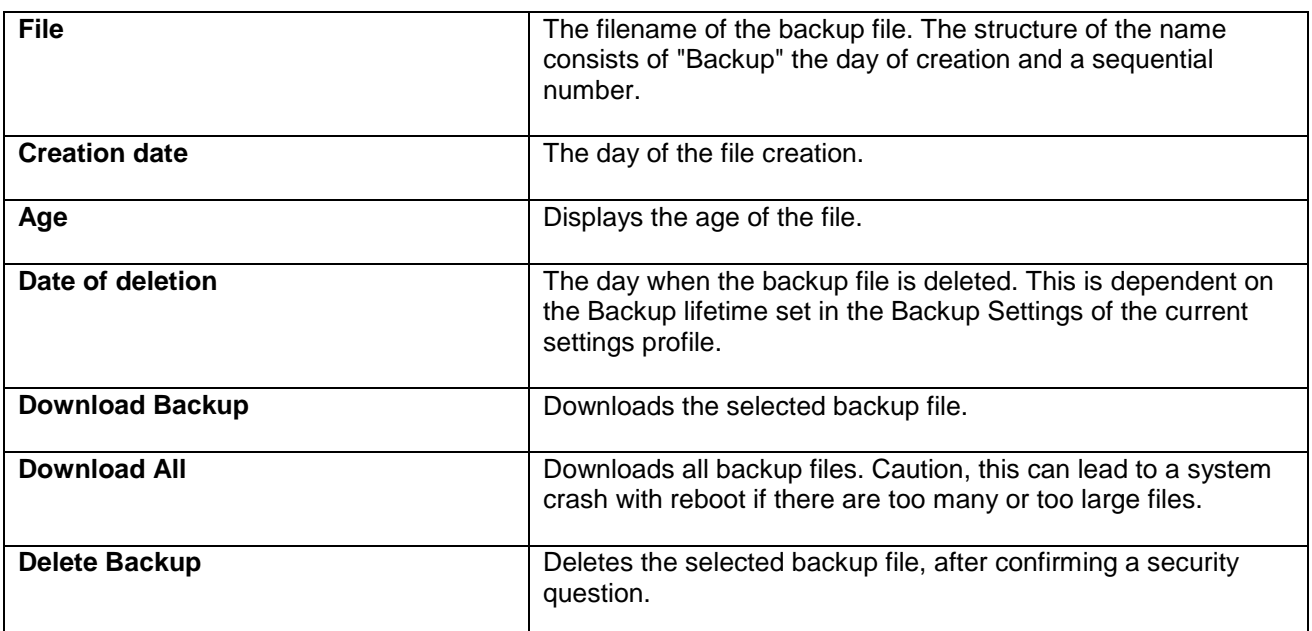

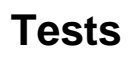

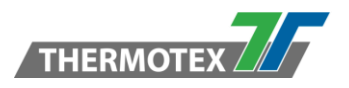

### <span id="page-37-0"></span>**9 Tests**

The tests can be used to check the digital input and output ports and to test the antennas. The tests cannot be used during reading

#### <span id="page-37-1"></span>**9.1 I/O Tests**

The I/O tests are divided into 2 sections. The output and input test. In the output test, the digital output ports can be set. In the input test, the input ports can be monitored.

#### <span id="page-37-2"></span>**9.1.1 Output Test**

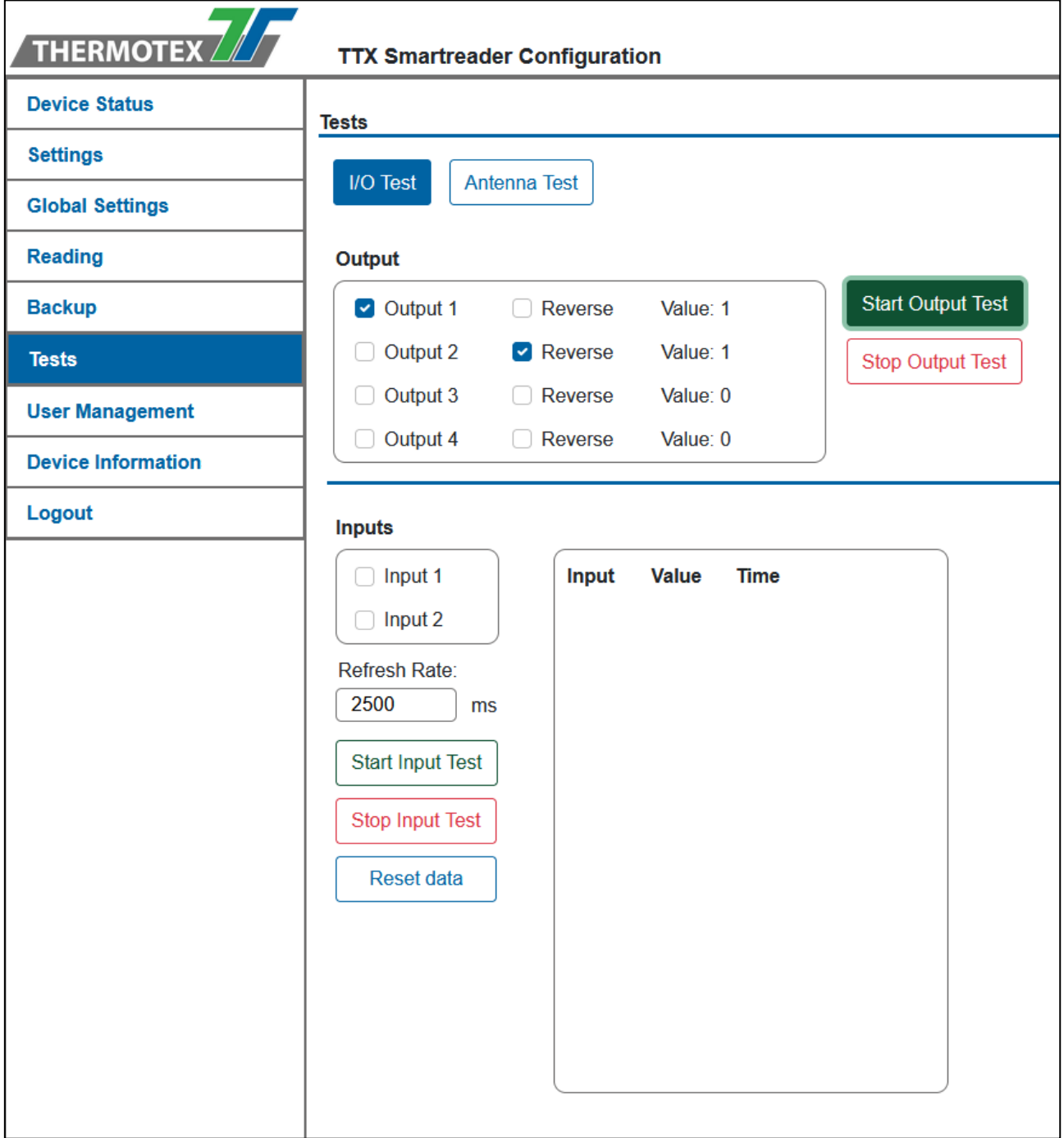

## **Tests**

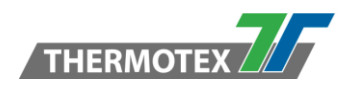

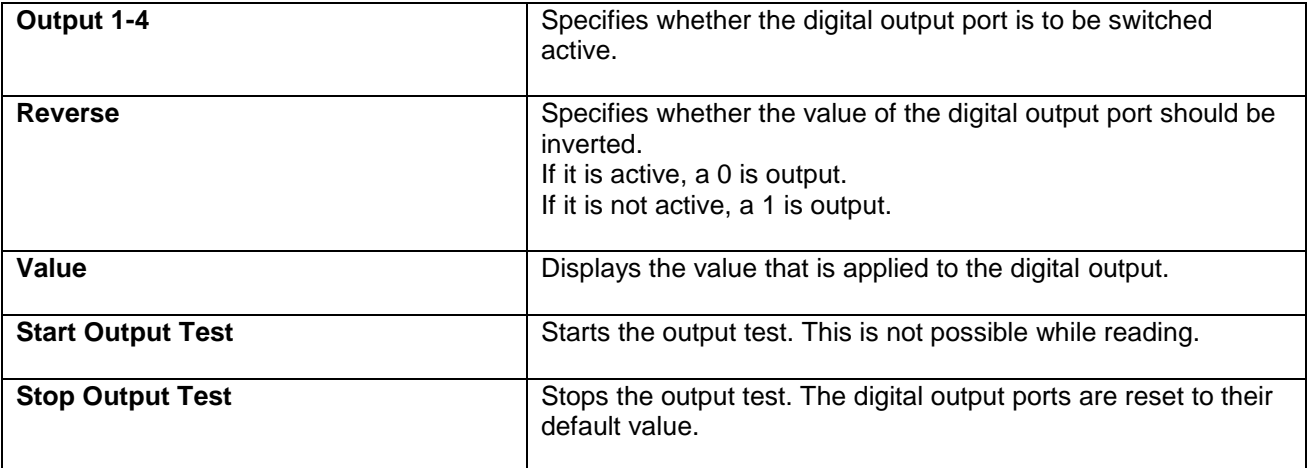

### <span id="page-38-0"></span>**9.1.2 Input Test**

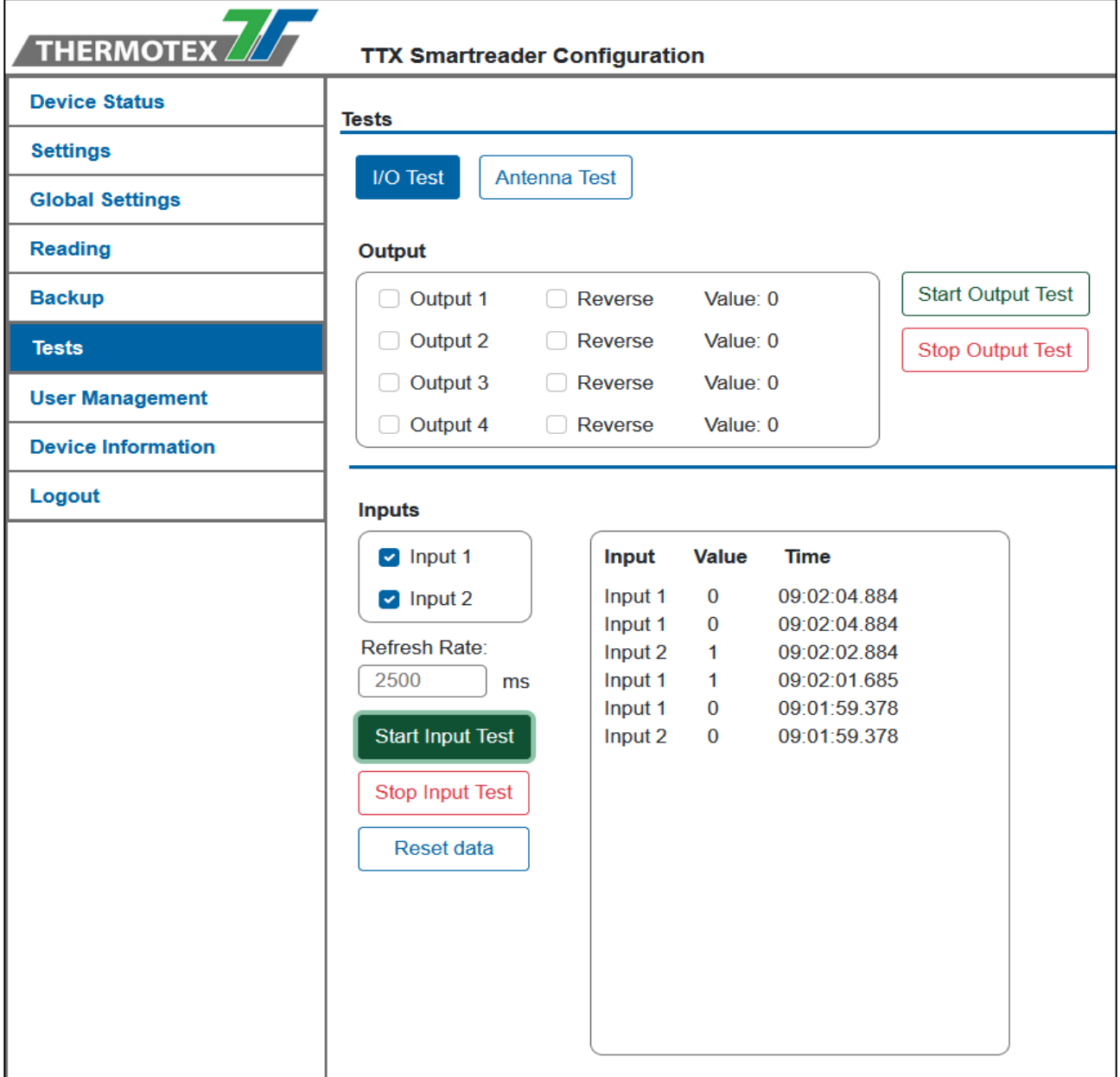

### **Tests**

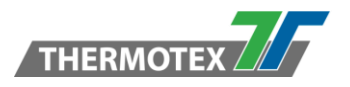

The input test monitors the specified digital inputs. Every change is shown and displayed in the list.

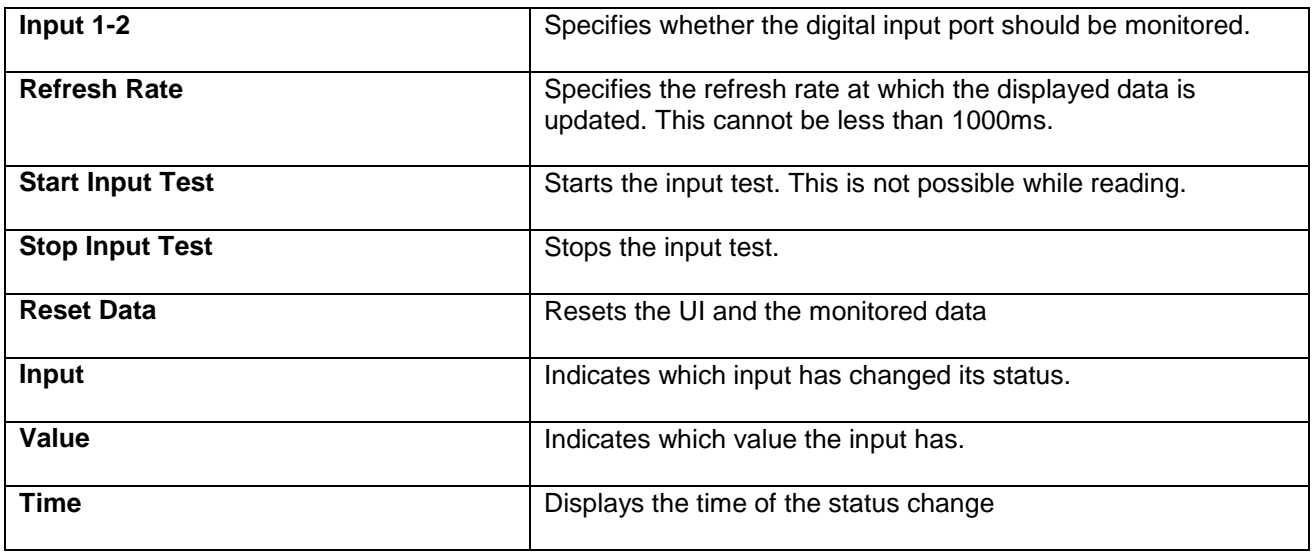

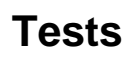

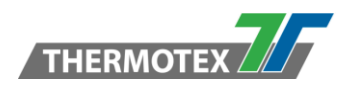

#### <span id="page-40-0"></span>**9.2 Antenna Tests**

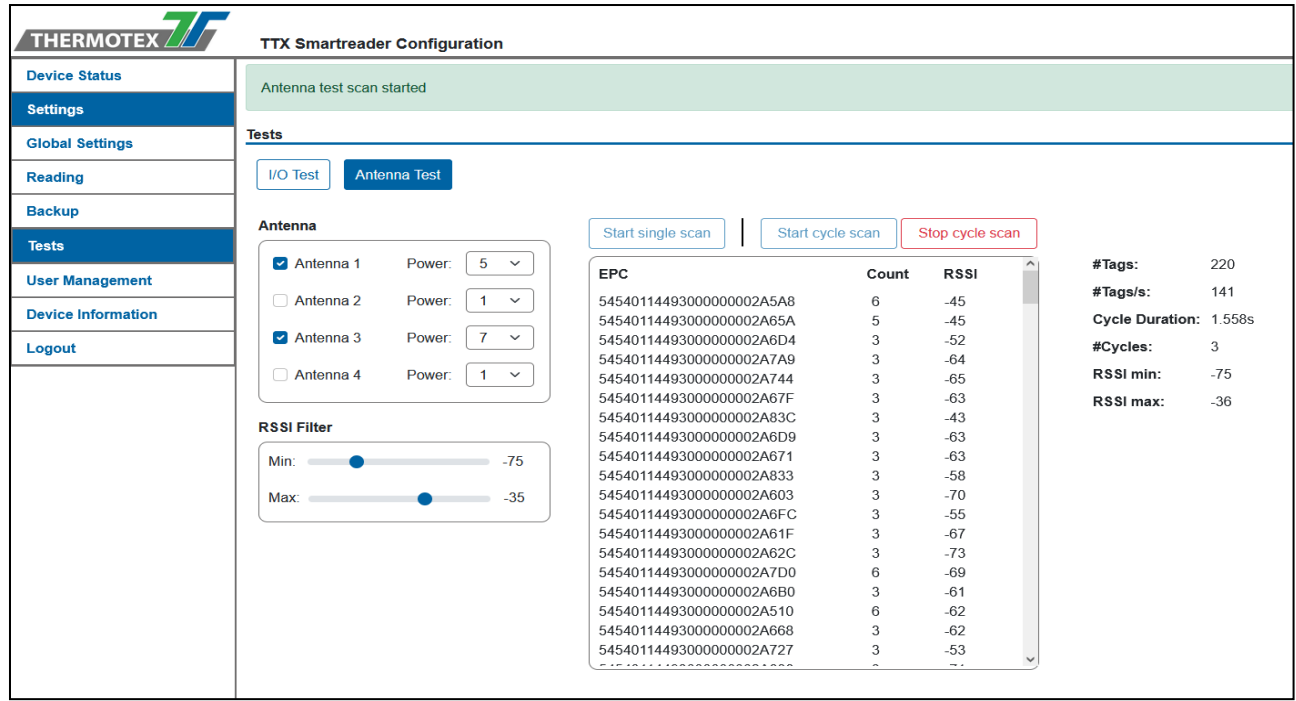

With the antenna test, the individual antennas can be tested. This can be done as a single test scan or in multiple cycles.

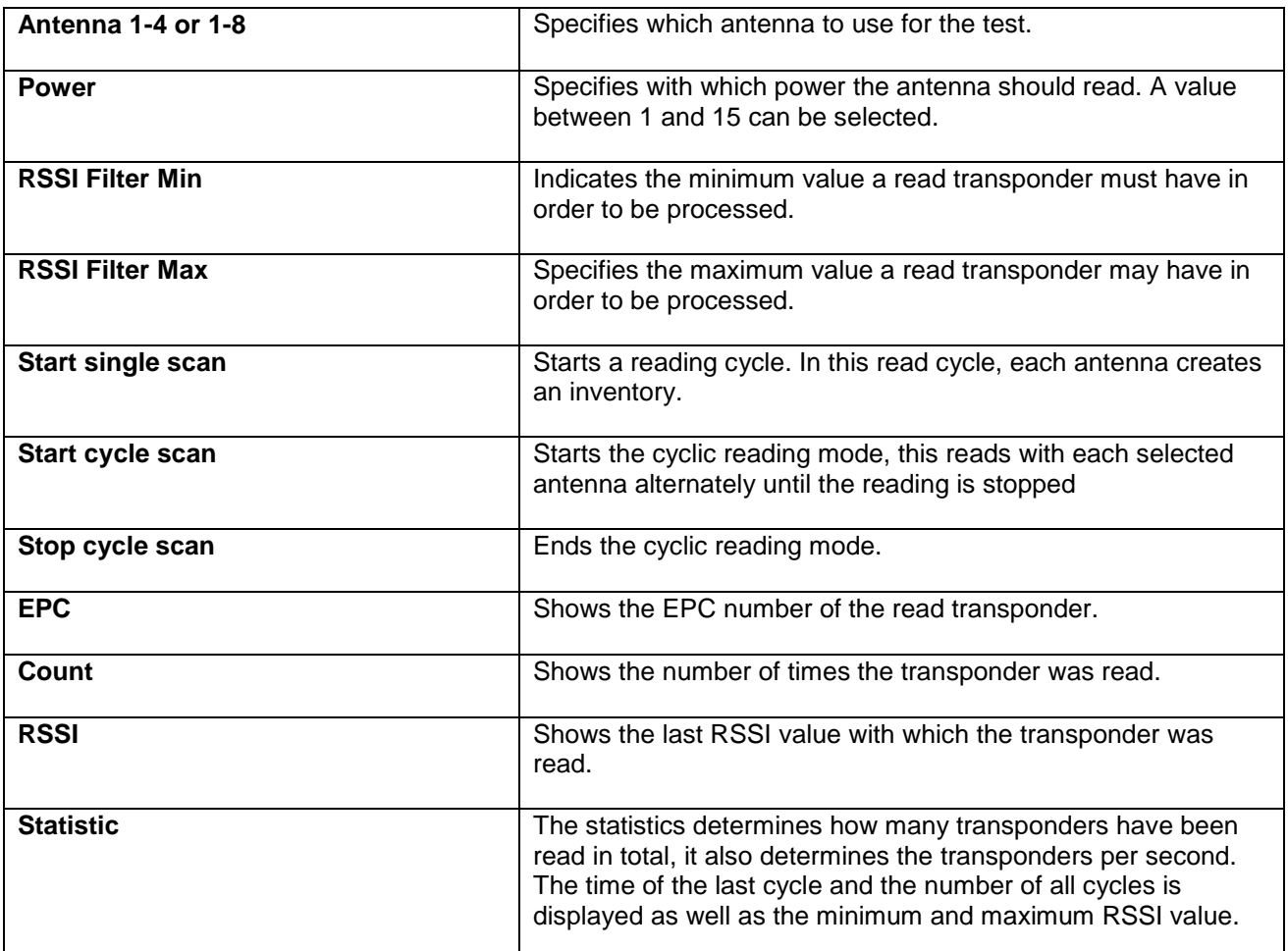

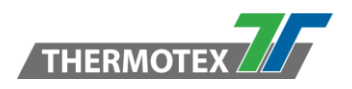

### <span id="page-41-0"></span>**10 User Management**

### <span id="page-41-1"></span>**10.1 Users**

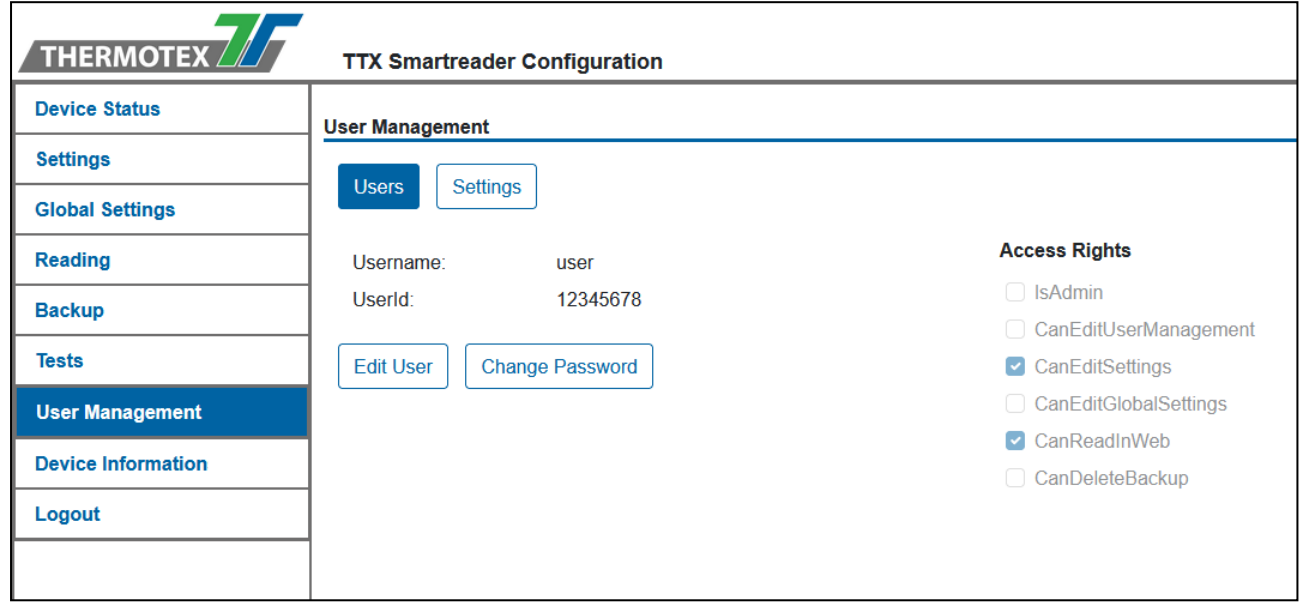

#### **In the user administration, users without special rights can manage their own users.**

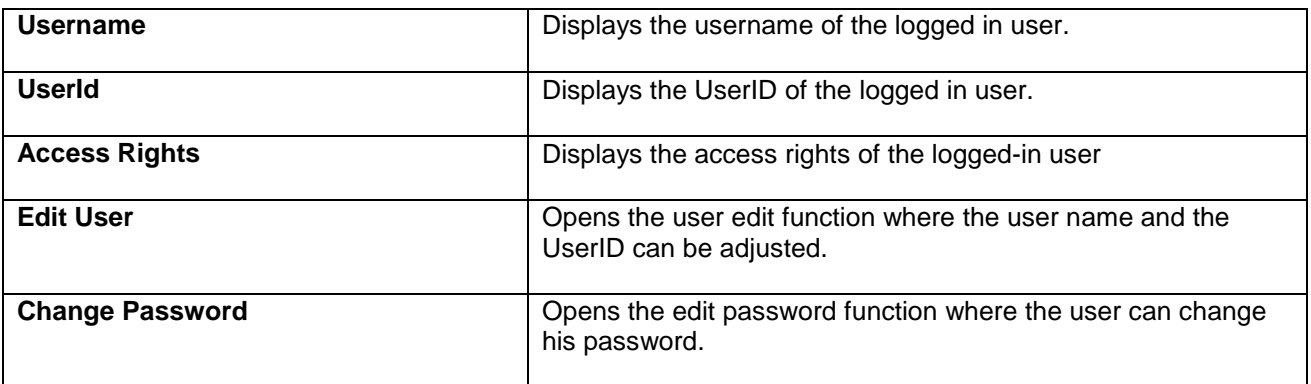

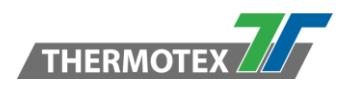

### <span id="page-42-0"></span>**10.1.1 Edit User**

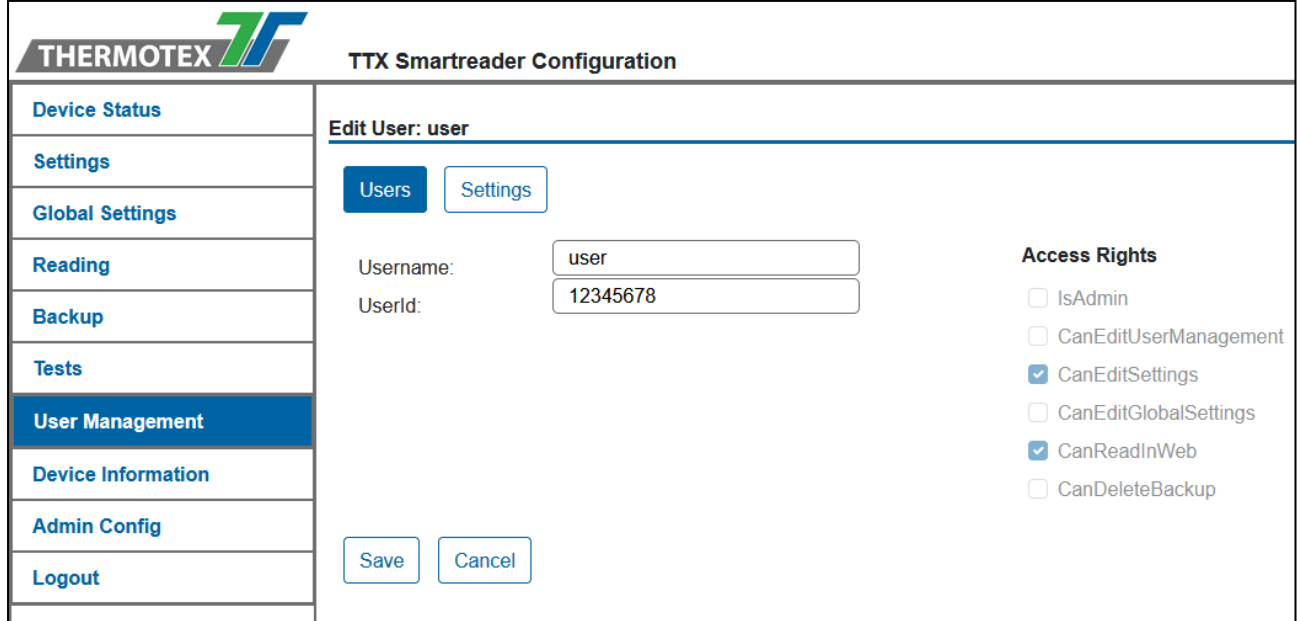

#### **Each user can edit their username and UserID. However, these must be unique on the system.**

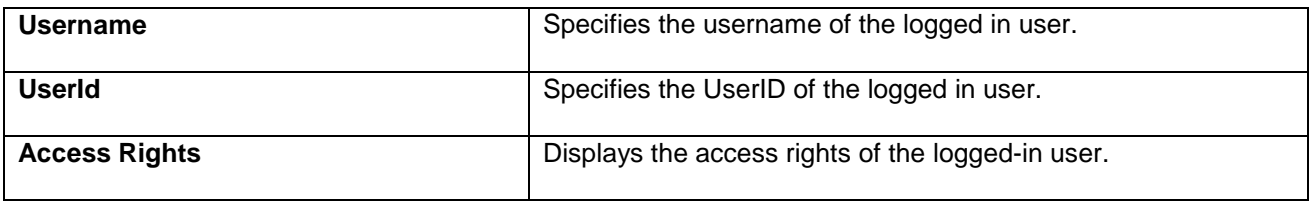

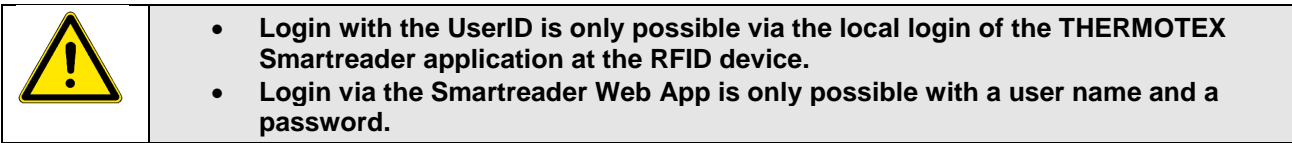

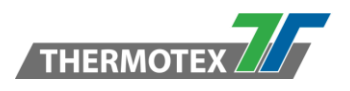

### <span id="page-43-0"></span>**10.1.2 Change Password**

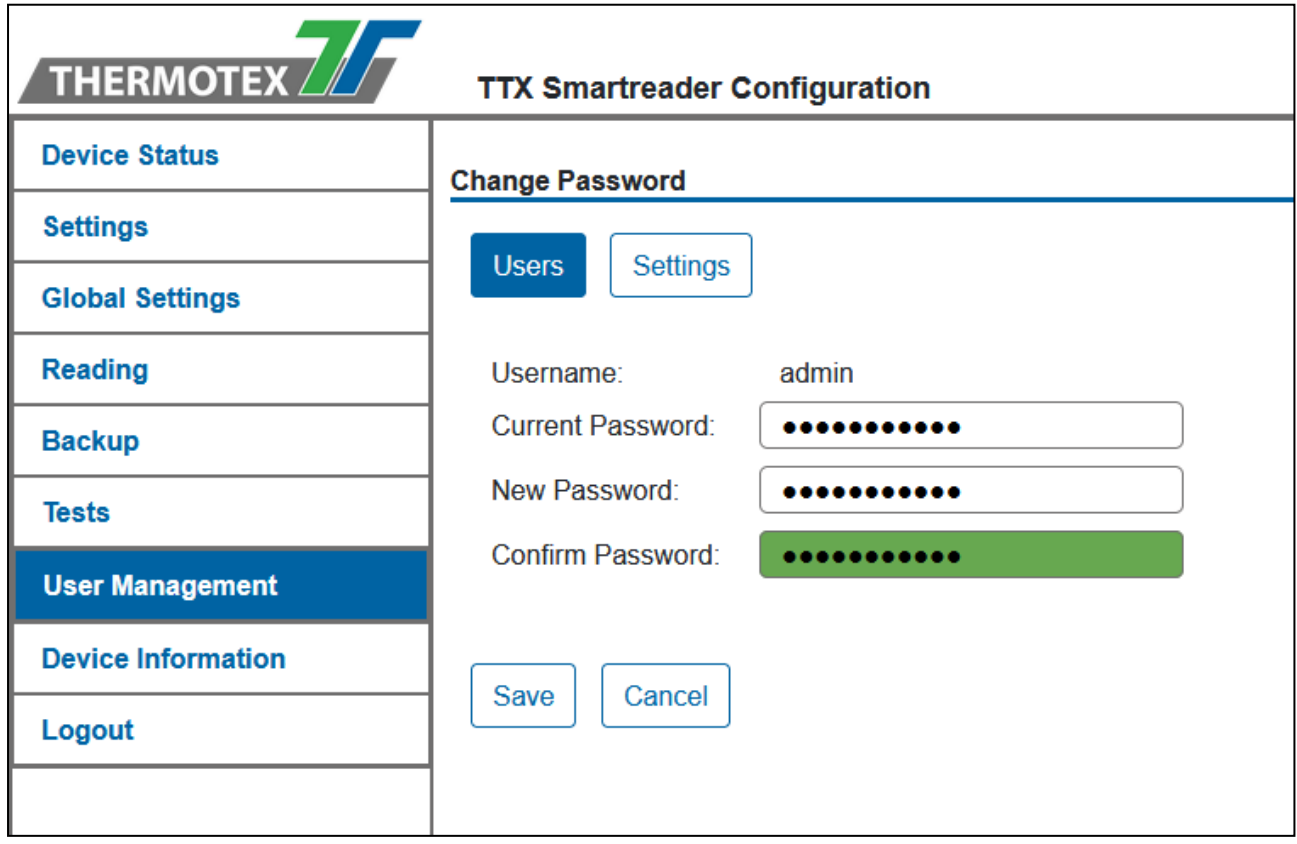

#### **Every user can change his password. To change the password, the current password is required.**

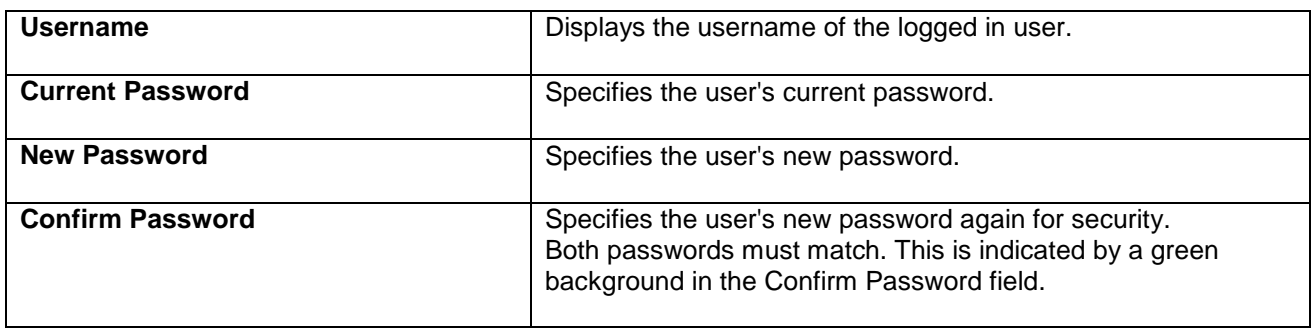

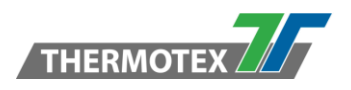

#### <span id="page-44-0"></span>**10.2 Admin / Edit User Management Functions**

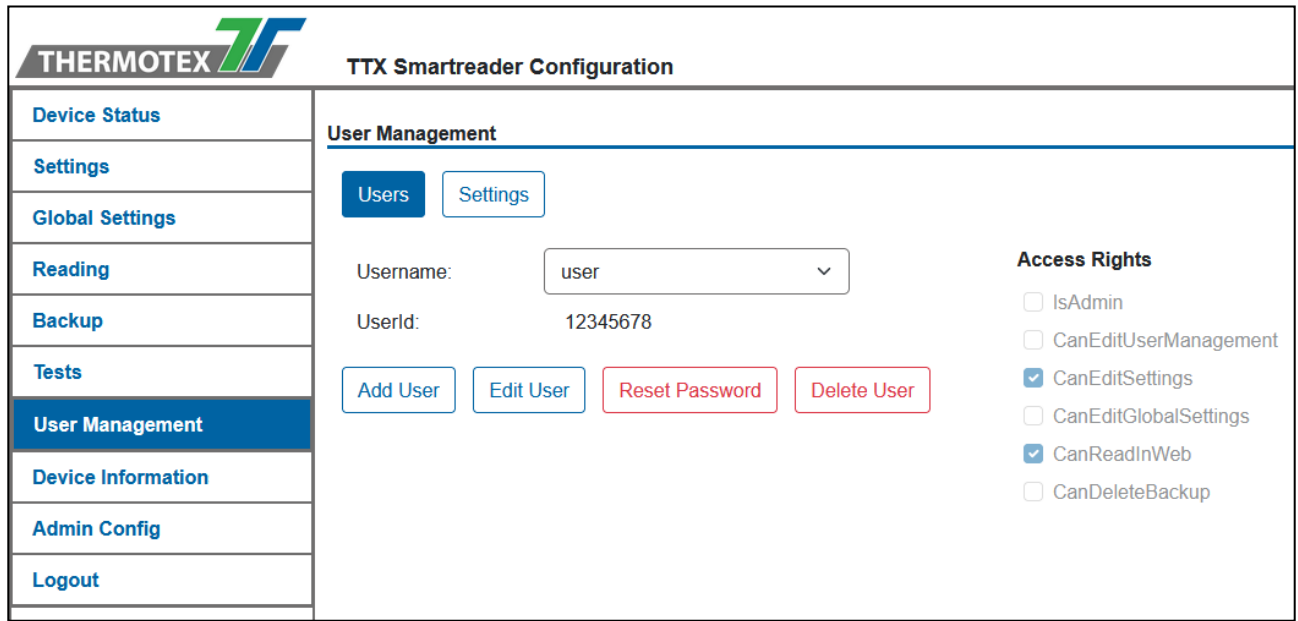

As a user with Edit User Management rights, you can select other users, add new users, edit them, reset their password or delete them.

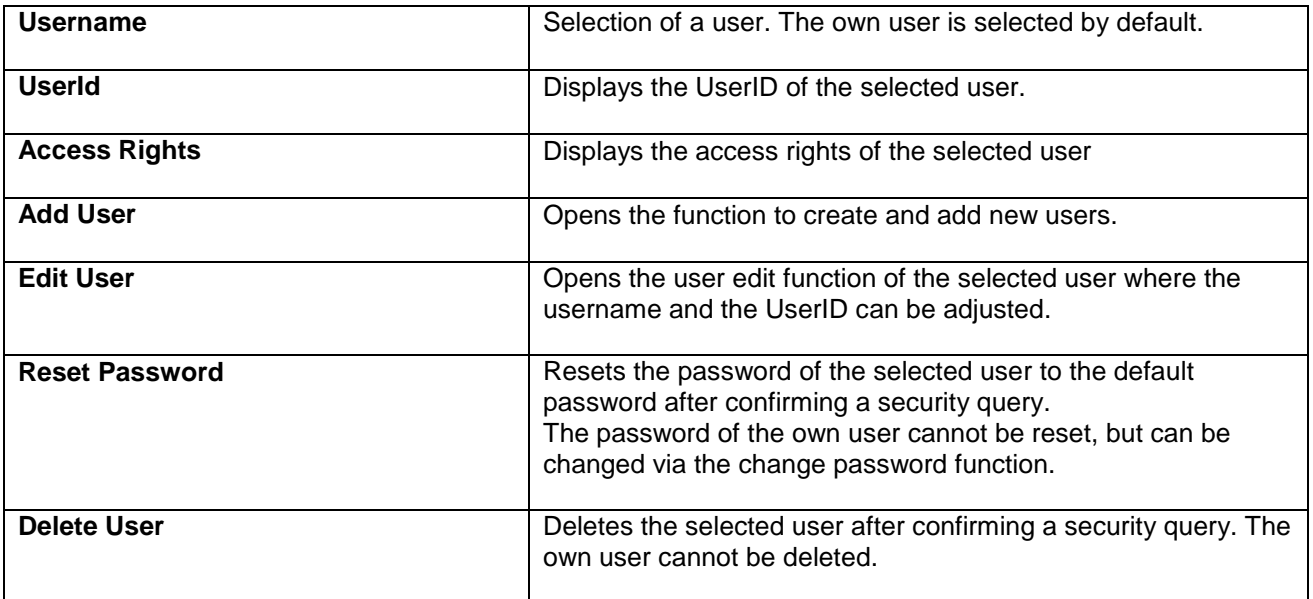

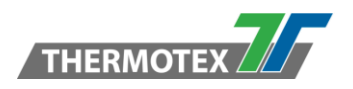

### <span id="page-45-0"></span>**10.2.1 Add User**

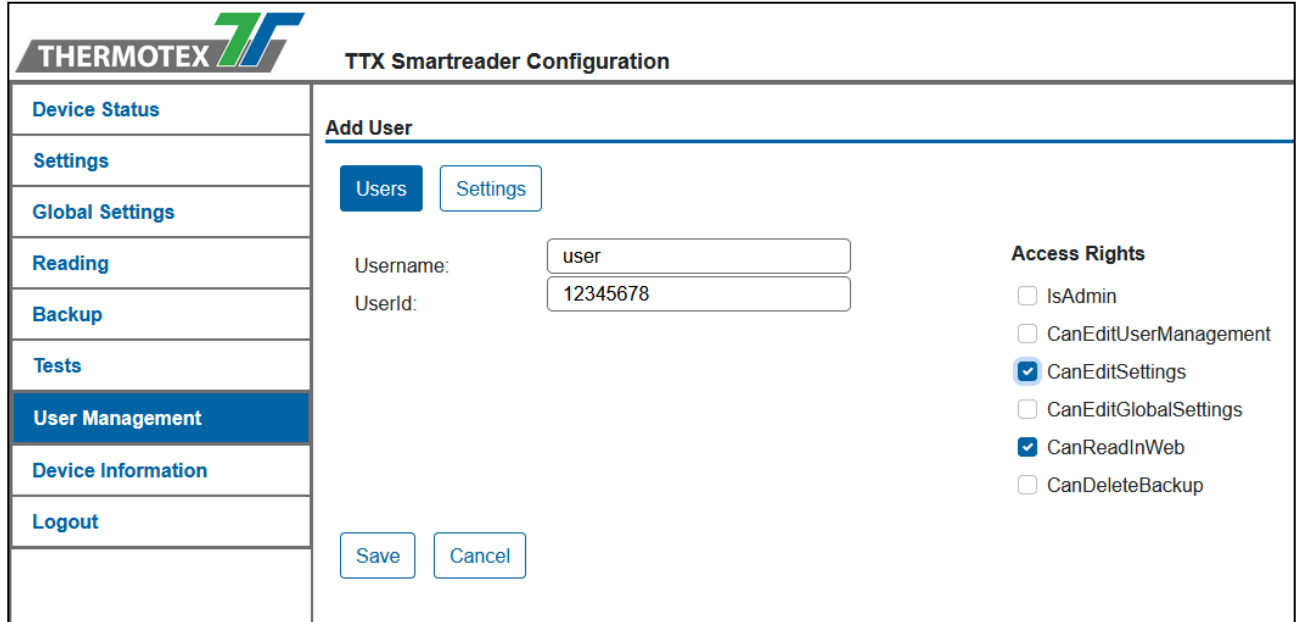

Adding new users is the same interface as editing users

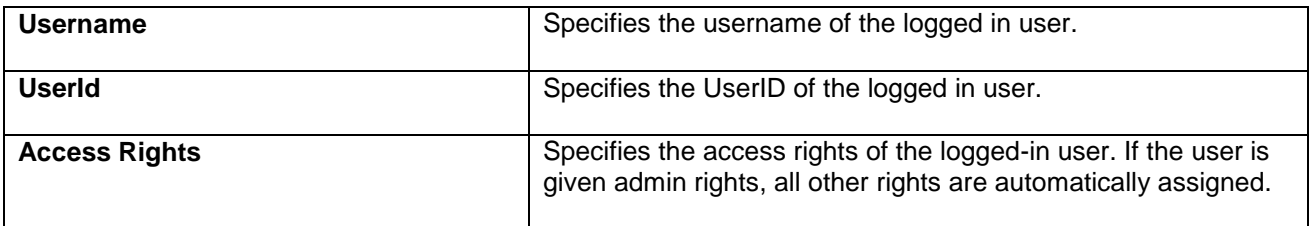

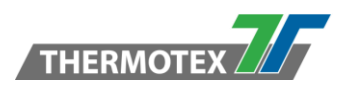

### <span id="page-46-0"></span>**10.3 Settings**

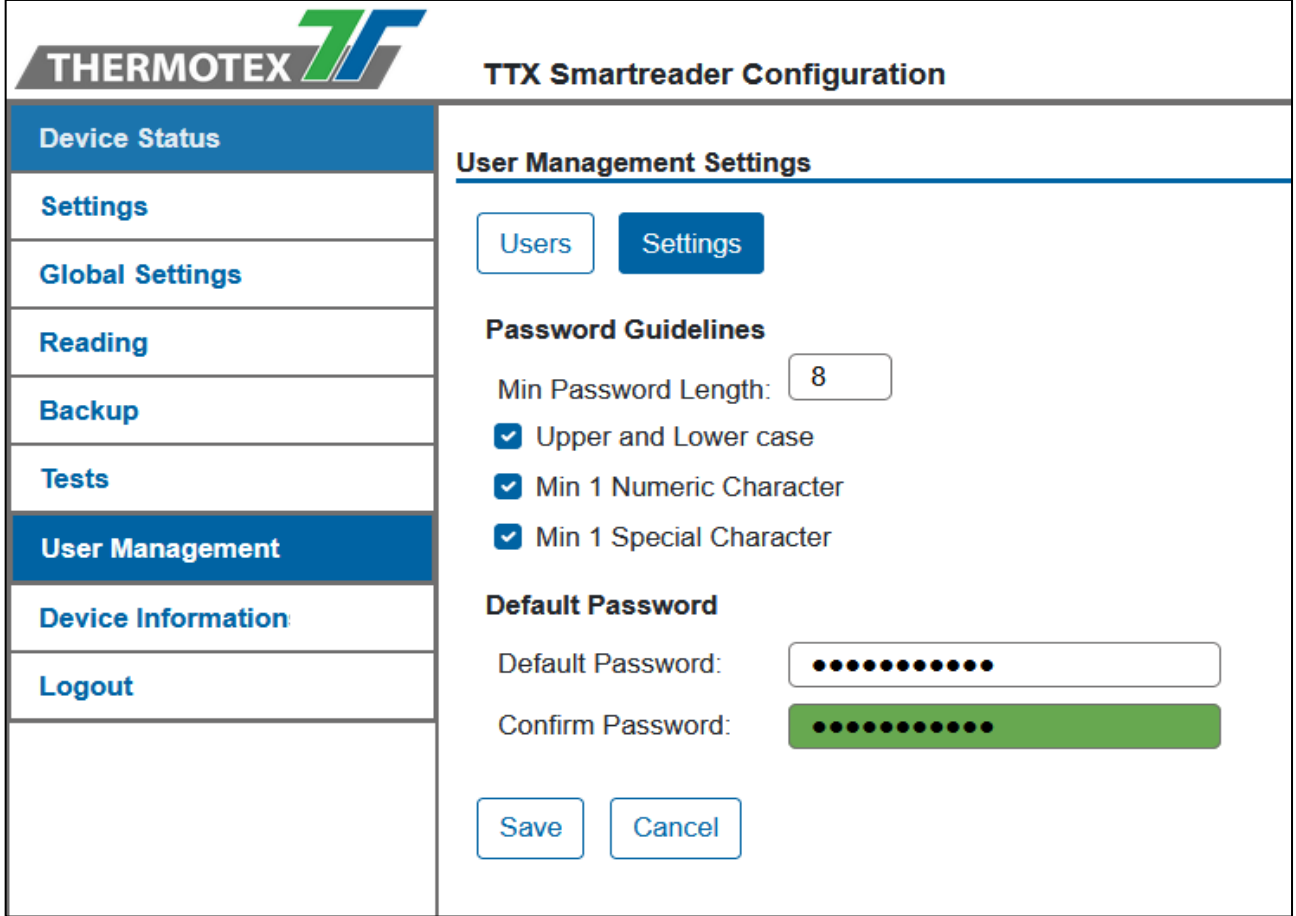

#### **In the User Management Settings, the password policy and the default password can be set.**

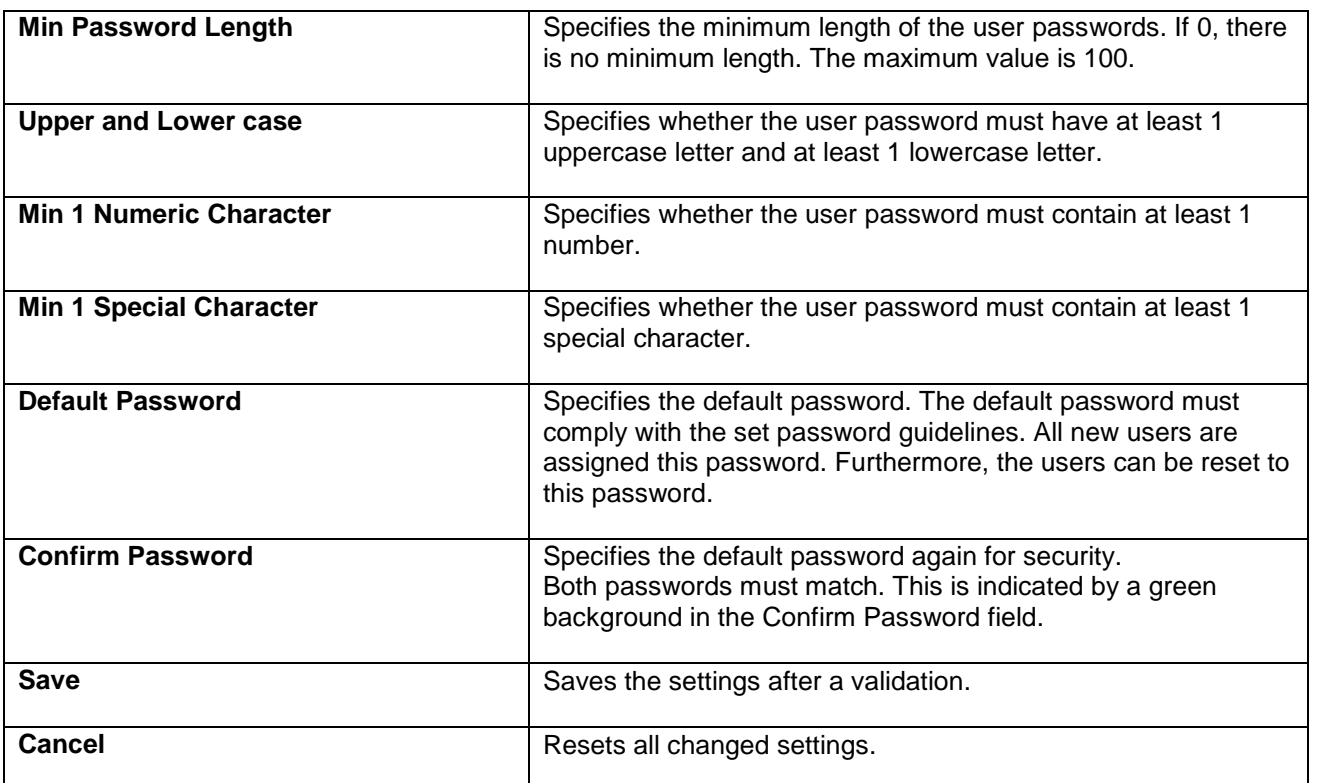

## **Login**

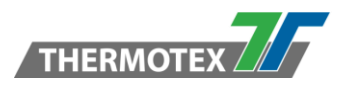

### <span id="page-47-0"></span>**11 Login**

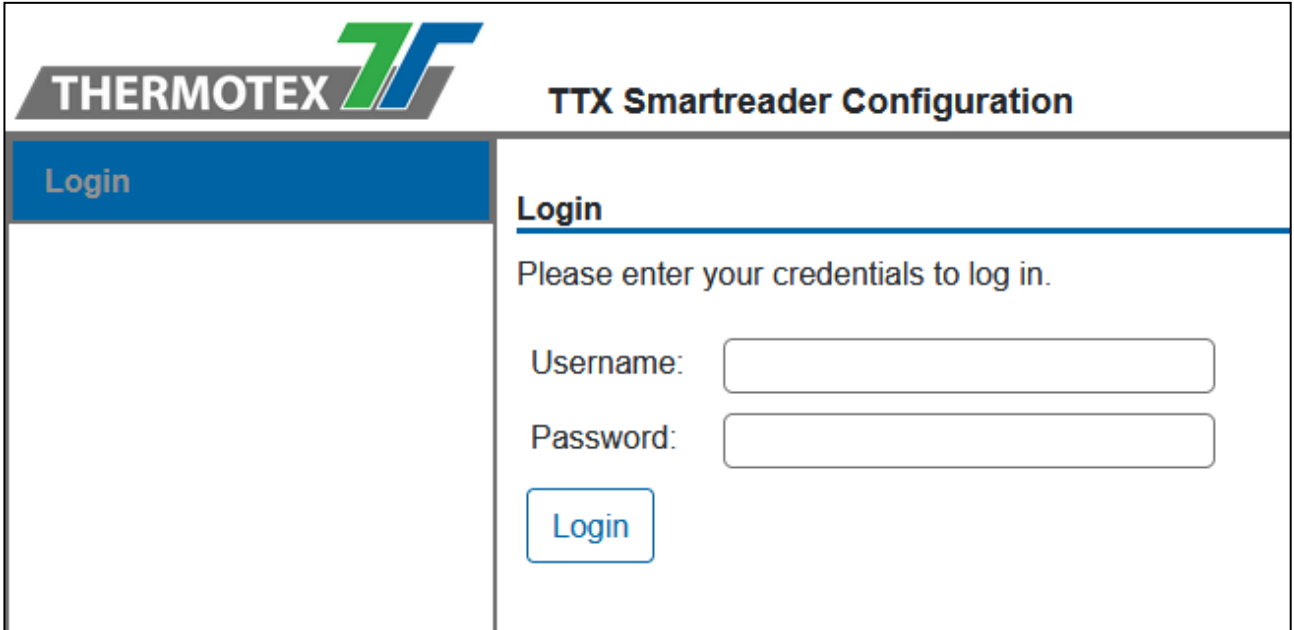

To use the web application, you must first log in. For this purpose, the username and password are required.

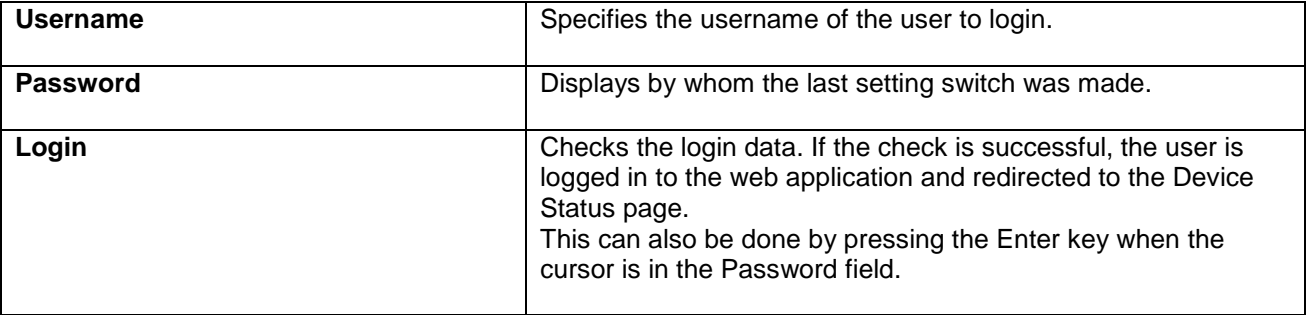

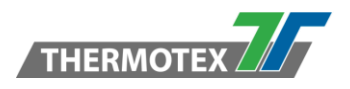

### <span id="page-48-0"></span>**11.1 Login with new user**

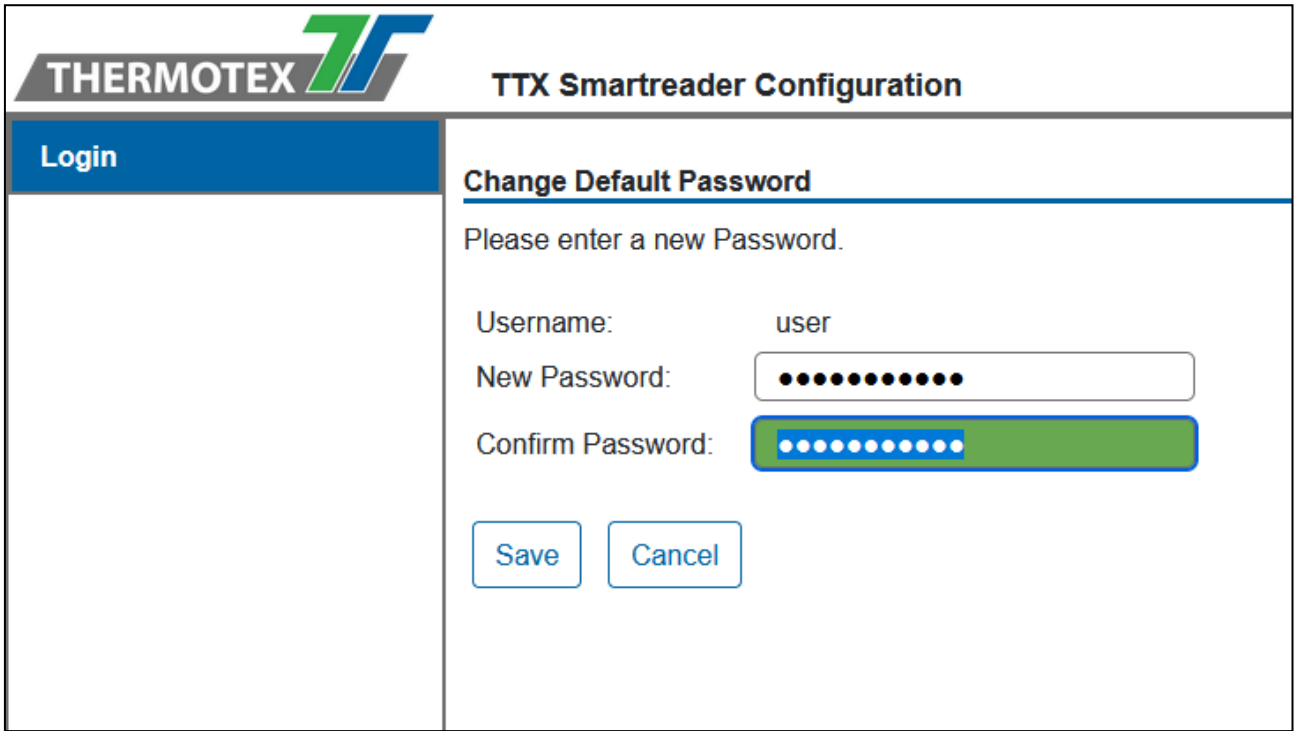

**When a new user logs in with their user's name and default password, the Change Default Password page is loaded. Here the user can enter a new password. This password must comply with the set password guidelines.**

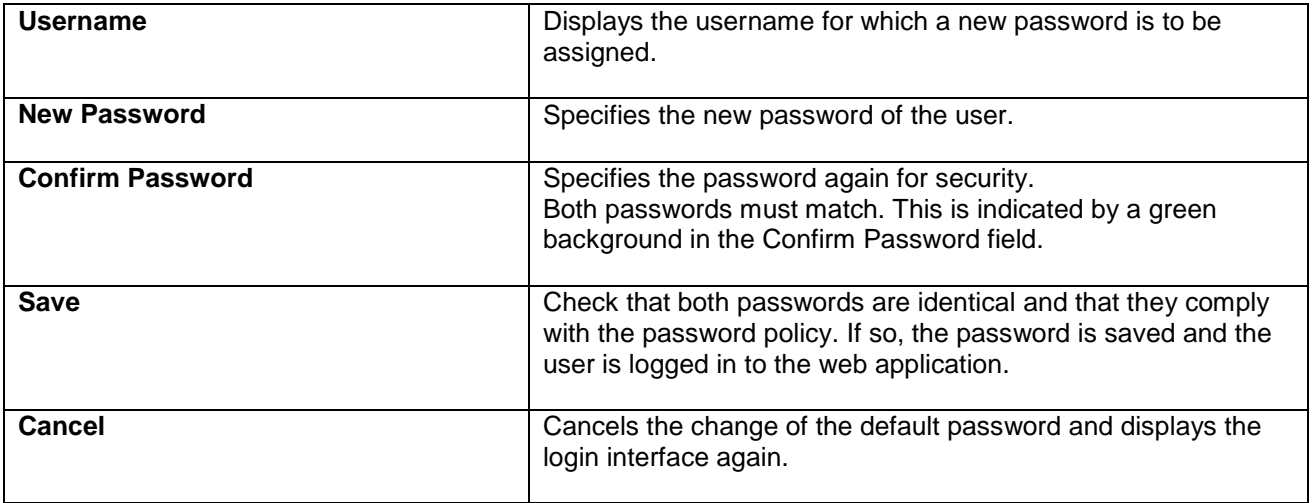